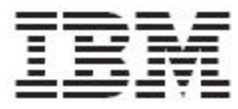

## IBM Global Data Synchronization for WebSphere Product Center V1.2

# User Guide – Supply Side

*(Transora support)*

#### Note!

Before using this information and the product it supports, read the information in "Notices" on page 105.

29 July, 2005

This edition of this document applies to IBM Global Data Synchronization for WebSphere Product Center, version 1.2, and to all subsequent releases and modifications until otherwise indicated in new editions.

#### **© Copyright International Business Machines Corporations 2005. All rights reserved. Licensed Materials-Property of IBM**

US Government Users Restricted Rights – Use, duplication or disclosure restricted by GSA ADP Schedule Contract with IBM Corp.

## **Table of Contents**

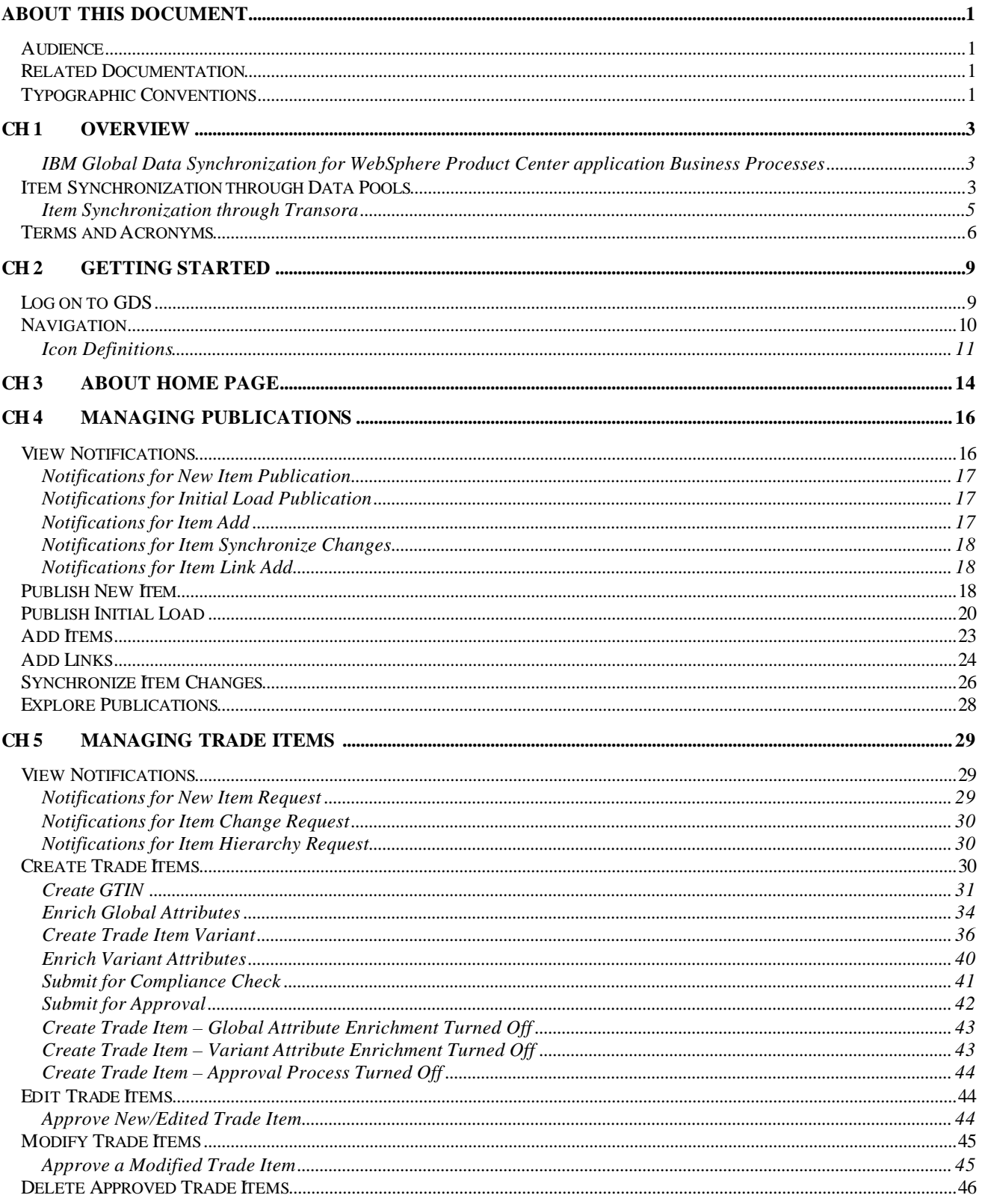

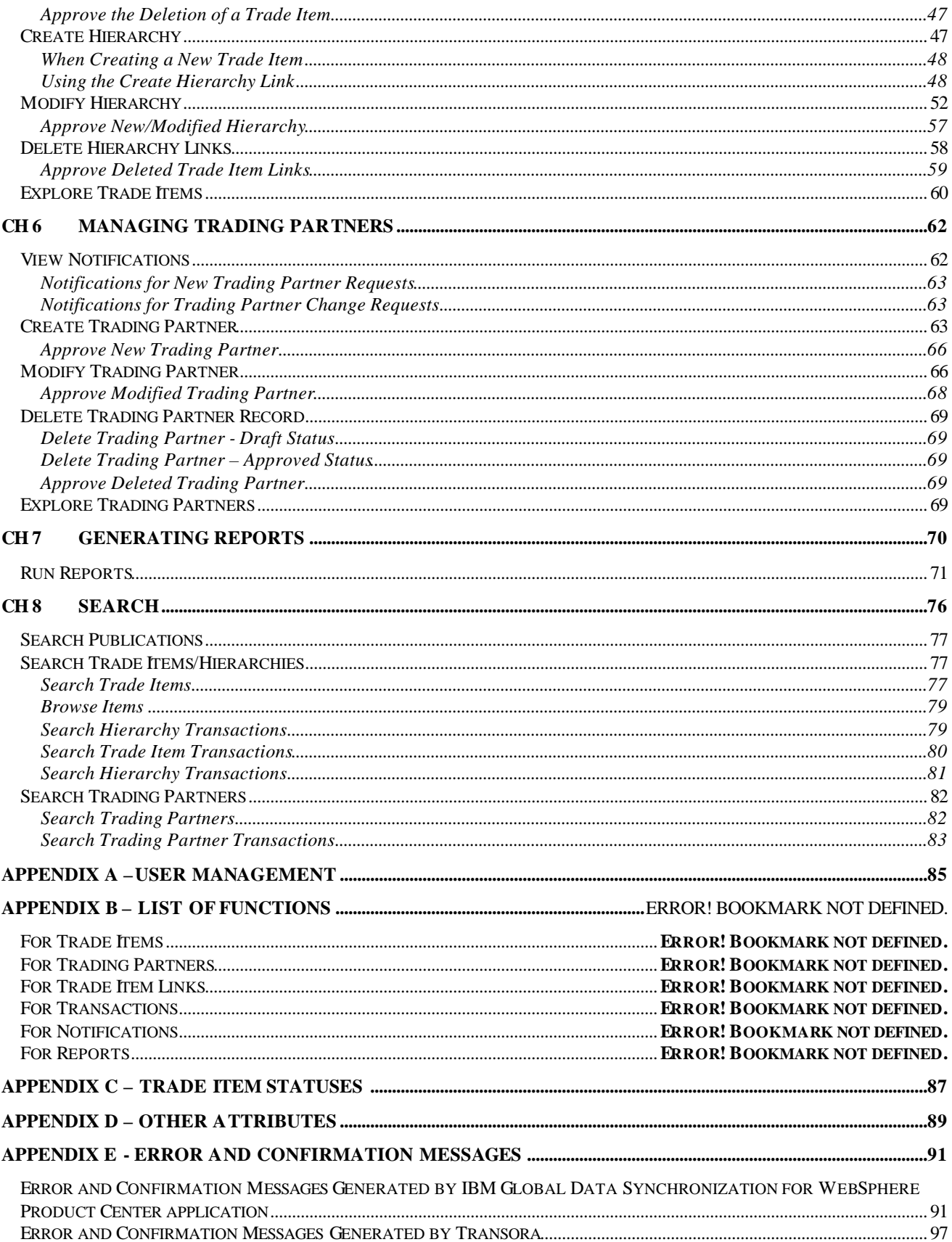

## **About This Document**

#### *Audience*

The objective of this guide is to facilitate the users to navigate through the IBM Global Data synchronization for WebSphere Product Center and identify and operate the main solution functionalities. The document guides you through the solution features using a step-by-step approach.

The intended audiences for this guide are manufacturers in the supply chain industry.

#### *Related Documentation*

The following related Global Data Synchronization Supply documentation is also available:

- Installation, Configuration, and Administration Guide
- Release Notes

#### *Typographic Conventions*

This document uses the following conventions:

- Courier New font Indicates commands, directory names, user names, path names, and file names.
- Note Indicates important or clarifying information including exceptions, interdependencies, and special situations.
- Tip Indicates a helpful action that will simplify or streamline the current procedure.
- **bold** font Indicates buttons, tabs, menus, and keyboard key names. For example, the **Save** button.
- *Italics* font Indicates page names. For example, the *Login* page.

### **Ch 1 Overview**

Global Data Synchronization is the process by which trading partners exchange basic information about products on an ongoing basis. The information can be on price, party, and other relationship-specific details. This process ensures that all stakeholders for a product are kept in "sync" about the latest information on the product.

Global Data Synchronization enables you to:

- Reduce costs and increase competitiveness through the efficient and accurate transfer and on-going synchronization of information.
- Lay the foundation for future supply chain collaboration initiatives which require that trading partners are in "sync" on the basic product, price, party, and relationship specific information.

#### **IBM Global Data Synchronization for WebSphere Product Center application Business Processes**

The IBM Global Data Synchronization for WebSphere Product Center application enables the supply side trading partner (manufacturer) to perform key business functions. These include:

- Managing information on trade items and trading partners
- Creating new items and trading partners
- Adding items to the data pool
- Editing existing information
- Publishing item information to trading partners
- Synchronizing item changes
- Generating business reports
- Viewing transaction details for various business processes

#### *Item Synchronization through Data Pools*

The item synchronization process makes item and party data available for everyone who has subscribed to that particular data on a global basis. It also provides global visibility of products and parties.

#### **Item Synchronization Process**

- The manufacturer publishes item information to the item's home data pool.
- The data pool sends very basic information about the item to the registry. The registry holds this basic information about all items and the location of each item's home data pool.
- The retailer uses the registry to locate an item (by GTIN or by classification). The registry returns the details of the item's home data pool.

• The trading partners synchronize item information between their respective data pools using a subscription/publication process. The same process applies for synchronizing party information, published by the manufacturer or the retailer, based on the GLN.

The IBM Global Data synchronization for WebSphere Product Center connects to Transora data pool services to enable supply side trading partners to perform data synchronization

#### **Item Synchronization through Transora**

The following figure shows the process of item synchronization using Transora Data Synchronization Network (TDSN).

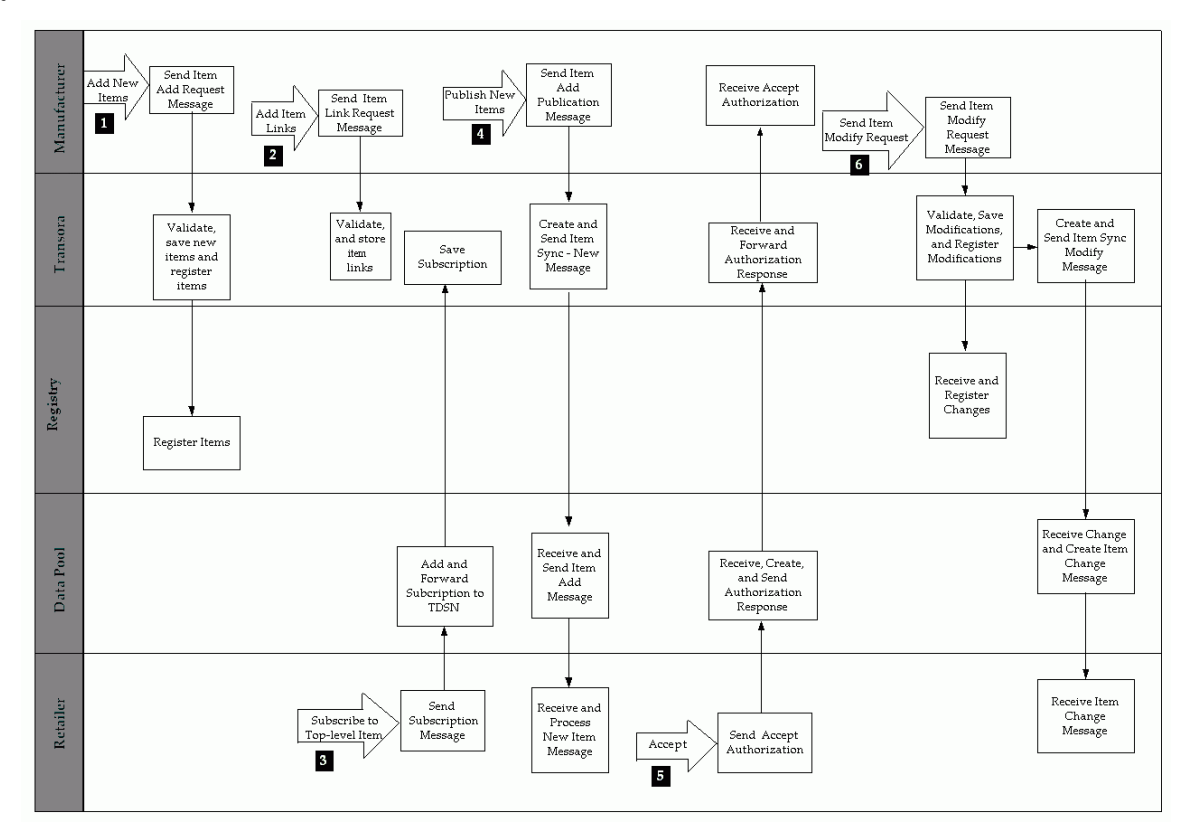

*Item Synchronization Using Transora*

#### **Procedure**

**Step 1**: The manufacturer adds new items to TDSN by sending the "Item Add" message. TDSN saves the new items and registers the items on the registry.

**Step 2**: The manufacturer creates item links between items to create item hierarchies by sending "Item Link" messages to TDSN.

**Step 3**: The retailer subscribes to the trade item by sending a Subscription message through the data pool it connects to. The data pool saves the subscription and forwards the subscription to TDSN.

**Step 4**: The manufacturer publishes the new item information to the retailer by sending an "Item Publication" message to TDSN. TDSN then creates an "Item Sync – New Item" message and sends it to the retailer's data pool. The data pool receives the message, then creates and sends an "Item Add" message to the retailer.

**Step 5**: The retailer accepts the publication by sending an "Accept" authorization back to the data pool. This ensures that the retailer continues to receive publications related to that item. The data pool creates and sends the appropriate authorization message to TDSN. TDSN forwards it to the manufacturer.

**Step 6**: To publish an item modification, the manufacturer sends an "Item Modify" message with the changed information. TDSN registers the modification with the registry, then creates an "Item Sync – Modify Item" message and sends it to the retailer's data pool. The data pool receives the change, creates an item change message and sends it to the retailer.

This completes the item synchronization process.

#### *Terms and Acronyms*

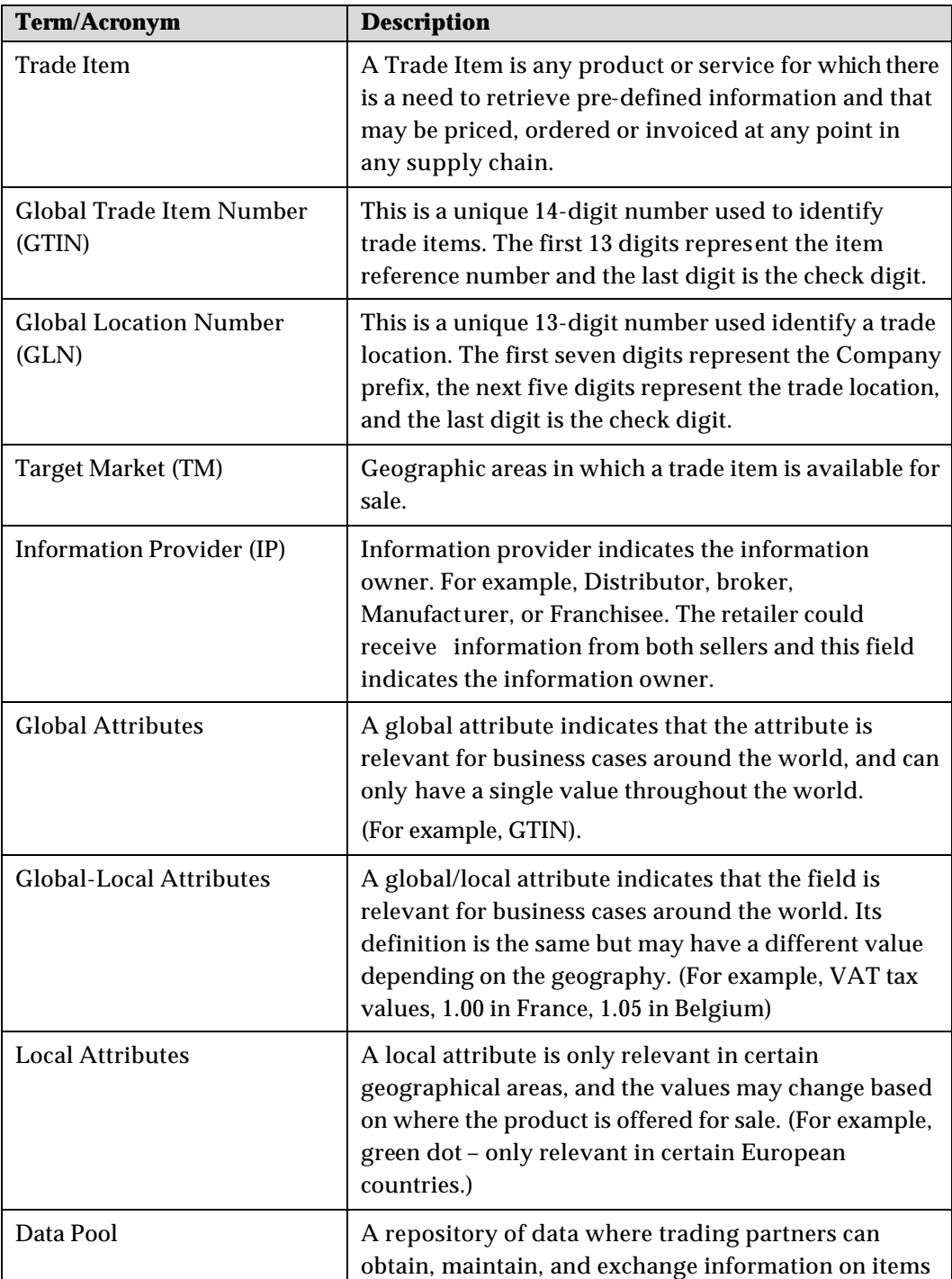

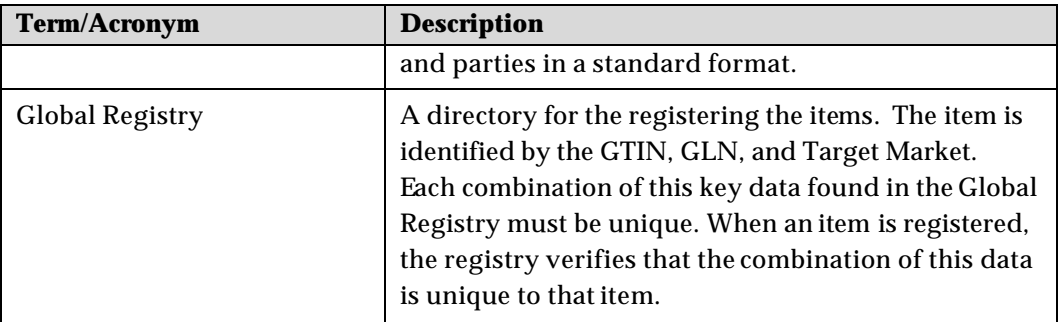

Note: If your IE browser displays the Yahoo toolbar, then error messages such as Page not found may be displayed when working with the IBM Global Data Synchronization for WebSphere Product Center application. Therefore, ensure that you do not have the Yahoo toolbar or any other utilities installed on your IE browser.

## **Ch 2 Getting Started**

This chapter describes the initial actions to be performed to start working with the solution, and provides basic navigational information.

Topics:

- Log on to GDS
- Navigation

#### *Log on to GDS*

To log on to the solution:

1. Access the IBM Global Data Synchronization for WebSphere Product Center application. The *Login* page is displayed.

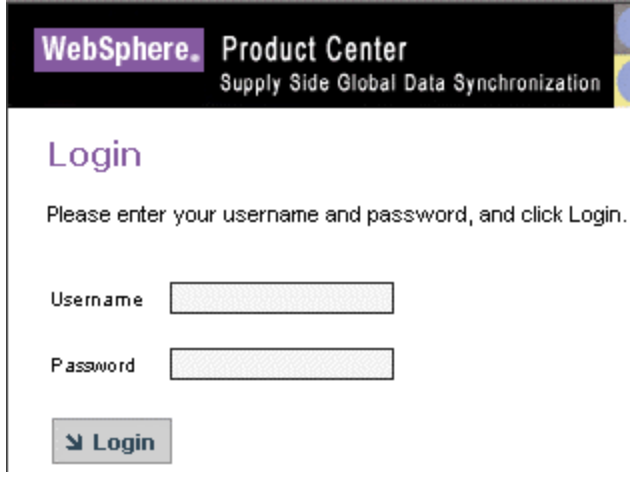

*Login*

2. Enter your user name and your password in the **Username** and **Password** fields respectively. Click **Login**. The *Home* page is displayed.

| WebSphere, Preduct Center                                                                                                    | Supely Side Global Date Synchronization                                                                                                    |                                                                                                    |             | <b>Home</b>                                                                                           |                | Welcome master master and<br><b>Publish Hawage Home Hannon Partners Than Reports</b> |
|----------------------------------------------------------------------------------------------------|----------------------------------------------------------------------------------------------------|----------------------------------------------------------------------------------------------------|-------------|----------------------------------------------------------------------------------------------------|----------------|--------------------------------------------------------------------------------------|
| 52                                                                                                    |                                                                                                    |                                                                                                    |             |                                                                                                    |                |                                                                                      |
| Quick Search<br>security stressed account<br>$\omega$<br>writer exerch value<br>Quick Links<br>Publish New Item                                                                                                | Đ)<br><b>Notification Summary</b><br><b>SECTION</b> PRODUCTS:<br>New Item Publication<br>1<br>Initial Load Publication<br>Nem Add<br>$\mathbf{z}$<br><b>Herri Modify</b><br>z | <b>L</b> Hem kennesis<br>New Item Request<br><b>Jam Change Request</b><br><b>Jorn Hierarchy Request</b> | 5<br>٠<br>з | 650 Trading Partner Requests<br>New Trading Partner<br>Regaest<br>Trading Partner Charge 3<br>Request | $\overline{z}$ | Friday, September 1, 2004                                                            |
| Publish Initial Load<br>Synchronize Changes<br>嚩<br><b>Quick Tasks</b><br><b>SUDDICTION</b><br><b>Q</b> Create on Item<br>di editan nen<br><b>G:</b> Create Trading Partner<br><b>B</b> Hodify Trading Partner | $\sigma$<br>Herri Link Add                                                                                                    |                                                                                                    |             |                                                                                                    |                |                                                                                      |
|                                                                                                    |                                                                                                    |                                                                                                    |             |                                                                                                    |                |                                                                                      |

*Home Page*

Each of the modules is aligned with a user's role and responsibility. Access to the various areas depends on the level of access assigned to your position and user ID.

#### *Navigation*

This section describes the product layout and the methods you can use to navigate through the IBM Global Data Synchronization for WebSphere Product Center application.

The page comprises three segments:

- Top Navigation Bar
- Left Navigation Pane
- Task Area

Each segment provides you with several methods that allow you to access various pages and views.

**Top Navigation Bar**: This segment provides tabs that allow you to navigate between various tasks, such as Manage Items, Publish Items, and so on.

**Left Navigation Pane**: This segment is located on the left side of each page. It displays the quick links and quick search. It can also be customized to suit your preference.

**Task Area**: This is the largest segment on the page. When you select a tab or a link on any of the other segments, the related page where you can perform tasks is displayed here.

The segments are as shown.

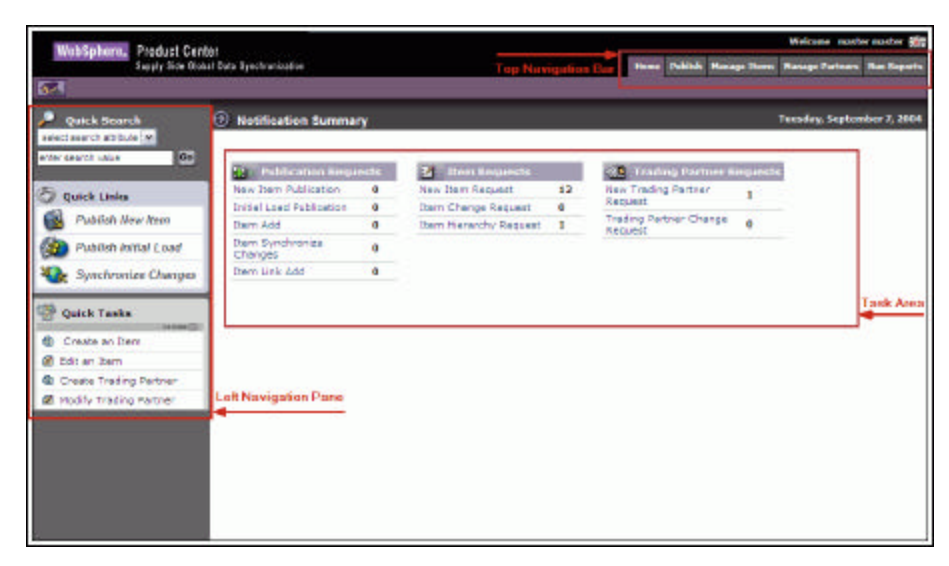

*Segments*

#### **Icon Definitions**

This section provides information about the icons used in the solution.

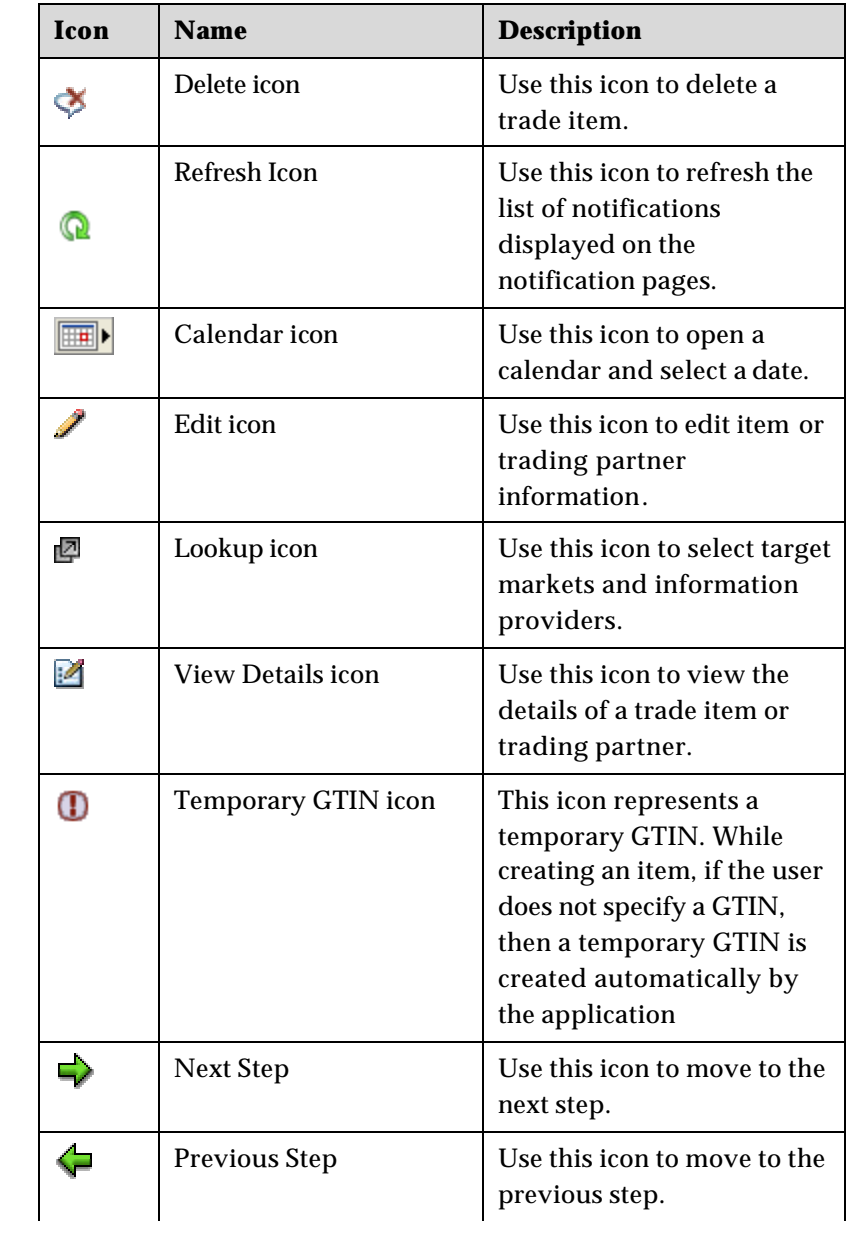

## **Ch 3 About Home Page**

This chapter describes the home page of the IBM Global Data Synchronization for WebSphere Product Center application. This page acts as a dashboard that provides an overview of the number of notifications related to publications, trade items, and trading partners.

When you log on to the solution, the home page displays the number of notifications related to items, publications, and trading partners by default.

The home page displays the following tables:

- **Publication Requests** This table displays the number of notifications that you have received or sent. This includes of notifications related to:
	- o New Item Publications
	- o Initial Load Publications
	- o Item Add
	- o Item Synchronize Changes
	- o Item Link Add

For more information on viewing details of publications, refer the Managing Publications chapter.

- **Item Requests** This table displays the number of notifications received or sent for trade items/hierarchies. This includes notifications related to:
	- o New Item Request
	- o Item Change Request
	- o Item Hierarchy Request

For more information on viewing details of items, refer the **Managing Items** chapter.

- **Trading Partner Requests** This table displays the number of notifications received or sent for trading partners. This includes:
	- o New Trading Partner Request
	- o Trading Partner Change Request

For more information on viewing details of Trading Partners, refer the Managing Trading Partners chapter.

The *Home* page is as shown.

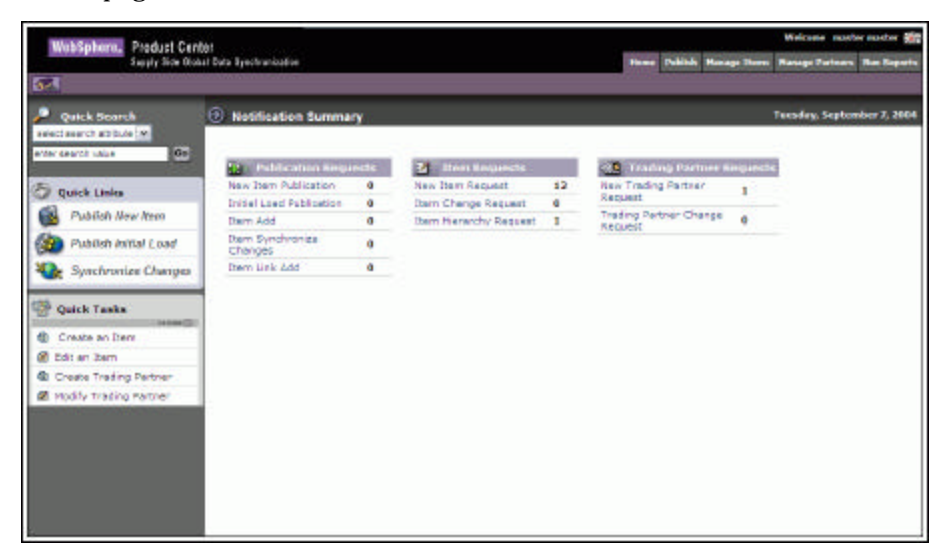

*Home Page*

You can click on each of the displayed links to view the related list of notifications. For example, if you click on the **New Item Request** link, the page which shows you the list of notifications for new item requests is displayed.

## **Ch 4 Managing Publications**

The IBM Global Data Synchronization for WebSphere Product Center application facilitates the publishing of new trade items and item hierarchies to trading partners. You can publish a trade item to the demand-side trading partner as a New Item or as an Initial Load. The trade items are published when the demand-side trading partner(s) sends a request for publication. Only those trade items that have been added to the data pool can be published.

Topics:

- **View Notifications**
- Publish New Item
- Publish Initial Load
- Add Items
- Add Links
- Synchronize Item Changes
- Explore Publications

You can publish a new item, send an initial load, and synchronize item changes with the data pool from the *Home* page also. The tasks are displayed in **Quick Links** on the left navigation pane.

#### *View Notifications*

You can view all notifications related to publications in the *Notifications* page. This page contains the following tabs:

- New Item Publication
- Initial Load Publication
- Item Add
- Item Synchronize Changes
- Item Link Add

To view the list of notifications for each, click on the corresponding tab. The *New Item Publication* tab view is displayed by default.

| <b>Ranage Fortners</b> Ros Reports<br>entrications: { publish was item   publish (altial lead   add item   add link   syschescie changes   explore<br><b>Tuesday, September 7, 2004</b> |
|----------------------------------------------------------------------------------------------------|
|                                                                                                    |
|                                                                                                    |
|                                                                                                    |
|                                                                                                    |
|                                                                                                    |
| <b>S</b> refresh                                                                                                    |
|                                                                                                    |
| $\mathbf{r}$                                                                                                    |
| ٠                                                                                                    |
|                                                                                                    |

*New Item Publication - Notifications*

Each notification is represented by a GTIN. To view the details of a notification, click on the notification message. The details of that notification are displayed.

Notifications that are for information only can be viewed and dismissed. To remove the notification from the list, click on the **Dismiss** icon.

Once the trading partner receives the publication for new item or for an initial load, they have to accept or reject the publication. If they accept the publication, the notification message "Publication Accepted" is received. If they reject the publication, the notification message "Publication Rejected" is received.

#### **Notifications for New Item Publication**

The types of notifications that you can receive for new item requests are:

- New Item Successful Publication
- New Item Failed Publication
- Publication Accepted
- Publication Rejected

#### **Notifications for Initial Load Publication**

The types of notifications that you can receive for initial load are:

- Initial Load Failed
- Initial Load Successful

#### **Notifications for Item Add**

The types of notifications that you can receive for item add are:

- Successful Item Add
- Failed Item Add

#### **Notifications for Item Synchronize Changes**

The types of notifications that you can receive for item synchronize changes are:

- Successful Item Modify
- Failed Item Modify
- Successful Item Correction
- Failed Item Correction

#### **Notifications for Item Link Add**

The types of notifications that you can receive for item link add are:

- Successful Link Add
- Failed Link Add

#### *Publish New Item*

A trade item that has not yet been published to any trading partner is called a new item.

A new trade item can be published in two ways:

• Choose the demand side trading partner to whom you want to publish the item. The trade item(s) that can be published to the selected trading partner are displayed.

Publishing a new trade item comprises four steps:

- Choose Target Select the trading partner to whom you want to publish the item.
- Select Items Select the trade item(s) that are to be published.
- Cascade and Date Select whether you want to publish the item hierarchy or only the trade item, and set the publication date.
- Review and Commit Review the list of trade items and trading partners that you have selected, and commit the same for publication.

Each of the above steps is listed in the left pane. A **tick mark** is displayed against a completed step.

To publish a new trade item:

1. Go to **Publish>Publish New Item**. The *Publish new item -> Select partners* page is displayed.

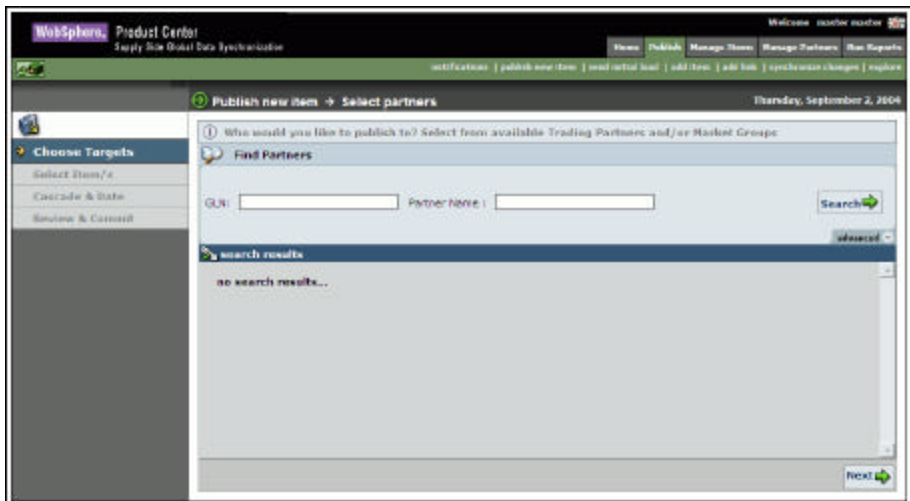

*Publish New Item – Select Partners*

- 3. Search for the trading partners to whom you want to publish the item. The search results are displayed in the **search results** area. For information about performing the search, refer the Search Trading Partners section in *Chapter 8 -Search*.
- 4. From the list of the displayed trading partners, choose the demand-side trading partner to whom you want to publish the trade item, and then click **Next**. The *Select Items to Publish* page is displayed.
- 5. Search for the trade item(s) that you want to publish. The search results are displayed in the **search results** area. For information about performing the search, refer the Search Trade Items section in *Chapter 8 -Search*.
- 6. From the list of displayed trade items, select the trade item(s) that you want to publish and then click **Next**. The *Set Cascade Option & Date* page is displayed.

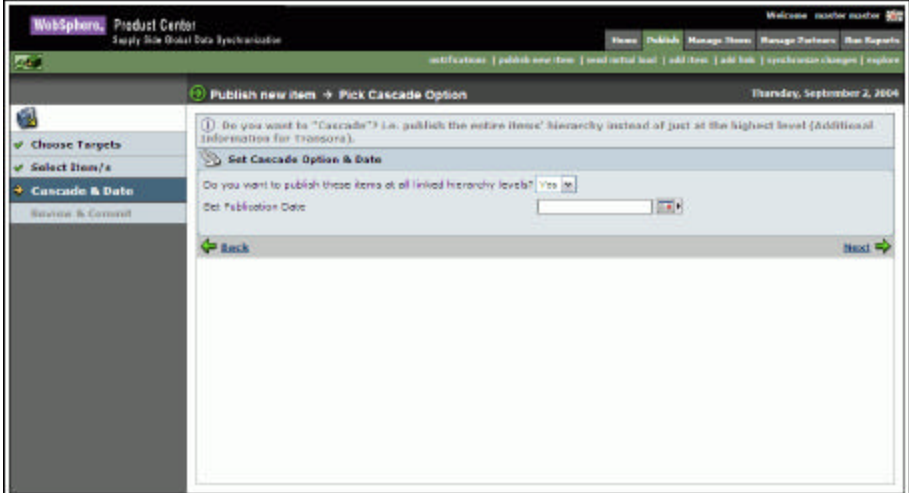

*Publish New Item – Set Cascade Option & Date*

7. If you want to publish the entire item hierarchy instead of just the highest level, select **Yes** from the drop-down menu. If not, select **No**. Select a date to publish the new item using

the **Calendar** icon  $\boxed{\Box\Box\Diamond}$  and click **Next**. The *Review Publication Summary and Send* page displays the selected items and the trading partners.

Note: The selection of date is optional. If the date for publishing the item is not specified, they are published on the current date.

| WabSphara, Product Center                   |                                                                                                  |                                           | Welcome sunthernuator of                                                                                                    |
|---------------------------------------------|--------------------------------------------------------------------------------------------------|-------------------------------------------|----------------------------------------------------------------------------------------------------|
| m.                                          | Supply Side Gobal Data Synchranization                                                           |                                           | <b>Howe Publish Monage News Manage Zarteurs: Ras Kaparts</b><br>netifications   publish new item   mod netial head   add item   add hab.   synchrostic changes   explore |
|                                             | D Publish new item > Review Publication Summary and Send                                         |                                           | Thursday, September 2, 2004                                                                                                    |
| 齓                                           | 1) Eaview the items and targets you have selected for publishing. Then click "Fublish" to commit |                                           |                                                                                                    |
| <b>Choose Targets</b><br>Solact Itom/s<br>v | Publication of New Items on: 09/08/2004<br>7.<br>Hume WILL Cascade                               |                                           |                                                                                                    |
| <b>v</b> Cascade & Date                     | <b>Selected Herm</b><br>70512394692370                                                           | <b>Selected Partners</b><br>6705115113263 |                                                                                                    |
| <b>Review &amp; Commit</b>                  |                                                                                                  | ÷                                         |                                                                                                    |
|                                             | da Back                                                                                          |                                           | <b>Publish New Items®</b>                                                                                                    |

*Review Publication Summary and Send*

8. Click **Publish New Items**. The trade items are published to the trading partners and you receive the notification message "New Item Successful Publication". If the publication is not sent successfully, you receive the notification message "New Item Failed Publication". The notifications are displayed in the *Publications* tab view.

#### *Publish Initial Load*

The first synchronization message that is sent for a trade item that has already been published to a trading partner is called an Initial Load.

The initial load will detail all the changes that have been made to a trade item or item hierarchy.

An initial load can be published in two ways:

• Choose the demand side trading partner to whom you want to publish the item. The trade items that can be published to the selected trading partner are displayed.

Publishing an initial load comprises four steps:

- Choose Target Select the trading partner to whom you want to publish the item as an initial load.
- Select Items Select the trade item(s) that are to be published.
- Cascade and Date Select whether you want to publish the trade item hierarchy or only the trade item, and set the publication date.

• Review and Commit – Review the list of trade item(s) and trading partners that you have selected, and commit the same for publication.

Each of the above steps is listed in the left pane of the screen. A **tick mark** is displayed against a completed step.

To publish an initial load:

1. Go to **Publish>publish initial load**. The *Send Initial Load-> Select Partners* page is displayed.

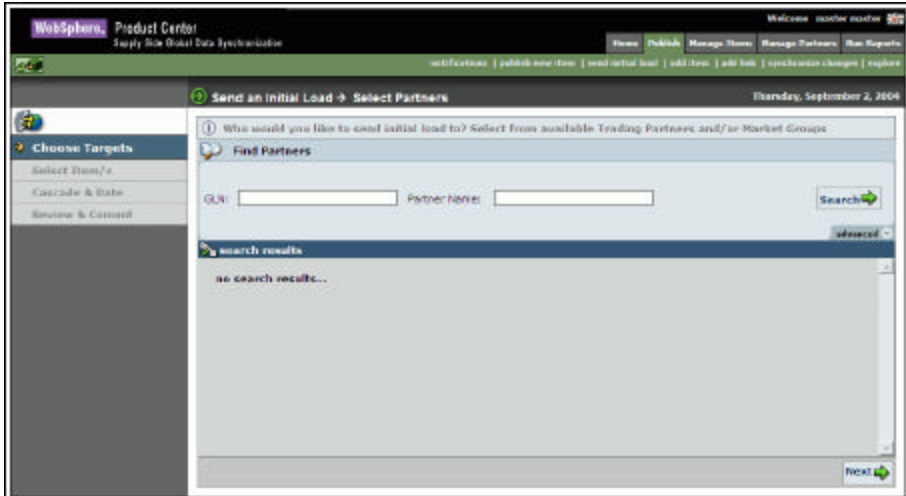

*Send Initial Load – Select Partners*

- 2. Search for the trading partners to whom you want to publish the trade item. The search results are displayed in the **search results** area. For information about performing the search, refer the Search Trading Partners section in *Chapter 8 -Search*.
- 3. From the list of the displayed GLNs, choose the demand-side trading partner to whom you want to publish to and click **Next**. The *Select Items for Initial Load* page is displayed.
- 4. Type in the search values to search for the trade item and click **Search**. The search results are displayed in the **search results** area. For information about performing the search, refer the Search Trade Items section in *Chapter 8 -Search*.
- 5. From the list of displayed trade items, select the trade item(s) that you want to send as an initial load and click **Next**. The *Pick Cascade Option* page is displayed.

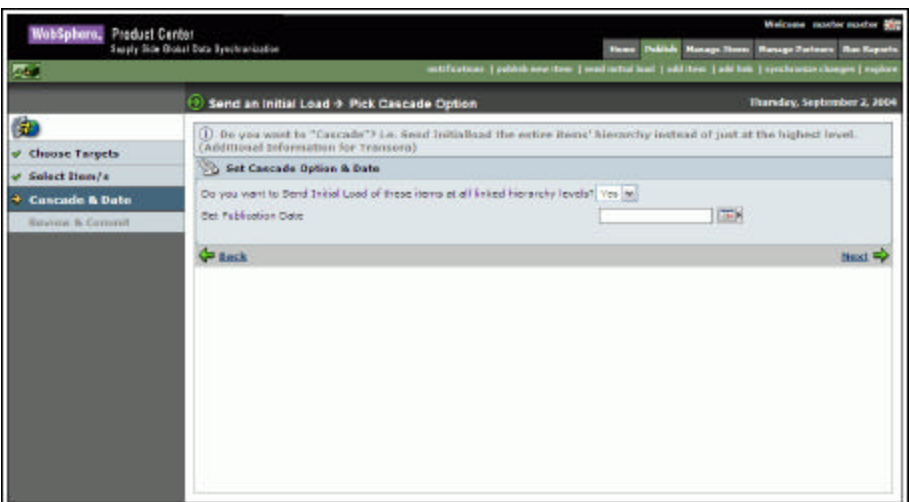

*Send Initial Load – Set Cascade Option&Date*

- 6. If you want to send the entire trade item(s) hierarchy instead of just the highest level, select **Yes** from the drop-down menu. Otherwise select **No**. Click **Next**. Select a date using the **Calendar** icon and click **Next**. This is the date when the data pool processes the message received for sending an Initial Load. The *Review Publication Summary and Send* page displays the selected trade items and the trading partners.
- Note: The selection of date is optional. If the date for publishing the trade item is not specified, they are published on the current date.

| WabSphare, Preduct Center                                    | Suply Side Golial Data Synchromization                       | <b>Hans Politich Honey Three</b>                                                                               | Weicane maths mader and<br><b>Hanage Zarleary Ras Kaparts</b> |
|--------------------------------------------------------------|--------------------------------------------------------------|----------------------------------------------------------------------------------------------------|---------------------------------------------------------------|
|                                                              |                                                              | netifications   publish new item   mod netial lead   add item   add hits   synchronics changes   explore       |                                                               |
|                                                              | Send an initial Load + Review Initial Load, Summary and Send |                                                                                                    | Thursday, September 2, 2004                                   |
| 曲                                                            |                                                              | (1) Easies the items and targets you have selected for initial load. Then click "Send" to publick initial hodi |                                                               |
| <b>Choose Targets</b><br>$\mathbf{v}$<br>Solact Itom/s       | ø<br>Send Initial Load of Iberne circ 09/05/2004             |                                                                                                    |                                                               |
| <b>Cascade &amp; Date</b><br>v<br><b>Review &amp; Commit</b> | <b>Selected Herrs</b><br>70912394692370                      | <b>Selected Partners</b><br>6765115113263                                                                      |                                                               |
|                                                              | da Back                                                      | ٠                                                                                                    | Send Initial Load                                             |

*Review Publication Summary and Send*

7. Click **Send Initial Load**. The trade item(s) are published to the trading partners and you receive the notification message "Initial Load Successful". If the publication is not sent successfully, you receive the notification message "Initial Load Failed". The notifications are displayed in the *Initial Load Publication* tab view.

#### *Add Items*

You can add trade items to the data pool, if they are in the "Approved" status. When the trade item is approved for registration, you have to add it to the data pool.

To add trade items to the data pool:

1. Go to **Publish>Add item**. The *Add Item->Select Items* page is displayed.

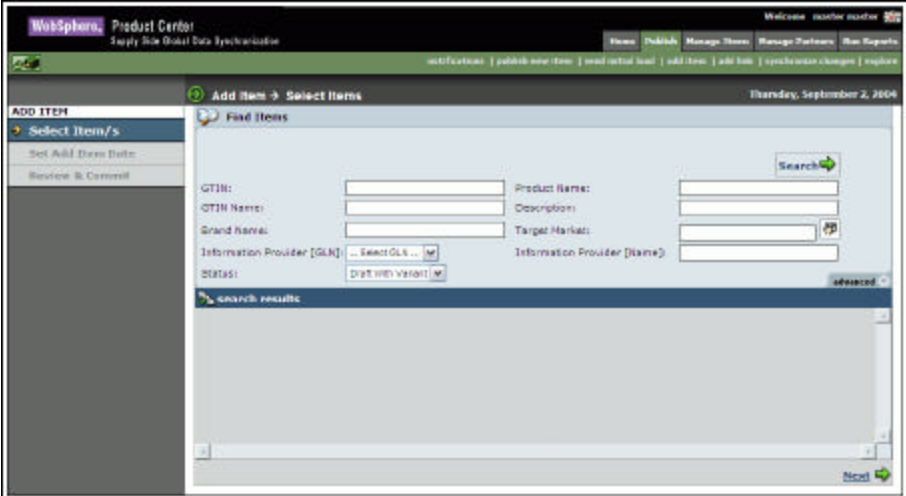

*Add Item- Select Items*

- 2. Search for the trade item(s). The search results are displayed in the **search results** area. For more information on performing a search, refer the Search Trade Items section in *Chapter 8 - Search*.
- 3. Select the trade item(s) that you want to add and click **Next**. The *Set Date* page is displayed.

| Ī<br>WabSphare, Product Center            |                                        | Welcome sunthe master and                                                                                |
|-------------------------------------------|----------------------------------------|----------------------------------------------------------------------------------------------------|
|                                           | Supply Side Gobal Data Synchranization | House Publish Manage Store: Manage Purboan: Ron Kaparta                                                  |
| 麻                                         |                                        | ustification:   publish new item   mod nettal load   addition   add hob.   synchronize.changes   explore |
|                                           | Add item + Select Date to Add item     | Thursday, September 2, 2004                                                                              |
| ADD ITEM<br>Subect Itum/s<br>$\mathbf{v}$ | <b>Set Date</b>                        |                                                                                                    |
| <b>Set Add Item Date</b>                  | 画<br>Set Add Ibam Data                 |                                                                                                    |
| Review & Greenot                          | <b>C</b> Lock                          | Next <sup>1</sup>                                                                                        |
|                                           |                                        |                                                                                                    |
|                                           |                                        |                                                                                                    |
|                                           |                                        |                                                                                                    |
|                                           |                                        |                                                                                                    |
|                                           |                                        |                                                                                                    |
|                                           |                                        |                                                                                                    |
|                                           |                                        |                                                                                                    |
|                                           |                                        |                                                                                                    |
|                                           |                                        |                                                                                                    |
|                                           |                                        |                                                                                                    |

*Add Item – Set Date* 

4. Select the date using the **Calendar** icon **Ford** and click **Next**. This is the date when the data pool processes the message for adding the trade item. The *Review Item Add Summary and Send* page displays the selected trade item(s) and the date.

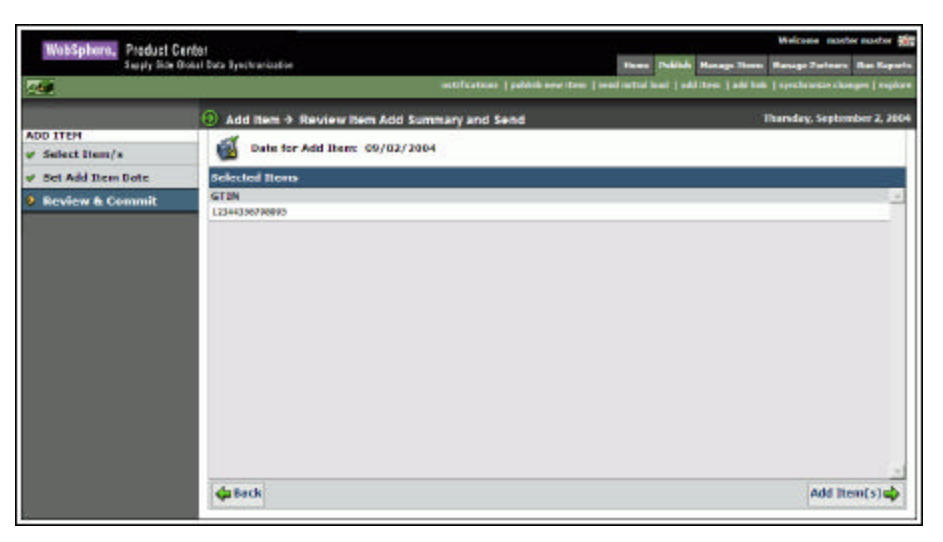

*Review Item Add Summary and Send*

5. Review the list of trade item(s), and click **Add Item(s).** The trade item(s) are added to the data pool and the notification message "Successful Item Add" is received. If the trade item(s) is not sent successfully, the notification message "Failed Item variety" is received. The notifications are displayed in the *Item Add* tab view.

#### *Add Links*

To add trade item links to the data pool:

1. Go to **Publish>Add Link**. The *Add Item Link->Select Item*page is displayed.

| WobSphare, Product Center  | Supply Side Global Data Synchronization     | Welcome master master and<br><b>Home Publish Honeys News:</b><br><b>Hanage Zerlearn Ran Reports</b>         |
|----------------------------|---------------------------------------------|----------------------------------------------------------------------------------------------------|
| <b>Real</b>                |                                             | ustification:   publish new item   insul natual laud   addition:   add hob.   synchroniae changes   explore |
|                            | Add item Link + Select item                 | Thursday, September 2, 2004                                                                                 |
| ADD ITEM LINK              | Find Items                                  |                                                                                                    |
| <b>3</b> Select Item       |                                             |                                                                                                    |
| Select Parmit / Clubb      |                                             | <b>Search</b>                                                                                               |
| Set And Trem Link Date:    |                                             |                                                                                                    |
| <b>Review &amp; Commit</b> | GTIN:<br>OTIN Name)                         | <b>Product Name:</b><br>Description:                                                                        |
|                            |                                             | 栁                                                                                                    |
|                            | Grand Name:                                 | Tarpet Markett                                                                                              |
|                            | Information Provider [GLN]:  Exect GLN  [M] | Information Provider (Rame):                                                                                |
|                            |                                             | advanced.                                                                                                   |
|                            |                                             |                                                                                                    |
|                            | - 1                                         |                                                                                                    |

*Add Item Link – Select Item*

- 2. Search for the trade item for which you want to add the links. The search results are displayed in the **search results** area. For information about performing the search, refer the Search Trade Items section in *Chapter 8 – Search*.
- 3. Click on a trade item for which you want to add the links and click **Next**. The *Select Parent/Child of Link* page is displayed.
- 4. Select the child link(s) that you want to add and click **Next**. The *Select Date to Add Item Link* page is displayed.

Note: Transora supports adding of child links at IP level; all child links with common information providers will be displayed.

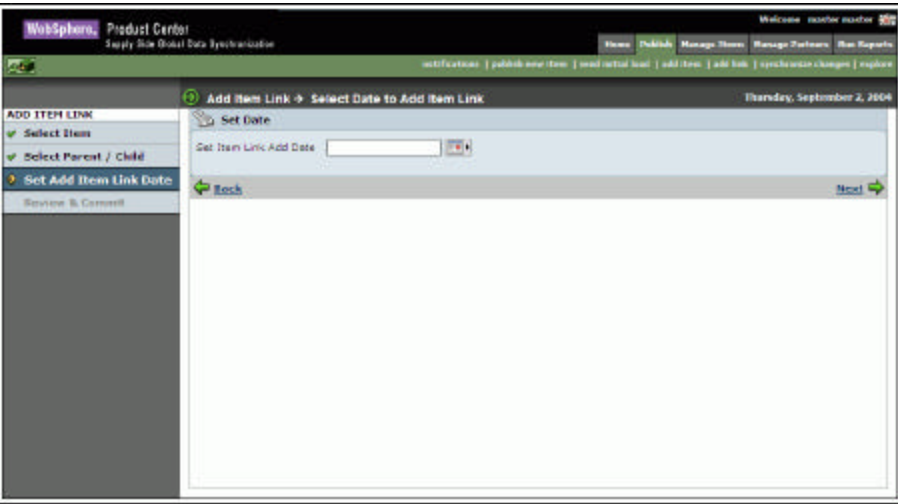

*Select Date to Add Item Link*

5. Select the date using the **Calendar** icon **the set of secure to specify** when the data pool will process the message and click **Next**. The *Review Item Link Add Summary and Send* page is displayed.

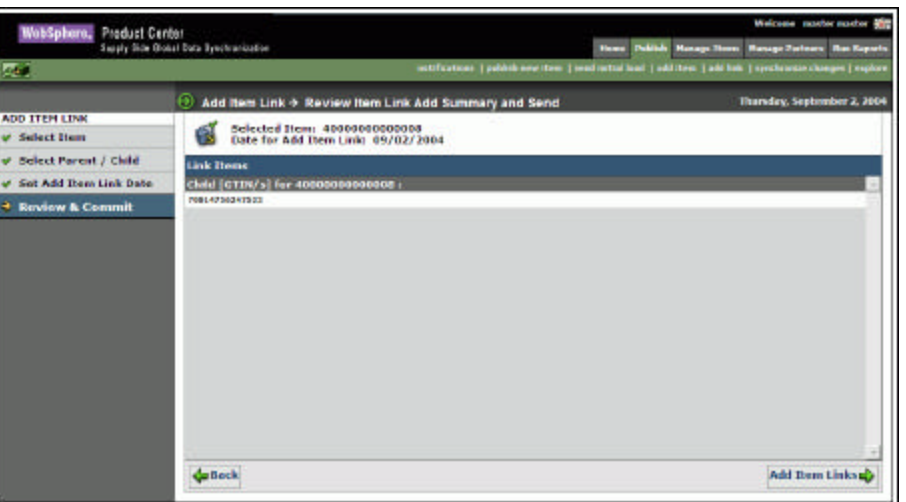

*Review Item Link Add Summary and Send*

6. Review the list of links, and click **Add Item Links.** The links are added to the data pool and you receive the notification message "Successful Link Add". If the trade item link(s) is not sent successfully, you receive the notification message "Failed Link Add". The notifications are displayed in the *Item Link Add* tab view.

#### *Synchronize Item Changes*

You can synchronize changes for only those trade item(s) that have already been registered with the data pool and have been modified.

To synchronize item changes with the data pool:

1. In the *Publish* tab view, click on the **synchronize changes** link. The *Select Items to Synchronize* page is displayed.

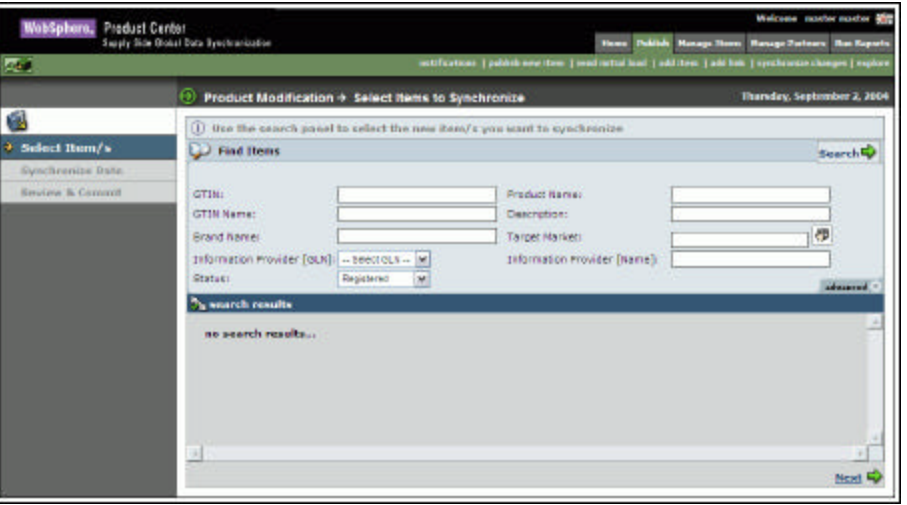

*Select Items to Synchronize*

- 2. Search for the trade item(s) that you want to synchronize. The search results are displayed in the **search results** area.
- 3. Select the trade item(s) and click **Next**. The *Pick Synchronize date* page is displayed.

| WobSphara, Product Center |                                                                                                    | Welcome master master and |
|---------------------------|----------------------------------------------------------------------------------------------------|---------------------------|
| <b>Real</b>               | <b>Howe Publish Monage News Resuge Zerlears Res Reports</b><br>Suply Side Bobst Data Synchranization<br>extenceisse: { juddek now rives } juddek rettal lead } add lizes } add lob. } synchrosse.clonges } explore |                           |
|                           | Product Modification + Pick Synchronize date                                                                                                    | Friday, September 3, 2004 |
| 風                         | (i) Additional Information for Transport.                                                                                                    |                           |
| Select Item/s<br>v        | G Set Cascade Option & Date                                                                                                    |                           |
| <b>Synchronize Date</b>   | Do you want to publish these items at all iniced hierarchy levels? [Yes [M]                                                                                                    |                           |
| Review & Commit           | <b>IEL</b><br>Set Publication Date                                                                                                    |                           |
|                           | <b>CP Rack</b>                                                                                                    | Next E.                   |
|                           |                                                                                                    |                           |
|                           |                                                                                                    |                           |
|                           |                                                                                                    |                           |

*Pick Synchronize Date*

- 4. In the **Set Publication Date** field, type the date when the data pool will synchronize the modified trade item. The date format is mm/dd/yyyy. You can also select the date using the **Calendar** icon
- 5. Click **Next**. The *Review Synchronization Summary and Send* page is displayed.

| WebSphere, Preduct Center<br><b>Red</b>                                      | Supely, Side Global: Data Synchronization                                                                                                    | <b>Publish Manage Hems</b><br>Home<br>motifications   publish new item   publish totted lead   add them   add led:   synchronics changes   explore | Welcome master master and<br><b>Nonson Partners Rue Reports</b> |
|------------------------------------------------------------------------------|----------------------------------------------------------------------------------------------------|----------------------------------------------------------------------------------------------------|-----------------------------------------------------------------|
| é.<br>Solect Item/s<br><b>Synchronice Date</b><br><b>Roview &amp; Commit</b> | <b>Enduct Modification &gt; Review Synchronization Summary and Send</b><br>(I) Review the ttems you have selected for symchronizing. Then click "Synchronize Changes" to committ<br>Synchronize Items on: 09/03/2004<br><b>Selected Bems</b><br>13429442848233 |                                                                                                    | Friday, September 3, 2004                                       |
|                                                                              | <b>Calleck</b>                                                                                                    |                                                                                                    | Synchronize Changes                                             |

*Review Item Link Add Summary and Send*

6. Review the list of trade item(s), and click **Synchronize Changes**. Once the data pool synchronizes these changes, the notification messages are received based on the attribute value that has changed. There are two scenarios:

- The data pool has certain mandatory attributes. If you change the value of any of the mandatory attributes, then the notification message "Successful Item Correction "is received. If the trade item is not sent successfully, you receive the notification message "Failed Item Correction".
- If you change the value of any other attributes other than the mandatory attributes, the notification message "Successful Item Modification" is received. If the trade item is not sent successfully, you receive the notification message "Failed Item Modification".

These notifications are displayed in the *Item Change Synchronize* tab view.

#### *Explore Publications*

For information about performing a search for publications, refer the section Search Publications in *Chapter 8 – Search*.
# **Ch 5 Managing Trade Items**

This chapter describes the various tasks related to managing trade items within the IBM Global Data Synchronization for WebSphere Product Center application.

Topics:

- View Notifications
- Create Trade Items
- Edit Trade Items
- Modify Trade Items
- Delete Approved Trade Items
- Create Hierarchy
- Modify Hierarchy
- **Delete Hierarchy Links**
- Explore Trade Items and Hierarchies

You can create and edit trade items from the *Home* page. The tasks are displayed in **Quick Tasks** on the left navigation pane.

## *View Notifications*

You can view all notifications related to trade item requests in the *Notifications* page. This page contains the following tabs:

- New Item Request
- Item Change Request
- Item Hierarchy Request

To view the list of notifications for each, click on the corresponding tab. The *New Item Request* tab view is displayed by default.

Each notification is represented by a GTIN. To view the details of a notification, click on the notification. The details of that notification are displayed.

#### **Notifications for New Item Request**

The types of notifications that you can receive for new item request are:

- Item Variant Attribute Enrichment Pending
- Item Variant Attribute Enrichment Completed
- Item Global Attribute Enrichment Pending
- Item Global Attribute Enrichment Completed
- Item Variant Creation Pending
- New Item Approval Pending
- New Item Approved
- New Item Creation Rejected

#### **Notifications for Item Change Request**

The types of notifications that you can receive for item change request are:

- Modify Item Approval Pending
- Modify Item Approved
- Modify Item Rejected
- Item Deletion Approval Pending
- Item Deletion Approved
- Item Deletion Rejected

#### **Notifications for Item Hierarchy Request**

The types of notifications that you can receive for item hierarchy request are:

- Item Link Approval Pending
- Item Link Approved
- Item Link Rejected

#### *Create Trade Items*

You can create a trade item by providing basic information about the trade item. This creates a working record of that trade item. You can then submit the trade item for enrichment. Users from different departments can then add to the working record by providing additional information about that trade item.

The trade item is validated and a working record is stored in the trade item repository of the IBM Global Data Synchronization for WebSphere Product Center application.

To create a trade item:

- 1. Create GTIN
- 2. Enrich Global Attributes
- 3. Create Trade Item Variant
- 4. Enrich Variant Attributes
- 5. Submit for Compliance Check

6. Submit for Approval

During solution setup, you have the option to turn on/off the global attributes enrichment process, variant attribute enrichment process, and the approval process. For more information, refer the *IBM Global Data Synchronization for WebSphere Product Center application Installation and Configuration Guide*.

The process of creating a trade item when global enrichment, variant enrichment or the approval process turned off is explained in the later part of this section.

# **Create GTIN**

To create the GTIN:

1. Go to **Manage Items>Create Item**. The *Create Item*page is displayed.

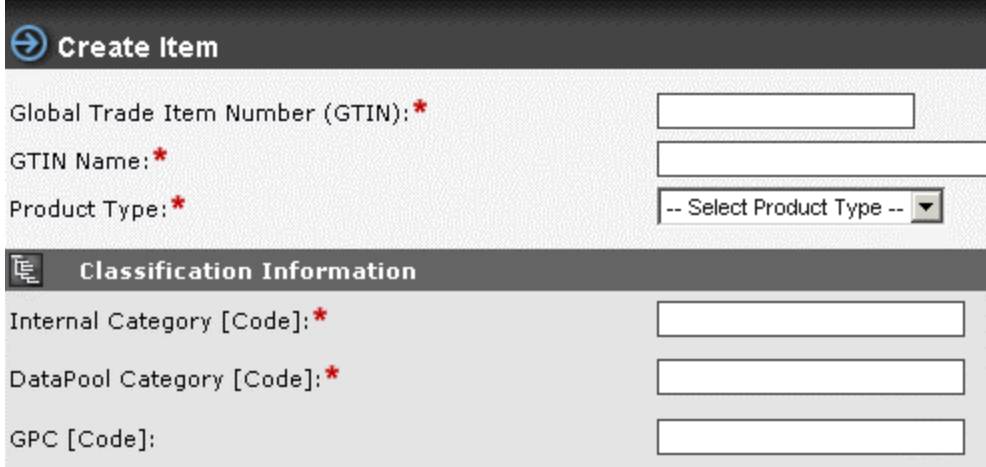

*Manage Items – Create Item*

- 2. In the **Global Trade Item Number (GTIN)** field, type the Global Trade Item Number for the trade item.
- 3. In the **GTIN Name** field, type the name of the trade item.
- 4. From the **Product Type** drop-down menu, select the type of product. Options available are Case, Display/Shipper, Each, Mod Pallet (Mixed), Package, Prepack/Assortment, Prepack, SetPack and Pallet.

#### 5. Under **Classification Information**:

Depending on the classification scheme configured there are three types of classification schemes.

If internal classification scheme is set to internal hierarchy, the user has his own way of classifying the items. The following categories will be displayed while creating an item

- Internal category
- Datapool Category
- GPC

If the internal classification is set to UDEX, the user has opted for UDEX classification and he does not have his own way of classifying the items. The following categories will be displayed while creating an item.

- Internal Category (which will be the UDEX Category)
- GPC

If the internal classification is set to GPC, then the user has opted for GPC classification and he does not have his won way of classifying items The following categories will be displayed while creating an item.

- Internal category (set to GPC)
- Data Pool category (UDEX category)

To specify the code:

a. Specify the code and the description for the internal category. To do this, click **edit**. The *Internal Classification List View* is displayed.

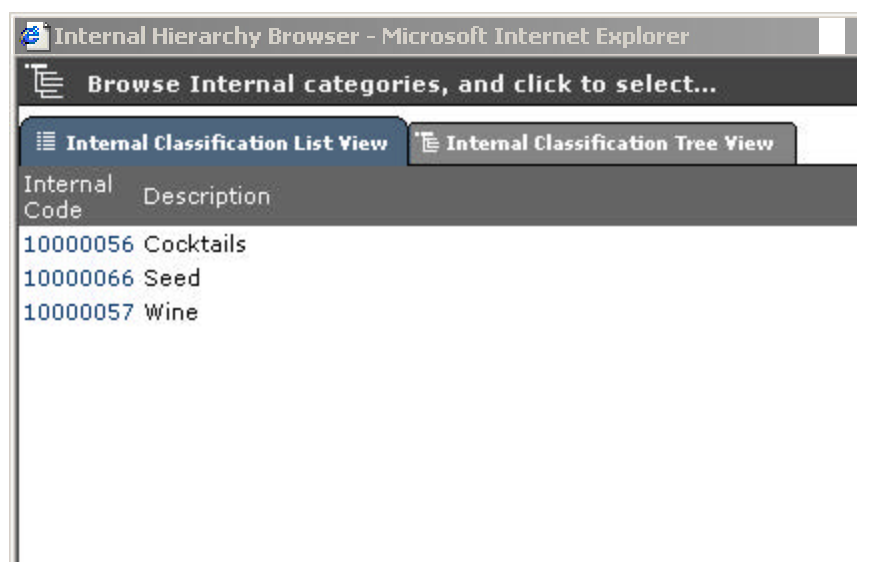

*Internal Classification List View*

- b. Click on the category code. The *Internal Classification List View* is closed. The category code and the description for that category are automatically displayed in the **Internal Category [Code]** and **Internal Category [Description]** fields.
- c. You can also select the category code from the tree view. Click on the **Internal Classification Tree View** tab. The *Internal Classification Tree View* is displayed.

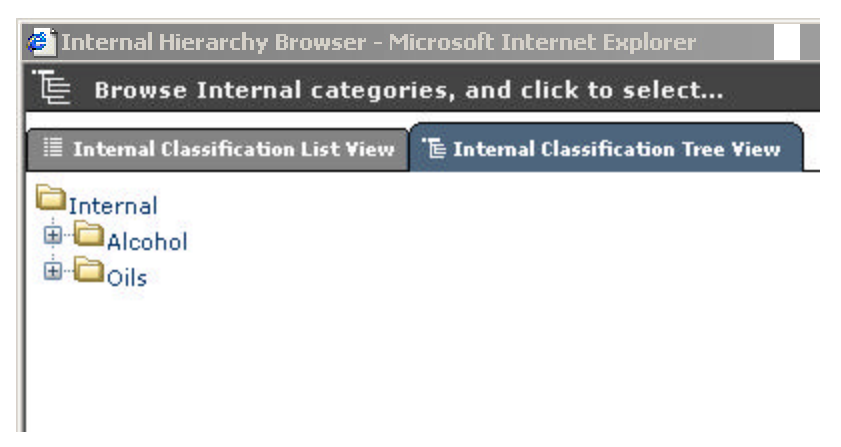

*Internal Classification Tree View*

d. Specify the code and the description for data pool category. To do this, click **edit**. The *UDEX List View* is displayed.

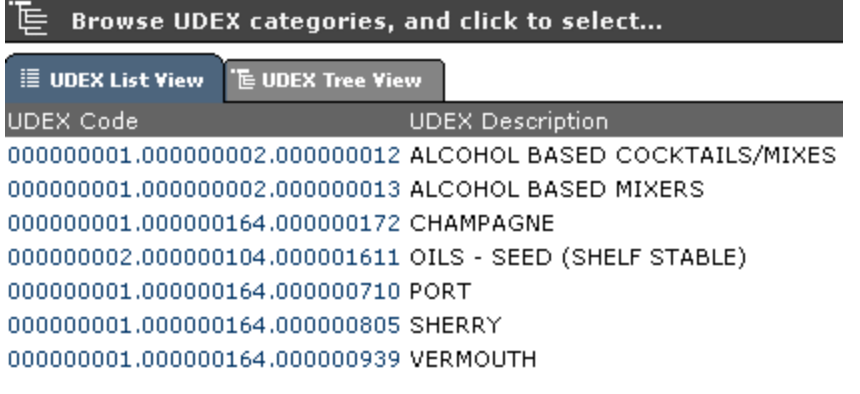

*UDEX List View*

- e. Click on the category code. The *UDEX List View* is closed. The category code and the description for that category are automatically displayed in the **DataPool Category [Code]** and **DataPool Category [Description]** fields.
- f. If the manufacturer is GS1 enabled then a third classification called Global Product Classification (GPC) has to be specified. To specify the GPC code select edit and the GPC list view is displayed

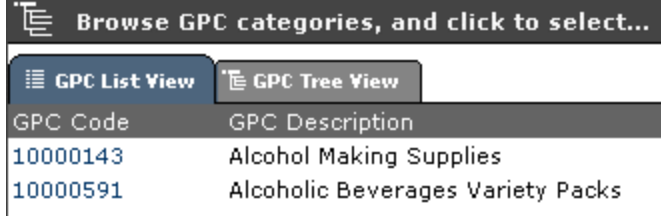

*GPC List View*

g. Click on the GPC code. The *GPC List View* is closed. The GPC code and the description for that category are automatically displayed in the **GPC [Code]** and **GPC Category [Description]** fields. It is mandatory if the supplier is GS1 enabled.

- 6. Click **Create GTIN**. The GTIN is created and the message "Item global information created successfully" is displayed along with additional fields.
- 7. You can enrich the global attributes or send the trade item for global enrichment. You have to enter values in all the mandatory fields before submitting for enrichment. For information about enriching global attributes, refer the section "Enrich Global Attributes".
- 8. To submit the trade item for global enrichment, click **Submit Global Attributes for Enrichment**. The notification message "Item Global Attribute Enrichment Pending" is sent to the appropriate user (s).

# **Enrich Global Attributes**

To enrich the global attributes:

- 1. In the *New Item Request* tab view, click on the notification "Item Global Attribute Enrichment Pending". The details of the notification are displayed.
- 2. From the **Language** drop-down menu, select the language in which you want the language specific attributes to appear.
- 3. In the **Brand Description** field, type a description for the brand.
- 4. In the **Brand Name** field, type the brand name of the product.

Note: You cannot modify the Classification Code information when you are enriching the global attributes.

#### 5. Under **Global Organization Information**:

- a. In the **Owning Organization** field, type the GLN used to identify the owner of the brand. (A brand is owned by a particular organization.) This should be a 13-digit number.
- b. In the **Owning Organization Name** field, type the name of the party that owns the brand.
- 6. Under **Global**:
	- a. In the **Size (Metric)** field, from the **NONE** drop-down menu, select the unit of measure in metric units. It indicates the metric net content of the trade item as it appears or is printed on the packaging. This field is required if you select **True** for **Base Unit Indicator** field.
	- b. In the **Size (Imperial)** field, from the **NONE** drop-down menu, select the unit of measure in imperial units. It indicates the imperial net content of the trade item as it appears or is printed on the packaging. This field is required if you select **True** for **Base Unit Indicator** field.
	- c. In the **Packaging Type** field, specify the type of packaging used for the product.
	- d. In the **Pack** field, type the number of packs that this trade item contains.
- e. In the **Inner Pack** field, type the number of inner packs. Inner Pack indicates the number of physical groupings (inner packs) of next lower level trade items within the current level. An Inner Pack can only contain the same GTIN, and Inner Pack sizing must be constant.
- f. In the **Product Form** field, type the form of the product.
- g. From the **Base Unit Indicator** drop-down menu, select the **True** or **False**. Indicates whether a trade item is (true) a base unit or not (false).
- h. From the **Consumer Unit Indicator** drop-down menu, select the **True** or **False** to indicate if the current hierarchy level of the trade item is intended for ultimate consumption.
- i. From the **Variable Weight Trade Item** drop-down menu, select the **True** or **False** to indicate if the weight of the trade item is variable or fixed.
- j. In the **Number of Complete Layers Cont in Item/GTIN Pallet H1** field, type the number of layers in a pallet.
- k. In the **Number of Items in a Complete Layer/GTIN Pallet T1** field, type the number of cases in a layer.
- l. In the **Storage/Handling Temp Max** field, type the maximum temperature at which the product can be stored or transported.
- m. In the **Storage/Handling Temp Min** field, type the minimum temperature at which the product can be stored or transported.
- n. In the **Packaging Material Type** field, type the material used for packaging.
- o. From the **Own Label/Private Label** drop-down menu, select **True** or **False** to indicate if a trade item is a private label or not.
- p. In the **Num of Items per Pallet** field, type the number of trade items in the pallet. This field describes the highest-level trade item in a hierarchy that does not have a pallet trade item. Do not type any value, if Product Type is PL (Pallet).
- 7. If you want to create trade item links, click on the **Item Links** tab. For more information, refer *Create Item Links* section. This is optional.
- 8. Click **Done**. The notification "Item Global Attribute Enrichment Completed" is sent to the appropriate user(s). The notification is displayed in the *New Item Request* tab view.
- Note: If the notification for enriching the global attributes is sent to more than one person, then only after all the persons responsible for enrichment clicks **Done**, the notification "Item Global Attribute Enrichment Completed" is sent.
- If only one person is responsible for enriching the global attributes, then once the enrichment is complete, the notification is sent.

# **Create Trade Item Variant**

To create a Trade Item Variant:

1. In the *Manage Items* tab view, click on the **edit item** link. The *Search Item* page is displayed.

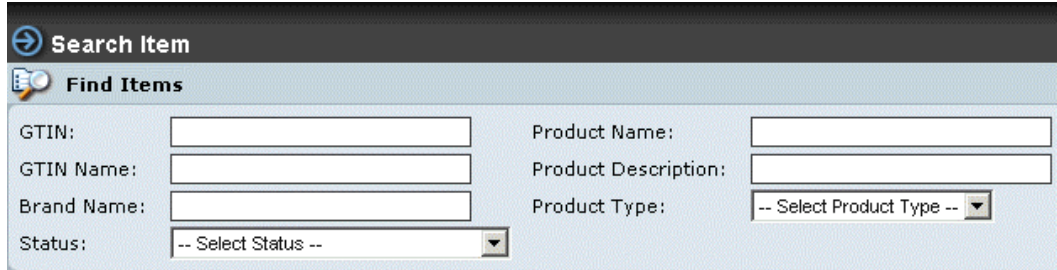

- 2. Search for the trade item. For information on performing the search, refer to Search Trade Items sections in *Chapter 8 – Search*. The search results are displayed in the **search results** area.
- 3. Click on the GTIN for which you want to create the variant. The details of the GTIN are displayed.
- 4. Click **Submit For Variant Creation**. The notification "Item Variant Creation Pending" is sent to the appropriate user to create the variant and the notification is displayed in the *New Item Request* tab view.

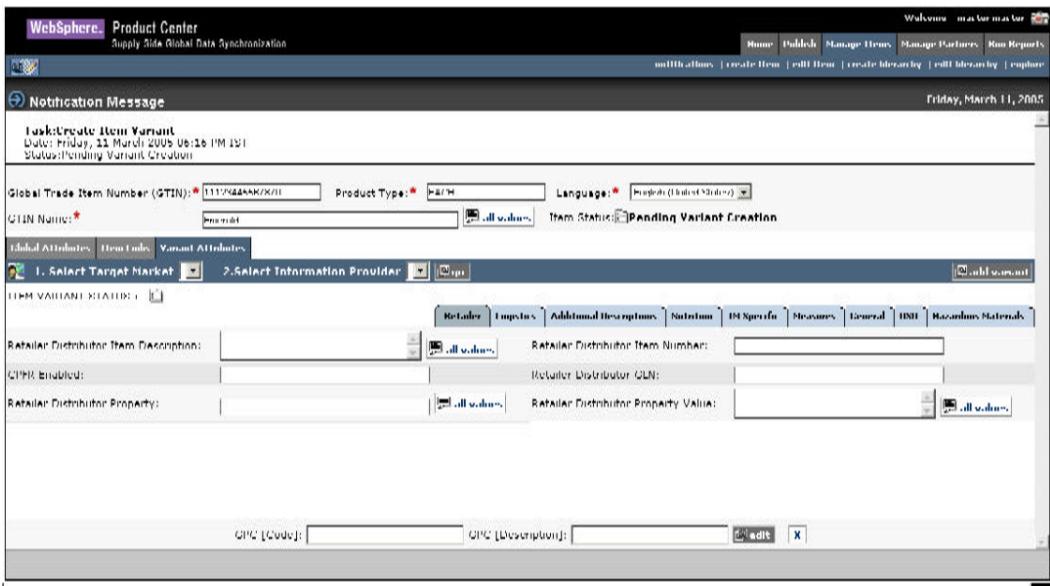

## *Create Item Variant*

- 5. When the appropriate user receives this notification, click on the notification message. The *Variant Attributes* tab view is displayed.
- 6. Click **add variant**. The *Add Variant* dialog box is displayed.

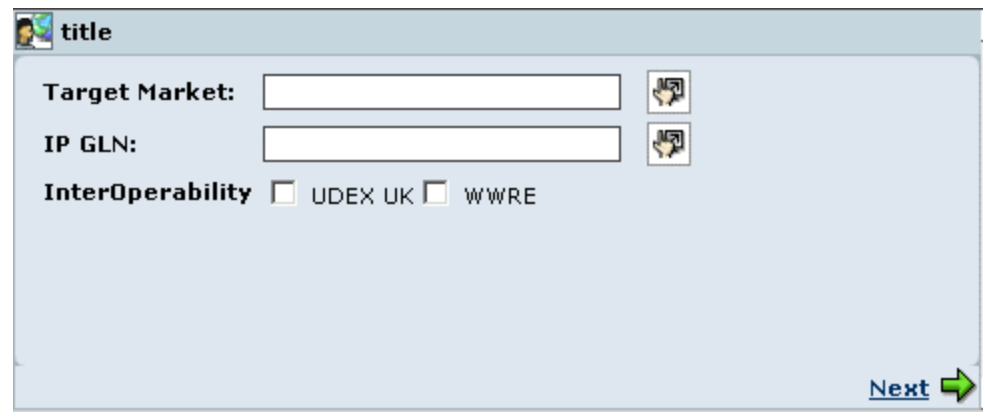

*Add Variant*

- 7. To add a target market:
	- a. Click on the **Look Up** icon . The *Target Market Search* page is displayed.

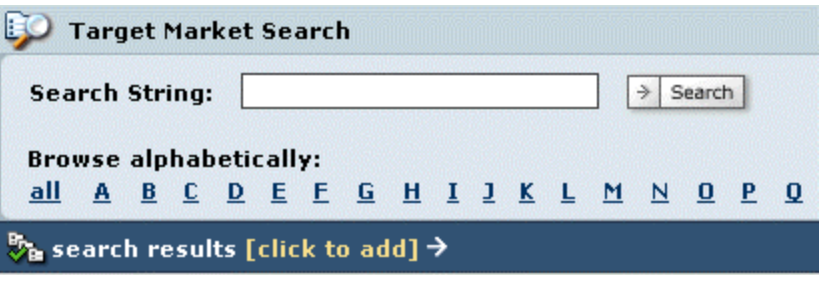

*Target Market Search*

- b. You have two options:
	- i. In the **Search String** field, type the name or first letter of the target market along with the asterisk (\*) and click **Search**. The search results are displayed in the **search results** area.
	- ii. Click on the alphabet from which the name of the target market starts. For example, if the Target Market is Venezuela, click **V**. All target markets that start with the letter V is displayed in the **search results** area.

| $\frac{B_0}{B_0}$ search results [click to add] $\rightarrow$ |                      |  |  |
|---------------------------------------------------------------|----------------------|--|--|
| Code                                                          | <b>Name</b>          |  |  |
| AU                                                            | Australia            |  |  |
| us                                                            | <b>United States</b> |  |  |
|                                                               |                      |  |  |

*Target Market Search Results*

- c. Select the target market and click **Next**. The *Target Market Search* page closes and the selected target market is displayed in the **Target Market** field.
- 8. To add the IP GLN:

a. Click on the **Look Up** icon . The *Information Provider Search* page is displayed.

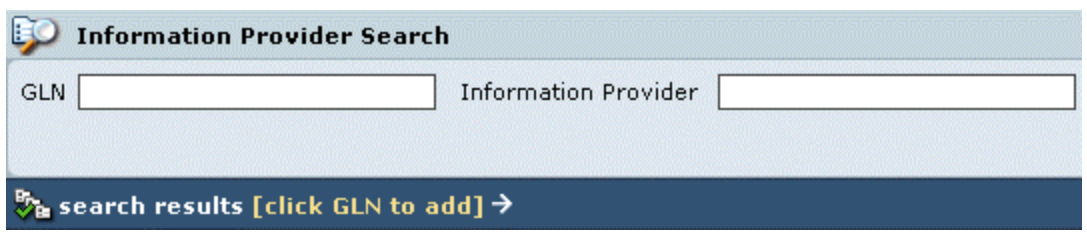

#### *Information Provider - Search*

b. Perform the search to display the search results. For more information about search, refer *Chapter 8 – Search*.

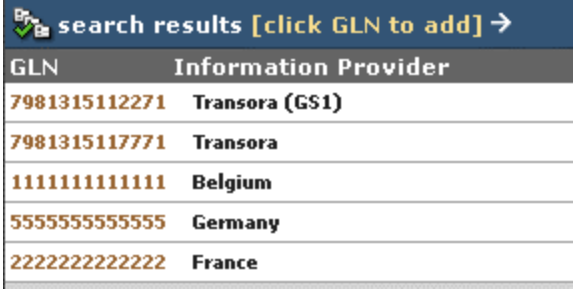

*Information Provider – Search Results*

- c. Select the GLN and click **Next**. The *Information Provider Search* page closes and the selected GLN is displayed in the **IP GLN** field.
- 9. Click **Next**. The *Add Variant* dialog box closes and the variant is displayed in the **Select Target Market** and **Select Information Provider** drop-down menus in the *TM/IP Attributes* tab view. The screen is refreshed and the attributes for the selected target market and information provider is displayed.

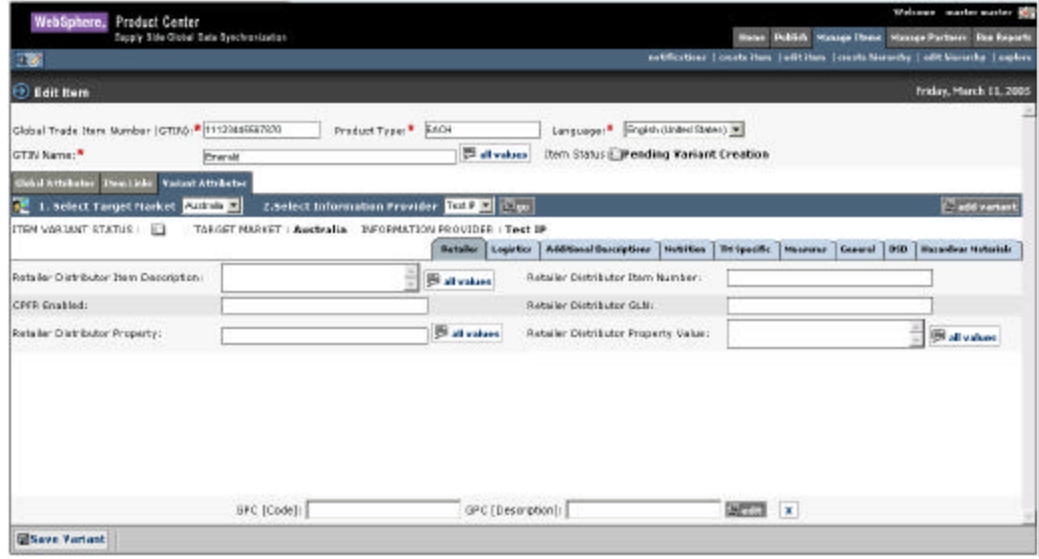

*Save Variant*

10. Click **Save Variant**. The screen that allows you to submit this variant for enrichment is displayed.

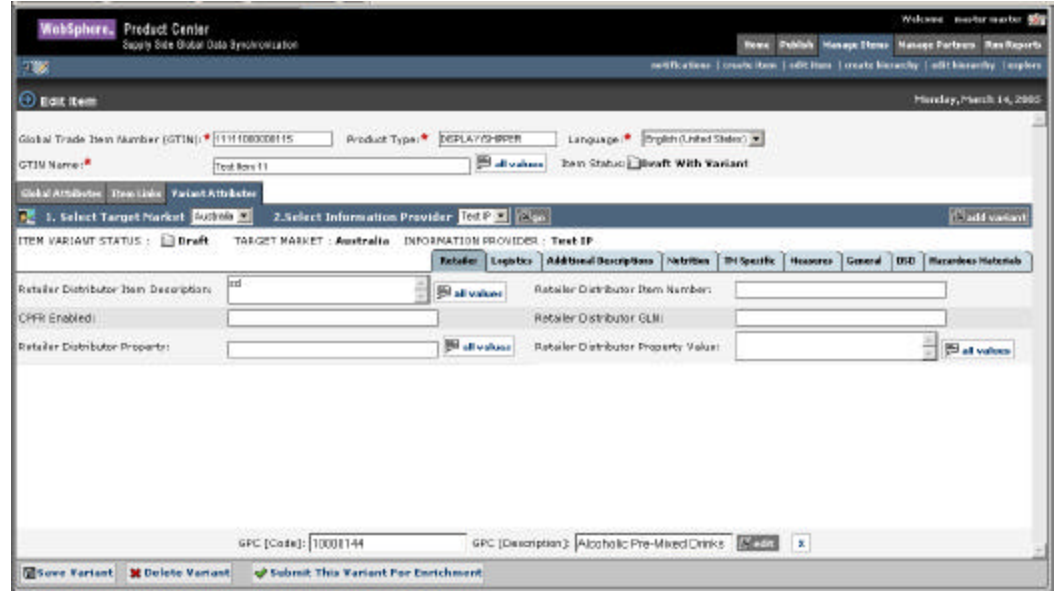

- 11. Click **Submit This Variant for Enrichment**. The notification message "Item Variant Attribute Enrichment Pending "is sent to the appropriate user(s) to enrich the variant attributes.
- Note: If you have access to enrich the local attributes, you can fill in values in the various fields and then click on **Submit This Variant for Enrichment** for other users to enrich the same.

If the Interoperability attribute is enabled during configuration, then when you click **Add Variant** (Step 6). The *Add Variant* dialog box displays the **Interoperability** option as shown.

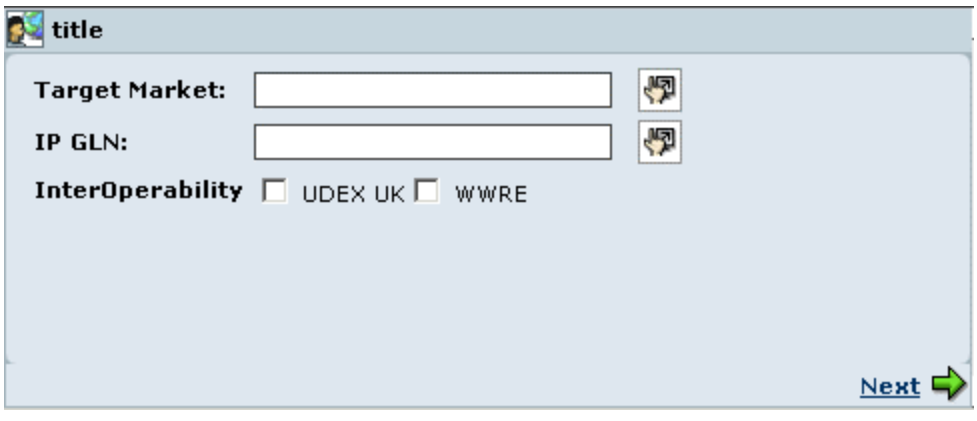

*Add Variant*

If you select the UDEX UK option, then once the variant is created, the UDEX UK Interoperability Attributes tab is also displayed along with the additional tabs (Step 9).

If you select the WWRE option, then once the variant is created, the WWRE interoperability attributes is also displayed along with the additional tabs (Step 9).

## **Enrich Variant Attributes**

IBM Global Data Synchronization for WebSphere Product Center application enables users from different functional departments to add to the working record of a trade item. For example, the Logistics attributes of the trade item can be entered by a user from the Logistics department.

When a trade item is submitted for enrichment, the appropriate user(s) are notified to enrich the trade item. You can enrich the TM/IP attributes for a trade item. These attributes are configurable. They can be configured by the system administrator. For information about configuring these attributes, refer the *IBM Global Data Synchronization for WebSphere Product Center application Installation and Configuration* Guide.

The enriched trade item is validated to ensure that it complies with the data pool data validation rules. Once validated, it is approved by the appropriate user(s) before it is added to the data pool (TDSN).

To enrich local attributes:

1. In the *New Item Request* tab view, click on the notification "Item Variant Attribute Enrichment Pending". The *Variant Attributes* tab view is displayed. This tab view contains the tabs that are specific to your role.

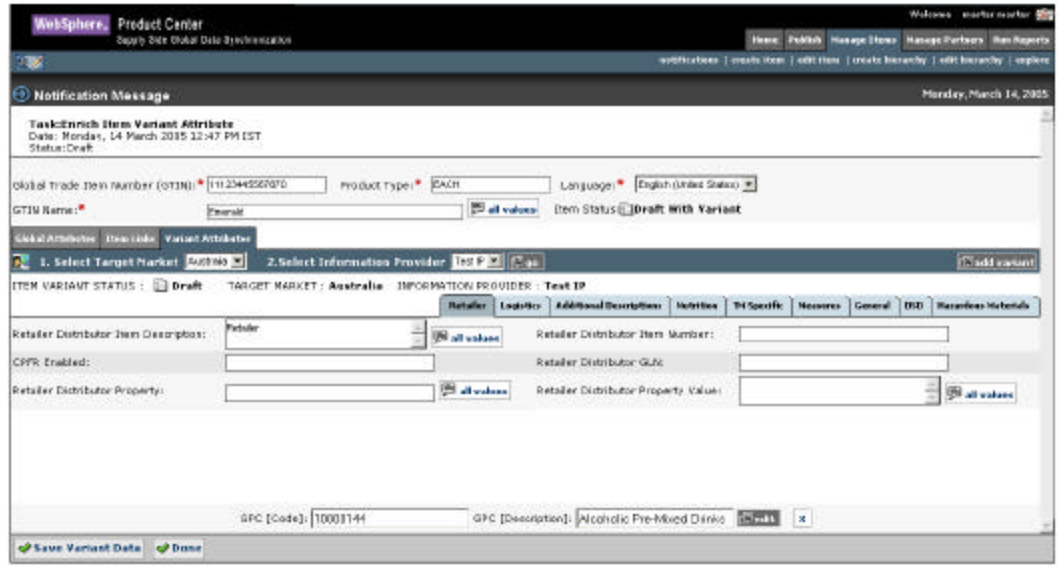

*Specific variant attributes Tabs*

2. Type in the values for the fields in the various tabs and click **Done**. The notification "Item Variant Attribute Enrichment Completed" is sent to the appropriate user.

Note: If the supplier is GS1 enabled then he has an option to enter the GPC code and description for that particular variant.

- Note: The notification is sent only when all the users who are responsible for enriching the variant attribute clicks **Done**.
- If you are not ready to commit the enrichment, click **Save Variant Data**. This saves a draft copy of the trade item.

# **Submit for Compliance Check**

Once the enrichment is complete, the trade item details have to be checked for compliance. This is an internal validation that is performed to check if the values that have been entered meet the data pool validation rules. The data pool validation rules are preseeded. They can also be configured.

To submit a trade item for compliance check:

- 1. In the *Manage Items* tab view, click on the **edit items** link. The *Search* page is displayed.
- 2. Search for the trade item that you have to send for compliance check. For more information about performing the search, refer *Chapter 8 – Search*. The search results are displayed in the **search results** area.
- 3. Click on the trade item that you want to submit for compliance check.

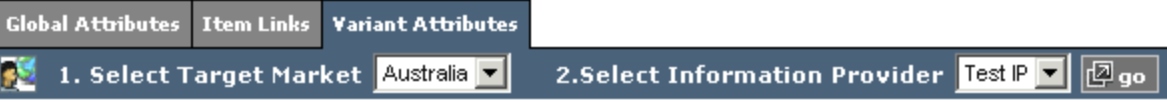

4. Go to the *Variant Attribute* tab. Click on go next to the to the Target Market and Information Provider drop down.

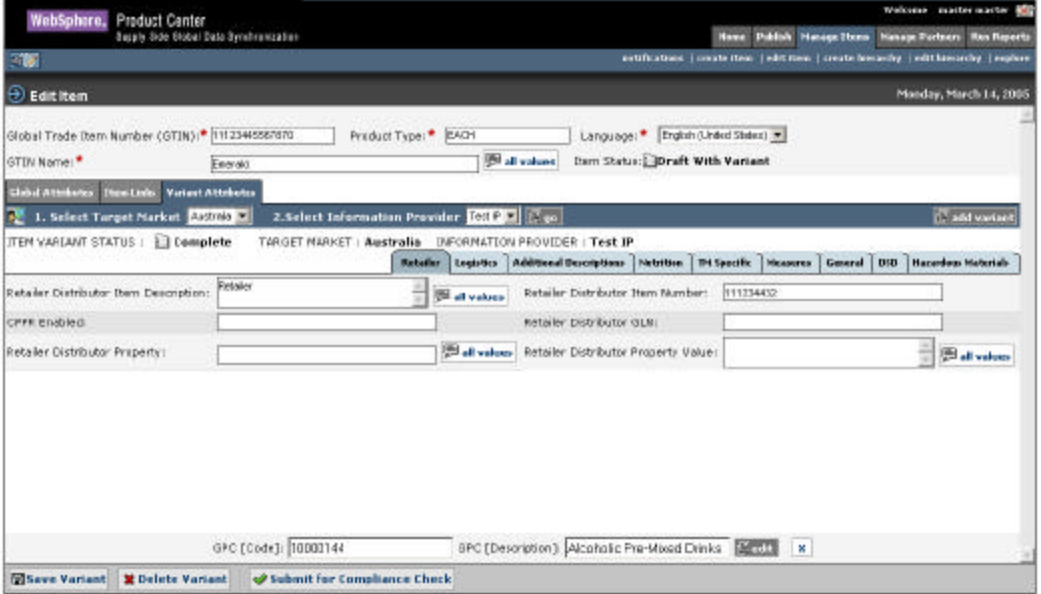

5. Click **Submit for Compliance Check**. An internal validation is performed on the values that have been entered for the various fields.

If it is compliant with the data pool validation rules, the page that allows you to submit

the trade item for approval is displayed. Also the  $\frac{1}{\sqrt{2}}$  success icon is displayed to notify you that the trade item is compliant with the data pool validation rules.

If not, a blinking Error icon  $\boxed{\bullet}$  Error is displayed. The error messages are displayed in red for the fields that need the correct values. You have to fix the errors and resend the trade item for compliance check.

## **Submit for Approval**

Once the trade item passes the compliance check, it has to be approved internally by the appropriate user before it is registered with the data pool.

To submit a trade item for approval:

- 1. In the *Manage Items* tab view, click on the **edit items** link. The *Search* page is displayed.
- 2. Search for the trade item that you have to send for approval. For more information about performing the search, refer *Chapter 8 – Search*. The search results are displayed in the **search results** area.
- 3. Click on the trade item. The *Edit Item*page is displayed.

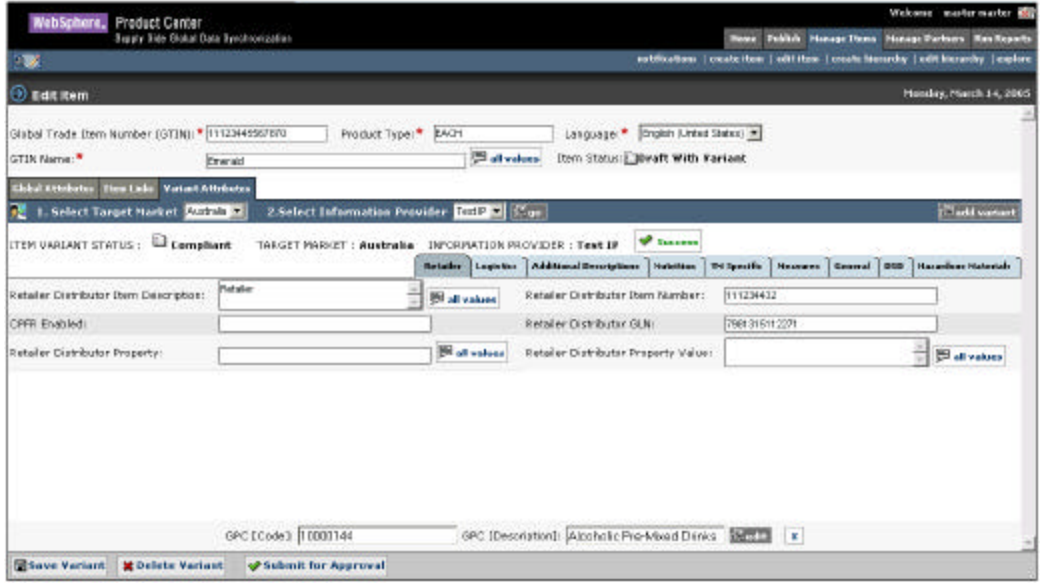

4. Click **Submit for Approval**. The notification "New Item Approval Pending" is sent to the appropriate user to approve the newly created trade item.

# **Create Trade Item – Global Attribute Enrichment Turned Off**

If you have the permission to enrich the global attributes (the Global Enrichment option is turned off), no notification is sent to any user(s) for enriching the global attributes. Instead the page that allows you to complete enriching the global attributes is displayed.

For information about entering the values in the various fields, refer Enrich Global Attributes section.

Once you finish enriching the attributes, click **Complete Global Enrichment**. The page that allows you to submit the trade item for variant creation is displayed and the process is the same as explained in the previous sections.

## **Create Trade Item – Variant Attribute Enrichment Turned Off**

If the variants for a trade item do not have to be enriched by different users, the Variant Attribute Enrichment option is turned off. In this case, once the variant is created and you click **Save Variant**, the page that allows you to enrich the variant attributes is displayed.

Enter the values in the different fields under the different variant tabs. Once you finish enriching the attributes, click **Complete Local Enrichment**. The page that allows you to submit the trade item for compliance check is displayed.

# **Create Trade Item – Approval Process Turned Off**

If the approval process is turned off for a trade item, then when you submit it for approval, it is approved automatically within the IBM Global Data Synchronization for WebSphere Product Center application.

You can create a list of approvers for various item category+ target market+ information provider combinations. For more information, refer the *IBM Global Data Synchronization for WebSphere Product Center application Installation and Configuration Guide*.

# *Edit Trade Items*

A trade item that is not yet added to the data pool can be edited. You can search for the trade item and edit the global attributes and variant attributes for that trade item. Once edited, the changes have to be approved by the appropriate user(s) before they are committed.

To edit a trade item:

- 1. In the *Home* page, click on the **Manage Items** tab. The *Manage Items* tab view is displayed. Click on the **edit item**s link. The *Edit Item*page is displayed.
- 2. Search for the trade item that you want to edit. The search results are displayed in the **search results** area. For more information on performing a search, refer the Search Trade Items section in *Chapter 8 - Search*.
- 3. In the **search results** area, click on the displayed GTIN. The details of that trade item are displayed.
- 4. Type in values for the fields that you want to edit. Once you complete making the changes, submit the trade item for compliance check and then for approval. The notification message "New Item Approval Pending" is sent to the appropriate user(s) to approve the changes.

# **Approve New/Edited Trade Item**

To approve a trade item:

1. In the *New Item Request* tab view, click on the notification with status as "New Item Approval Pending" received for that particular GTIN. The details of the trade item are displayed.

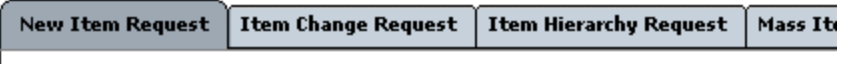

*New item request tab*

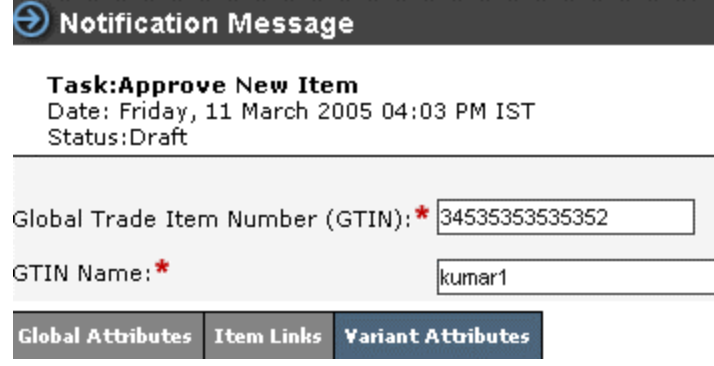

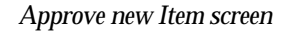

2. To approve a trade item, click **Approve**. The notification message "New Item Approved' is sent to the appropriate user(s).

To reject the trade item, click **Reject**. The notification message "New Item Creation Rejected" is sent to the appropriate user(s).

The notifications are displayed in the *New Item Request* tab view.

Note: If all the users are required to approve the trade item, then only after all the users have clicked Approve, the notification is sent. If any one of the users is required to approve the trade item, then once any one of the users clicks **Approve**, the notification is sent. This is similar for trade item rejection also.

## *Modify Trade Items*

A trade item that has already been added to the data pool can be modified. You can modify the global attributes and variant attributes of the trade item. The changes have to be approved by the appropriate user(s) before they are committed. Once approved, the changes can be posted to the data pool.

To modify a trade item:

- 1. In the *Manage Items* tab view, click on the **edit item** link. The *Search Item*page is displayed.
- 2. Search for the trade item that you want to modify. For more information on performing the search, refer Search Trade Items section in *Chapter 8 – Search*. The search results are displayed in the **search results** area.
- 3. Click on the trade item that you want to modify. The details of the trade item are displayed.
- 4. Update the information for the various fields, submit the trade item for compliance check and then for approval. The notification message "Modify Item Approval Pending" is sent to the appropriate user(s) to approve the modifications.

#### **Approve a Modified Trade Item**

To approve a modified trade item:

1. In the Manage Item-> Notification tab view, go to *ItemChange Request* tab view.

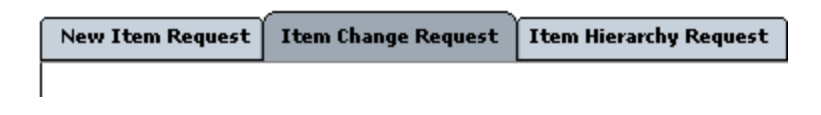

2. Click on the notification "Modify Item Approval Pending". The details of the notification are displayed.

*Item Change Request tab*

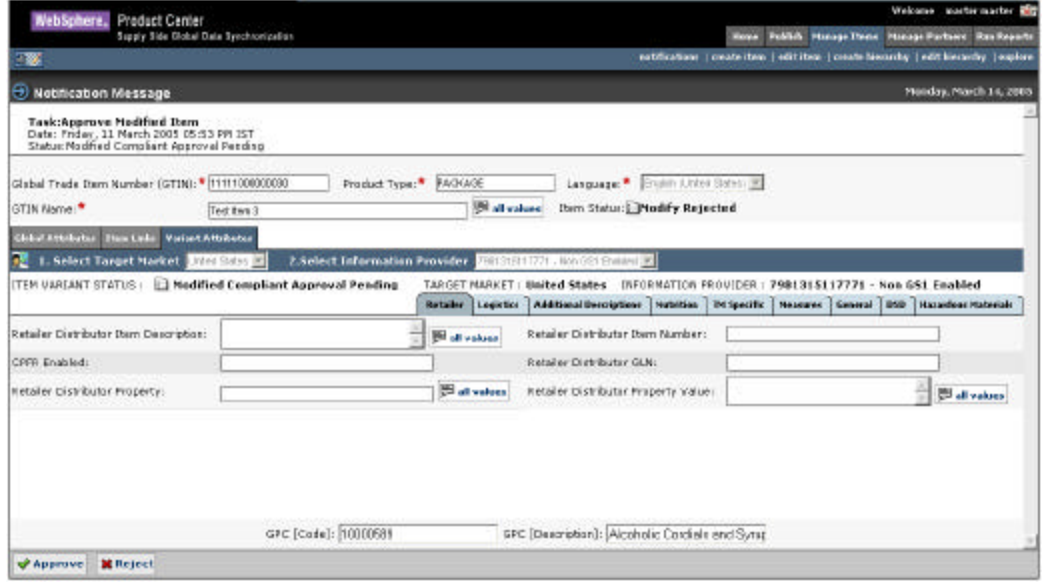

3. To approve a trade item, click **Approve**. The notification message "Modify Item Approved" is sent to the appropriate user(s).

To reject the trade item, click **Reject**. The notification message "Modify Item Rejected" is sent to the appropriate user(s).

The notifications are displayed in the *Item Change Request* tab view.

Once the trade item has been approved, synchronize the changes with the data pool. For information about synchronizing items, refer Synchronize Changes section in *Chapter – 4 Manage Publications*.

Note: If all the users are required to approve the trade item, then only after all the users have clicked **Approve**, the notification is sent. If any one of the users is required to approve the item, then once any one of the users clicks **Approve**, the notification is sent. This is similar for trade item rejection also.

## *Delete Approved Trade Items*

An approved trade item can be deleted from the solution, but it is removed from the solution only after a purge program is run by the system administrator. If the trade item is linked to other trade item(s), those links need to be deleted first.

Deletions should be approved by the appropriate user(s) before they are committed.

To delete a trade item, search for the item and click **Delete GTIN**. The notification message "Item Deletion Approval Pending" is sent to the appropriate user(s) to approve the deletion of the trade item.

## **Approve the Deletion of a Trade Item**

To approve the deleted trade item:

1. In the Manage Item-> Notification tab view, go to *ItemChange Request* tab view, click on the notification *Item Change Request* tab view, click on the notification message "Item Deletion Approval". The details of the notification are displayed.

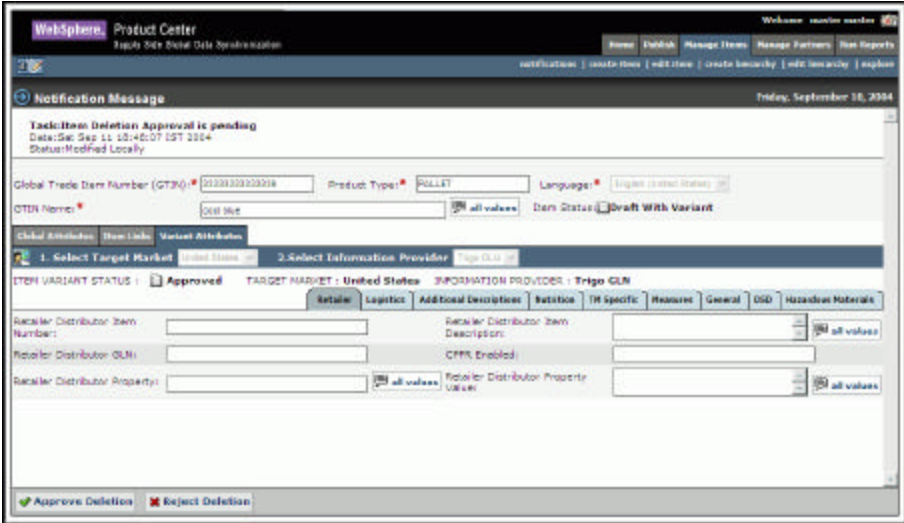

*Item Delete - Approve*

2. Click **Approve**. The notification message "Item Deletion Approved" is sent to the appropriate user(s).

To reject the deletion of the trade item, click **Reject**. The notification message "Item Deletion Rejected" is sent to the appropriate user(s).

These notifications are displayed in the *Item Change Request* tab view.

Note: If all the users are required to approve the trade item, then only after all the users have clicked **Approve**, the notification is sent. If any one of the users is required to approve the trade item, then once any one of the users clicks Approve, the notification is sent. This is similar for trade item rejection also.

## *Create Hierarchy*

You can create trade item hierarchies in the IBM Global Data Synchronization for WebSphere Product Center application to perform data synchronization.

Once the trade item(s) have been created in the system, you can create links between them to create trade item hierarchies. This is a unique relationship from the highest level trade item with no parent to the lowest level trade item with no children.

Ensure that the created trade items in the hierarchy are in the right order (that is, a pallet is the parent of a case and not vice versa). After the trade item links are created, it has to be approved by the appropriate user.

There are two ways of creating hierarchies:

- When Creating a New Trade Item
- Using the Create Hierarchy Link

#### **When Creating a New Trade Item**

You can create trade item links when enriching global attributes or variant attributes for a trade item.

To create trade item links:

1. Click on the **Item Links** tab. The *Item Links* tab view is displayed.

| WebSphore, Product Center                                                                                             |                                                                      |                                                      | trickens afront all                                                                  |
|----------------------------------------------------------------------------------------------------|----------------------------------------------------------------------|------------------------------------------------------|--------------------------------------------------------------------------------------|
|                                                                                                    | Supply State Childer Data Synchromas Sun                             |                                                      | <b>Heier, Foldels, Hannys Denn,</b><br><b>House: Forbien</b><br><b>Rent Financie</b> |
| w                                                                                                    |                                                                      |                                                      | estabulate Travelston   elitten Linux-Novembe   elithiography   explore              |
| $\overline{\partial}$ Call Hem                                                                                        |                                                                      |                                                      | Wooherday, July 1, 2004.                                                             |
| @ Netification hiers age<br>Toold Enrich Horn Glebal Attribute<br>Oute: Tow 3.4 86 21:56:34 157 2804<br>Sitebus: Me H |                                                                      |                                                      |                                                                                      |
|                                                                                                    | 01634 Trade Dec Bunder (0730) * 020330203039<br>Preduct Type: * CASE | * Language * Listen Drono                            | → 伊                                                                                  |
| STIN Barner                                                                                                    | <b>SOM</b>                                                           | <b>B</b> all values<br><b>FIRM STATUS: J Created</b> |                                                                                      |
| <b>Cital Attributor</b> Then Links                                                                                    |                                                                      |                                                      |                                                                                      |
| <b>De Product Sternwichy Information</b>                                                                              |                                                                      |                                                      |                                                                                      |
| Farest (GTIMA) <sup>3</sup> (State)                                                                                   |                                                                      |                                                      |                                                                                      |
| <b>STEP</b>                                                                                                    | <b>Nation</b>                                                        | Type                                                 | <b>Wiew Illega</b>                                                                   |
| <b>Onlinen (UTDVs) * 23 add</b><br><b>GTIN</b>                                                                        | Nation                                                               | Quantity<br>Type                                     | <b>Nion Items</b>                                                                    |
|                                                                                                    |                                                                      |                                                      |                                                                                      |
|                                                                                                    |                                                                      |                                                      |                                                                                      |
|                                                                                                    |                                                                      |                                                      |                                                                                      |
|                                                                                                    |                                                                      |                                                      |                                                                                      |
|                                                                                                    |                                                                      |                                                      |                                                                                      |
|                                                                                                    |                                                                      |                                                      |                                                                                      |
|                                                                                                    |                                                                      |                                                      |                                                                                      |
|                                                                                                    |                                                                      |                                                      |                                                                                      |
|                                                                                                    |                                                                      |                                                      |                                                                                      |
| of have trichal numbered by them-                                                                                     |                                                                      |                                                      |                                                                                      |
|                                                                                                    |                                                                      |                                                      |                                                                                      |

*Item Links Tab View*

- 2. To add a parent trade item, click **add**. The *Search* page is displayed. Search for the GTIN that you want to add as a parent and click **Next**.
- 3. To add children to the parent trade item, click **add** and repeat the procedure in step 2. For more information on search, refer *Chapter 8 – Search*.
- 4. Click **Done**. The links are saved.

#### **Using the Create Hierarchy Link**

To create a trade item hierarchy:

1. In the *Home* page, click on the **Manage Items** tab. The *Manage Items* tab view is displayed.

| WabSphare, Product Center                           |                                                       |                              |                | Welcome master master off                                                              |                    |
|-----------------------------------------------------|-------------------------------------------------------|------------------------------|----------------|----------------------------------------------------------------------------------------|--------------------|
|                                                     | Suply Side Bobst Data Synchranization                 |                              |                | <b>Bone Pokish Honey Room</b><br><b>Resign Zeiters:</b>                                | <b>Ros Kepsels</b> |
|                                                     |                                                       |                              |                | estitizations   create then   edit from   create loscacity   edit: loscacity   explore |                    |
| <b>Quick Smarch</b>                                 | ை<br><b>Notifications</b>                             |                              |                | Friday, September 3, 2004                                                              |                    |
| asieclassich straus [w]<br>62<br>erser search value |                                                       |                              |                |                                                                                        |                    |
| <b>C downsdate</b>                                  | <b>Dien Change Request</b><br><b>How Hotel August</b> | <b>Elem Hararchy Request</b> |                |                                                                                        |                    |
|                                                     | <b>GTTN</b>                                           | <b>GTIN Name</b>             | Brand Name     | <b>Status</b>                                                                          | <b>CS</b> refresh  |
|                                                     | 45645666666677                                        | CHELD                        |                | <b>Item Global Attribute</b><br><b>Enrichment Pending</b>                              |                    |
|                                                     | 45645666666660_US_7981315112271                       | <b>TESTING2</b>              | Coca Cola      | <b>New Item Approved</b>                                                               | 軰                  |
|                                                     | 4444444444412                                         | <b>TESTING</b>               | COCA Cola      | <b>Them Global Attribute</b><br>Enrichment<br>Completed                                | ×                  |
|                                                     | 79812378662373 US 7981315112271                       | A Pack 30                    | <b>TBH</b>     | New Hom Approved                                                                       | 耸                  |
|                                                     | GB468746213467 CA 7981315112271                       | $6 - 4$                      | 0 <sup>4</sup> | <b><i>Darn Variant Creation</i></b><br>Pending                                         |                    |

*Manage Items Tab View*

2. Click on the **create hierarchy** link. The *Search* page is displayed.

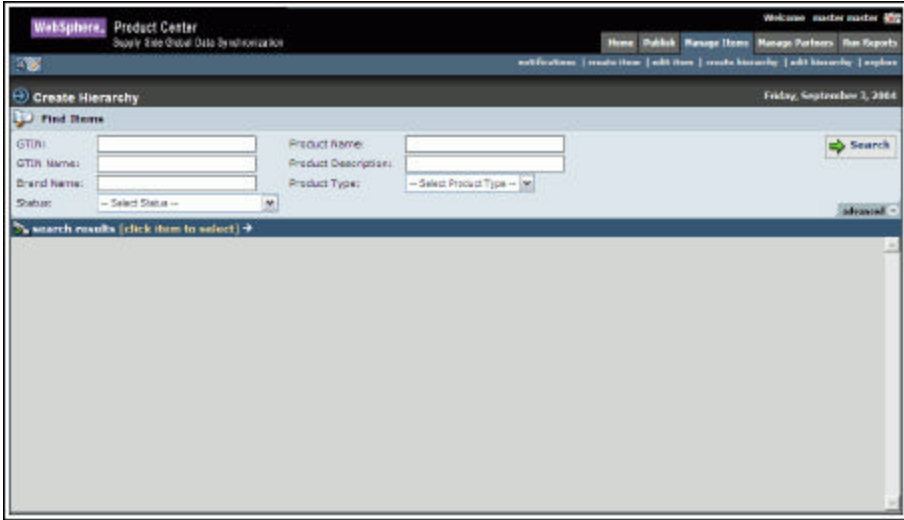

*Create Hierarchy - Search*

3. Search for the trade item for which you want to create links. For information about performing a search, refer the Search Trade Items section in *Chapter 8 - Search*. The search results are displayed in the **search results** area.

|                               | WebSphere, Product Center                 |                                              |                               |                          |                                                                                  | Welcome master master and          |
|-------------------------------|-------------------------------------------|----------------------------------------------|-------------------------------|--------------------------|----------------------------------------------------------------------------------|------------------------------------|
|                               | Scooly Side Grabal Data Synchronization   |                                              |                               | <b>Home</b>              | <b>Publish Wanage Items</b>                                                      | <b>Hanage Partners Run Keports</b> |
| 不要                            |                                           |                                              |                               |                          | entifications   made them   with item   couchs kinsuchy   with kinsuchy   septem |                                    |
| <b>Create Hierarchy</b><br>ω  |                                           |                                              |                               |                          |                                                                                  | Friday, September 3, 2004          |
| Find Bears.                   |                                           |                                              |                               |                          |                                                                                  |                                    |
| GTIN1<br><b>GTIN Marne:</b>   |                                           | <b>Preduct Name:</b><br>Product Descriptions |                               |                          |                                                                                  | Search                             |
| Brand Name:<br><b>Shahuan</b> | - Salari Status --<br>٠                   | Product Type:                                | $-$ Select Product Type $-$ M |                          |                                                                                  |                                    |
|                               | A search results [click them to select] > |                                              |                               |                          |                                                                                  | advanced.                          |
| <b>GTIN</b>                   | <b>GTIN Name</b>                          | <b>Product Type</b>                          |                               | <b>Internal Category</b> | Shatus                                                                           |                                    |
| 21334313347330                | <b>GTIN</b>                               | MOD PALLET (MORD)                            |                               | Cockhails                | Draft With Vacant                                                                | ø                                  |
| 23420443840333                | TEST REPORT &                             | <b>HOD PALLET (MEXED)</b>                    |                               | Cocktails                | Registered                                                                       | ø                                  |
| 27480830492844                | <b>TEST REPORT 9</b>                      | MOD PALLET (PEXED)                           |                               | Cacktails                | Registered                                                                       |                                    |
| 34830340983483                | TEST_REPORT                               | MOD PALLET (MEXED)                           |                               | Conktatle                | Death With Vacant                                                                |                                    |
| 3088088088802                 | <b>TESTING</b>                            | CASE                                         |                               | Cocktain                 | <b>Global Entithment Completed</b>                                               |                                    |
| 45387390853852                | TEST REPORT ?                             | <b>HOD PALLET (MEXED)</b>                    |                               | Cockhalls                | Registered                                                                       |                                    |
| 45906440315885                | TEST_REPORT_10                            | MOD PALLST (MEXED)                           |                               | Cocktails                | Draft With Variant                                                               |                                    |
| 101010710313167               | p4                                        | COSTLAV/ERIPORM                              |                               | Carlitatle               | Draft With Vallant                                                               |                                    |
| 41865841957480                | <b>Hilde and Seek</b>                     | CASE                                         |                               | Cocktain                 | Draft With Vanant                                                                |                                    |
| 5000000000005                 | <b>Bautt</b>                              | <b>CASE</b>                                  |                               | Cacktails                | Des H. With Valant                                                               |                                    |
| <b>S448308N430853</b>         | High and Sook                             | CASE                                         |                               | cacktain                 | Deaft                                                                            | 54444444444                        |
| AMBOTZAMBOTKER                | Hide and Seek                             | <b>CASE</b>                                  |                               | Cocktain                 | Clokal Entchment Completed                                                       | 医肠道                                |
| 7090090090085                 | <b>Band S</b>                             | CASE                                         |                               | Cockhath                 | Global Finlehment Completed                                                      |                                    |

*Create Hierarchy – Search Results*

4. Click on the trade item. The selected trade item is displayed.

| WebSphere, Product Center                                                       | Welcome mothermaster and                                                           |
|---------------------------------------------------------------------------------|------------------------------------------------------------------------------------|
| I<br>Supply Side Olohal Data Synchranication                                    | <b>Home Publish Manage Home Manage Partners Ros Reports</b>                        |
| 28                                                                              | antifications   state item   will keen   create bincacky   edit bincachy   explore |
| The following HIGHEST level hematches axist (click to VIEW/EDIT)::              |                                                                                    |
| 16000000000007                                                                  |                                                                                    |
| $\sim$<br>10090000000007                                                        | <b>Link Status</b><br>Quantity                                                     |
|                                                                                 |                                                                                    |
|                                                                                 |                                                                                    |
|                                                                                 |                                                                                    |
|                                                                                 |                                                                                    |
|                                                                                 |                                                                                    |
|                                                                                 |                                                                                    |
|                                                                                 |                                                                                    |
| <b>X</b> Delete Child Link of Submit For Approval<br>Add Child<br><b>EdSave</b> |                                                                                    |

*Create Hierarchy* 

5. Select the GTIN and click **Add Child** to add a child to the selected GTIN. The *Search* page is displayed. Type in the search parameters and click **Search**. The search results display only those trade items that can be children of the selected trade item are displayed in the **search results** area.

| <b>D</b> Basic Search                                      |                                                              |                   |
|------------------------------------------------------------|--------------------------------------------------------------|-------------------|
| GTIN:                                                      | Product Name:                                                | Search            |
| GTIN Name:                                                 | Description:                                                 |                   |
| <b>Brand Name:</b>                                         | Product Type:<br>$-$ Select Predact Type $ \left\ w\right\ $ | advanced =        |
| $\sum$ search results [click item to select] $\rightarrow$ |                                                              |                   |
| <b>GTIN</b><br>1111111111113                               | Name                                                         | Type              |
|                                                            | test - draft with variant                                    | <b>PACKAGE</b>    |
| 71812223334448                                             | ******                                                       | <b>PACKAGE</b>    |
| 79812342353450                                             | A_Padk_010                                                   | <b>PACKAGE</b>    |
| 70812384762371                                             | A_Padc_801                                                   | <b>PACKAGE</b>    |
| 88347568934796                                             | <b>B</b> Edited                                              | <b>PACKAGE CH</b> |
|                                                            |                                                              |                   |
|                                                            |                                                              |                   |

*Add Child – Search Results*

- 6. Select the GTIN(s) that you want to add as the child, and click **Next**. The *Add Links* page displays the selected GTIN(s).
- 7. Type the quantity for the GTIN(s) in the text box and click **Save**. The selected GTIN(s) and the quantity are displayed in the *Items Links For*page.

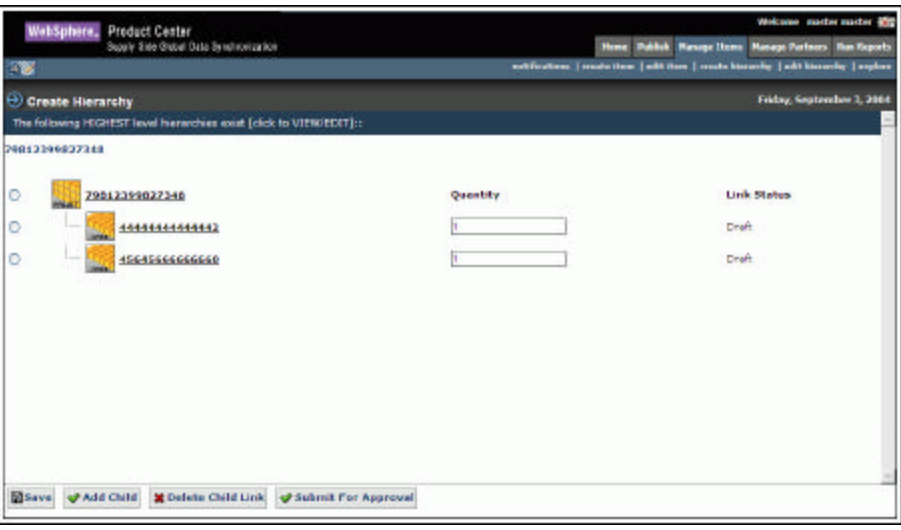

*Create Hierarchy – With Links*

If you want to add more trade items as links, repeat the steps 6, 7, and 8.

To delete any link, select the GTIN and click **Delete Child Link**. For more information about deleting trade item links, refer the section *Delete Trade Item Links*.

8. Click **Submit For Approval.** The notification message "Item Link Approval Pending" is sent to the appropriate user (s) to approve the hierarchy. The notification is displayed in the *Item Hierarchy Request* tab view in the *Manage Items* page.

Note: Approval can be turned on or off through the configuration of the IBM Global Data Synchronization for WebSphere Product Center application.

## *Modify Hierarchy*

A trade item link that is not yet added to the data pool can be modified. You can modify the parent trade item's link. Once modified, the changes have to be approved by the appropriate user(s) before they are committed.

To modify a trade item hierarchy:

1. In the *Home* page, click on the **Manage Items** tab. The *Manage Items* tab view is displayed.

| WabSphare, Product Center                           |                                                         |                             |                | Welcome master master and                                                              |                    |
|-----------------------------------------------------|---------------------------------------------------------|-----------------------------|----------------|----------------------------------------------------------------------------------------|--------------------|
|                                                     | Suply Side Bobst Data Synchranization                   |                             |                | <b>Bone Pokish Honey Room</b><br><b>Resign Zeiters:</b>                                | <b>Ros Kepsels</b> |
|                                                     |                                                         |                             |                | estitizations   create then   edit from   create loscacity   edit: loscacity   explore |                    |
| <b>Quick Sourch</b>                                 | டு<br><b>Notifications</b>                              |                             |                | Friday, September 3, 2004                                                              |                    |
| asieclassich straus [w]<br>62<br>erser search value |                                                         |                             |                |                                                                                        |                    |
| <b>C downsdate</b>                                  | <b>Ebert Change Request</b><br><b>How Harn Registed</b> | <b>Dom Hereschy Recount</b> |                |                                                                                        |                    |
|                                                     |                                                         |                             |                |                                                                                        | <b>CO</b> refrash  |
|                                                     | <b>GTTN</b>                                             | <b>GTIN Name</b>            | Brand Name     | <b>Status</b>                                                                          |                    |
|                                                     | 45645666666677                                          | CHELD                       |                | <b>Item Global Attribute</b><br><b>Enrichment Pending</b>                              |                    |
|                                                     | 45645666666660 US 7981315112271                         | <b>TESTING2</b>             | Coca Cola      | New Item Approved                                                                      | ٠                  |
|                                                     | 4444444444412                                           | <b>TESTING</b>              | COCA Cola      | <b>Dem Global Attribute</b><br>Enrichment<br>Completed                                 | ×                  |
|                                                     | 79812378662373 US 7981315112271                         | A Pack 30                   | <b>TBH</b>     | New How Approved                                                                       | 耸                  |
|                                                     | GB468746213467 CA 7981315112271                         | $6 - 4$                     | 0 <sup>4</sup> | <b><i>Darn Variant Creation</i></b><br>Pending                                         |                    |

*Manage Items Tab View*

2. Click on the **edit hierarchy** link. The *Search* page is displayed.

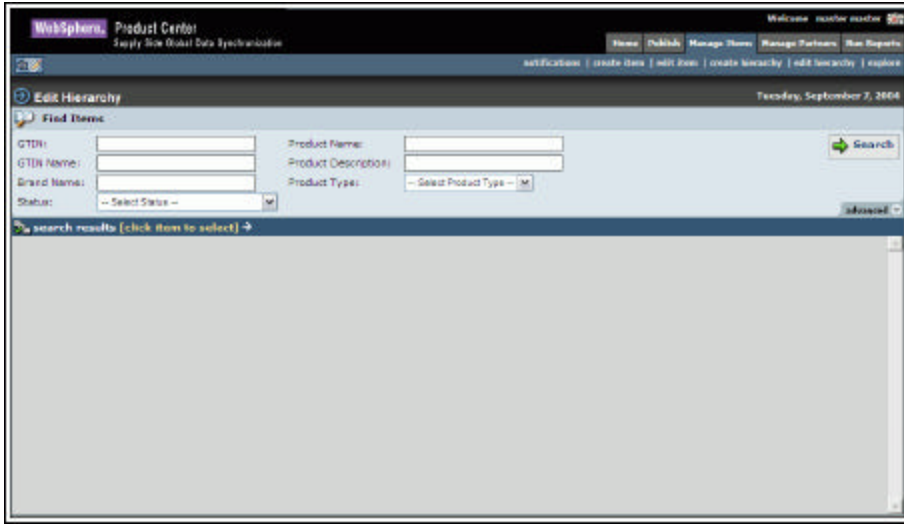

*Edit Hierarchy - Search*

3. Type the search parameters in the fields and click **Search**. The search results are displayed in the **search results** area. For more information on performing a search, refer the Search Trade Items section in *Chapter 8 - Search*.

| I<br>WabSphara, Product Center<br>三家               | Supply Side Olohal Data Synchranization |                                               |                           |                          | <b>Howe Publish Hunage News Ranage Partners Ros Exports</b>                          |                                   |
|----------------------------------------------------|-----------------------------------------|-----------------------------------------------|---------------------------|--------------------------|--------------------------------------------------------------------------------------|-----------------------------------|
|                                                    |                                         |                                               |                           |                          |                                                                                      |                                   |
|                                                    |                                         |                                               |                           |                          | autoEcotions   create item   will item   create hierarchy   edit hierarchy   explore |                                   |
| <b>Edit Hierarchy</b><br>Đ                         |                                         |                                               |                           |                          |                                                                                      | <b>Tuesday, September 7, 2004</b> |
| Find Theme                                         |                                         |                                               |                           |                          |                                                                                      |                                   |
| <b>GTDV:</b><br><b>GTDI Name:</b>                  |                                         | <b>Product Name:</b><br>Product Description ( |                           |                          |                                                                                      | <b>Co</b> Search                  |
| <b>Brand Name:</b><br>Shahim:<br>- Select Status - | $\mathbf{v}$                            | <b>Product Types</b>                          | Select Product Type - [M] |                          |                                                                                      |                                   |
| To search results [click flow to select] +         |                                         |                                               |                           |                          |                                                                                      | advanced =                        |
| <b>GTTN</b>                                        | <b>GTIN Name</b>                        | <b>Frederit Type</b>                          |                           | <b>Internal Category</b> | <b>Stotus</b>                                                                        |                                   |
| 10000000000000                                     | test-draft                              | <b>FALLET</b>                                 |                           | <b>Cocktails</b>         | <b>Diaft</b>                                                                         |                                   |
| teaccocococot                                      | basht.                                  | <b>CALLE</b>                                  |                           | Cashkalls                | Draft With Variant                                                                   |                                   |
| T155603514688                                      | <b>TESTING BUCS</b>                     | MOD DALLET (HISPE)                            |                           | Cockhails                | <b>Draft With Variant</b>                                                            |                                   |
| 844644644441                                       | <b>TESTING</b>                          | CASE                                          |                           | Cocktails                | <b>Global Exciclationst Completed</b>                                                | 医腹腔动脉瘤                            |
| 45645604604608                                     | <b>TESTING2</b>                         | CASE                                          |                           | Cocktails                | <b>Draft With Variant</b>                                                            |                                   |
| 70815555555558                                     | what is this                            | FALLET                                        |                           | Cecktails                | <b>Distrit With Variant</b>                                                          |                                   |

*Edit Hierarchy – Search Results*

4. Click on the GTIN for which you want to edit the hierarchy and click **Next**. The *Item Links For* page is displayed.

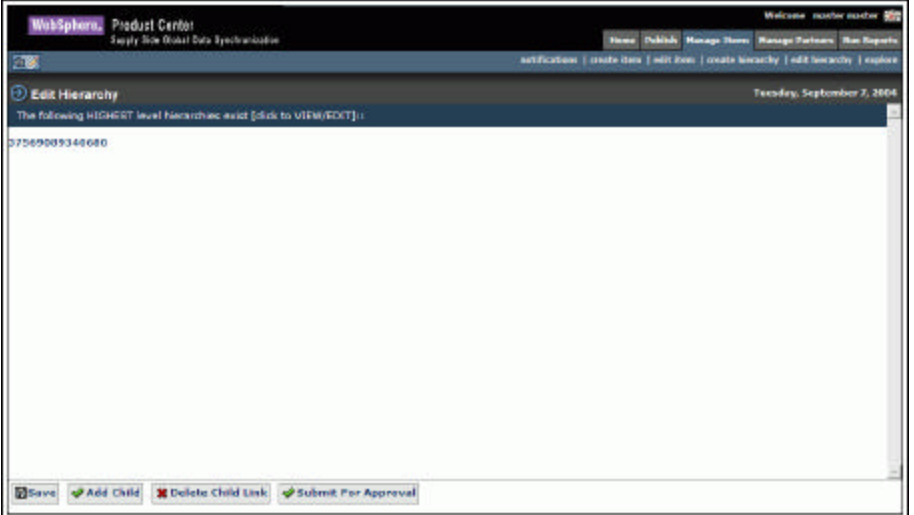

*Edit Hierarchy* 

5. Click on the displayed GTIN. The links for the selected GTIN is displayed.

| Ī<br>WabSphare, Product Center                                                                          |                 | Welcome mother suster and                                                           |
|----------------------------------------------------------------------------------------------------|-----------------|-------------------------------------------------------------------------------------|
| Supply Side Olohal Data Synchranization                                                                 |                 | <b>Times</b> Publish Hanage Room<br><b>Hanage Fartners Han Bayerts</b>              |
| 三寨                                                                                                    |                 | autoTractions   points item   will item   creats hisracly   edit hisracly   explore |
| <b><i>C</i></b> Edit Hierarchy<br>The following HIGHERT level hierarchiec exict [click to VIEW/EDIT] () |                 | <b>Tuesday, September 7, 2004</b>                                                   |
| 37569009340680                                                                                          |                 |                                                                                     |
| $\circ$ $\circ$<br>27569089240689<br><b>PEW</b>                                                         | <b>Quantity</b> | <b>Link Status</b>                                                                  |
| 10000000000007                                                                                          |                 | Approved                                                                            |
|                                                                                                    |                 |                                                                                     |
|                                                                                                    |                 |                                                                                     |
|                                                                                                    |                 |                                                                                     |
|                                                                                                    |                 |                                                                                     |
|                                                                                                    |                 |                                                                                     |
|                                                                                                    |                 |                                                                                     |
|                                                                                                    |                 |                                                                                     |
| <b>X</b> Delete Child Link & Submit For Approval<br><b>Winner</b><br>Add Child                          |                 |                                                                                     |

*Edit Hierarchy – Item Links* 

6. Select the GTIN and click **Add Child** to add a child to the selected GTIN. The *Search* page is displayed. Type in the search parameters and click **Search**. The search results are displayed in the **search results** area. Only those GTINs that can be children of the parent GTIN are displayed.

| <b>D</b> Basic Search                                      |               |                                                      |                |
|------------------------------------------------------------|---------------|------------------------------------------------------|----------------|
| GTIN:                                                      | Product Name: |                                                      | Search         |
| <b>GTIN Name:</b>                                          | Description:  |                                                      |                |
| <b>Brand Name:</b>                                         | Product Type: | $-$ Select Predact Type $ \left[\frac{m!}{2}\right]$ | advanced =     |
| $\sum$ search results [click item to select] $\rightarrow$ |               |                                                      |                |
| <b>GTIN</b>                                                |               | Name                                                 | Type           |
| 11111111111113<br>п                                        |               | test - draft with variant                            | <b>PACKAGE</b> |
| 71812223334448                                             |               | ******                                               | <b>PACKAGE</b> |
| 79812342353450<br>ш                                        |               | A_Padk_010                                           | <b>PACKAGE</b> |
| 70812384762371                                             |               | A Padc 801                                           | <b>PACKAGE</b> |
| 88347568034706<br>ш                                        |               | <b>B_Edited</b>                                      | <b>PACKAGE</b> |
|                                                            |               |                                                      |                |
|                                                            |               |                                                      |                |

*Add Child – Search Results*

7. Select the GTIN(s) that you want to add as the child, and click **Next**. The *Add Links* page displays the selected GTIN(s).

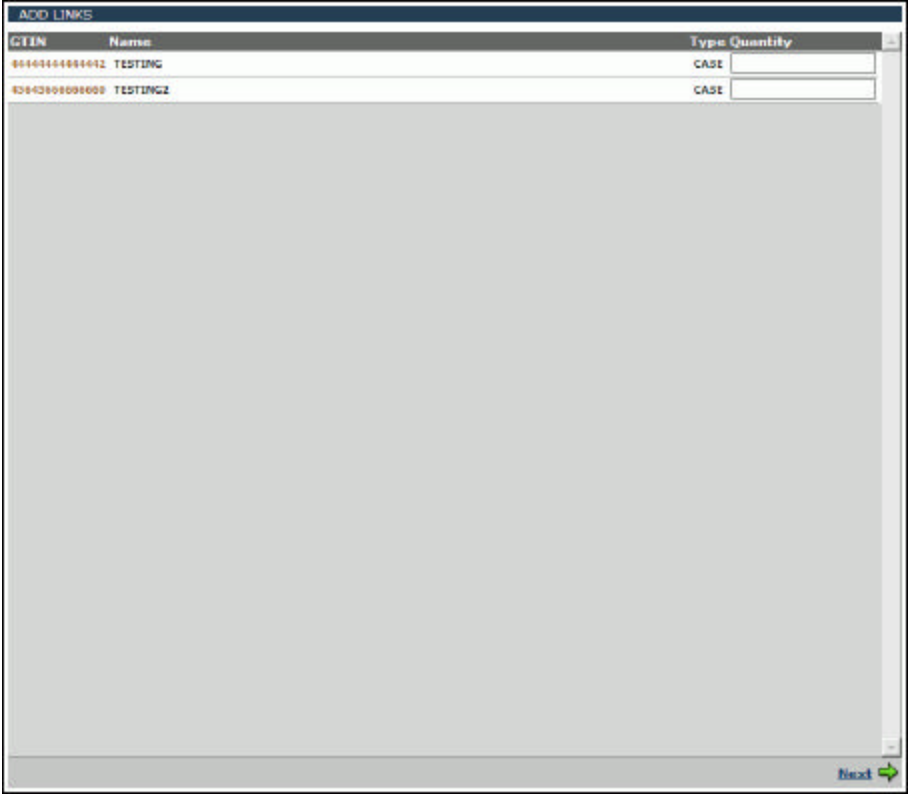

*Edit Hierarchy - Add Links*

8. Type the quantity for the GTIN(s) in the text box and click **Save**. The selected GTIN(s) and the quantity are displayed in the *Items Links For* page.

| WebSphane, Product Center                                                 |          | Welvane please                                                                       |
|---------------------------------------------------------------------------|----------|--------------------------------------------------------------------------------------|
| Supply 300c Disks   Date Synchronica Sen-                                 |          | <b>Bow: Edith Hangi Dott Hengt Fathers</b><br><b>Business</b>                        |
| 濫                                                                         |          | existinations. [createston   althition   recate biscardia   althitionarily   aughors |
| <b>Balt Hierarchy</b>                                                     |          | Mednesday, John T, 2004                                                              |
| The fullbeing HIGHEST level Menerchies with Edick to VIEW/BD(T):          |          |                                                                                      |
| 23242423424235                                                            |          |                                                                                      |
| Ó<br>23242423424233                                                       | Quantity | Link Status                                                                          |
| $\circ$<br>23446789012345                                                 |          | by art.<br>2011                                                                      |
| ö<br>46644466444662                                                       |          | Draft                                                                                |
| $\circ$<br>4466446644462                                                  |          | Druft.                                                                               |
|                                                                           |          |                                                                                      |
|                                                                           |          |                                                                                      |
|                                                                           |          |                                                                                      |
|                                                                           |          |                                                                                      |
|                                                                           |          |                                                                                      |
|                                                                           |          |                                                                                      |
|                                                                           |          |                                                                                      |
|                                                                           |          |                                                                                      |
|                                                                           |          |                                                                                      |
| Add Child   M Defete Child Link   @ Sebrait For Approval<br><b>Blasse</b> |          |                                                                                      |
|                                                                           |          |                                                                                      |

*Edit Hierarchy – New Link*

9. To delete any link, select the GTIN and click **Delete Child Link**. For more information about deleting trade item links, refer the section *Delete Hierarchy Links*.

10. Click **Submit For Approval.** The notification message "Item Link Approval Pending" is sent to the appropriate user to approve the hierarchy. The notification is displayed in the *Item Hierarchy Request* tab view in the *Manage Items* page.

Note: Approval can be turned on or off through the configuration of the IBM Global Data Synchronization for WebSphere Product Center application.

## **Approve New/Modified Hierarchy**

To approve the created hierarchy:

1. In the *Item Hierarchy Request* tab view, click on the notification "Item Link Approval Pending". The details of the notification are displayed.

| WabSphare, Product Center                                                                                                  |          | Welcome master mador and                                                              |
|----------------------------------------------------------------------------------------------------|----------|---------------------------------------------------------------------------------------|
| Supply Side Olohal Data Synchranication                                                                                    |          | <b>Home Publish Manage Room Manage Partners Ros Reports</b>                           |
| 三区                                                                                                    |          | antifications   create item   will item   create histarchy   edit histarchy   explore |
| The following HIGHEST level herarchies exist [click to VIEW/EDIT] ::                                                       |          | Ξ                                                                                     |
| * Notefication Message<br>Tagk: Approve Modified Item Link<br>Date: Sat Sep 11 16:50:07 1ST 2004<br>Status: Modified Local |          |                                                                                       |
| ö<br>11111111111113                                                                                                    | Quantity | <b>Link Status</b>                                                                    |
| ă<br>22222222222225                                                                                                    |          | Approved                                                                              |
|                                                                                                    |          |                                                                                       |
|                                                                                                    |          |                                                                                       |
|                                                                                                    |          |                                                                                       |
|                                                                                                    |          |                                                                                       |
|                                                                                                    |          |                                                                                       |
|                                                                                                    |          |                                                                                       |
| & Approve<br><b>M</b> Report                                                                                               |          |                                                                                       |

*Item Link - Approve*

2. Click **Approve**. The notification message "Item Link Approved" is sent to the appropriate user(s).

To reject the hierarchy, click **Reject**. The notification message "Item Link Rejected" is sent to the appropriate user (s).

These notifications are displayed in the *Item Hierarchy Request* tab view.

# *Delete Hierarchy Links*

A trade item link that is added to the data pool, but not yet published to any demand-side trading partners, can be deleted. Deletions should be approved by the appropriate user before they are committed. You cannot delete trade item links that have already been published to demand-side trading partners.

To delete a trade item link:

1. In the *Home* page, click on the **Manage Items** tab. The *Manage Items* tab view is displayed.

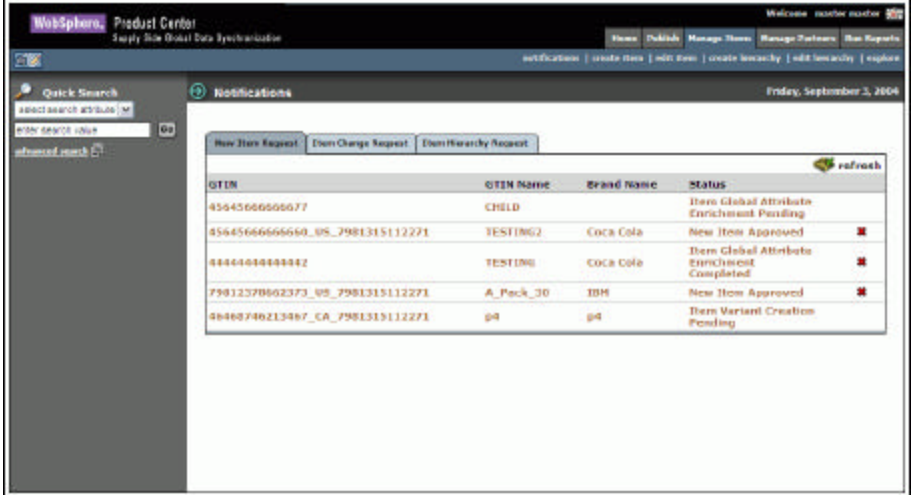

*Manage Items Tab View*

2. Click on the **edit hierarchy** link. The *Search* page is displayed.

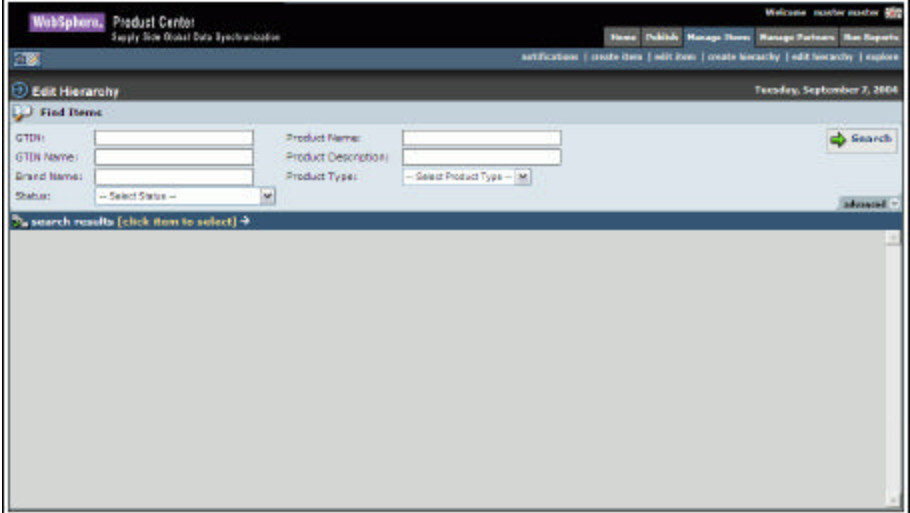

#### *Edit Hierarchy - Search*

3. Type the search parameters in the fields and click **Search**. The search results are displayed in the **search results** area. For more information on performing a search, refer the Search Trade Items section in *Chapter 8 - Search*.

| 一家                     |                                            | Supply Side Olohal Data Synchranization | <b>Home Publish Manage Three Manage Fortunes That Experts</b> |                                                                                        |                                      |                  |  |
|------------------------|--------------------------------------------|-----------------------------------------|---------------------------------------------------------------|----------------------------------------------------------------------------------------|--------------------------------------|------------------|--|
|                        |                                            |                                         |                                                               | autoTransiene   conste item   milit item   create hierarchy   edit hierarchy   explore |                                      |                  |  |
| <b>Belit Hierarchy</b> |                                            |                                         |                                                               |                                                                                        | <b>Tuesday, September 7, 2004</b>    |                  |  |
| Find Iberne            |                                            |                                         |                                                               |                                                                                        |                                      |                  |  |
| <b>GTDV:</b>           |                                            | <b>Product Name:</b>                    |                                                               |                                                                                        |                                      | <b>Co</b> Search |  |
| <b>GTDV Name:</b>      |                                            | Product Description (                   |                                                               |                                                                                        |                                      |                  |  |
| <b>Brand Name:</b>     |                                            | Product Types                           | - Salest Product Type - [M]                                   |                                                                                        |                                      |                  |  |
| Shahim:                | ×<br>- Select Status -                     |                                         |                                                               |                                                                                        |                                      | advanced.        |  |
|                        | To search results [click from to sulact] + |                                         |                                                               |                                                                                        |                                      |                  |  |
| GTIN                   | <b>GTIN Name</b>                           | <b>Product Type:</b>                    |                                                               | <b>Internal Category</b>                                                               | <b>Stotus</b>                        |                  |  |
| 1003083000000          | test-draft                                 | <b>FALLET</b>                           |                                                               | cocktails                                                                              | <b>Diaft</b>                         |                  |  |
| 1000000000001          | <b>bash1</b>                               | <b>CALLE</b>                            |                                                               | Cerebbash                                                                              | Draft With Variant                   |                  |  |
| TT5NGDNS 148808        | <b>TESTING BUCS</b>                        | MOD DALLET (HISCE)                      |                                                               | Cockhails                                                                              | <b>Draft With Variant</b>            |                  |  |
| 01001001001003         | <b>TESTING</b>                             | CASE                                    |                                                               | Cocktails                                                                              | <b>Global Excitationic Completed</b> | 医腹腔动脉瘤           |  |
| 0364565666668          | <b>DESTING2</b>                            | CASE                                    |                                                               | Cocktails                                                                              | <b>Draft With Variant</b>            |                  |  |
| 70815555555558         | what is this                               | FALLET                                  |                                                               | Cocktails                                                                              | <b>Distrit With Variant</b>          |                  |  |

*Edit Hierarchy - Search Results*

- 4. Click on the GTIN for which you want to delete a trade item link and click **Next**. The *Item Links For* page is displayed.
- 5. Click on the displayed GTIN. The links for the selected GTIN is displayed.

| WebSphore, Product Center                                                           |          | thickers alrow at                                                                                                    |  |
|-------------------------------------------------------------------------------------|----------|----------------------------------------------------------------------------------------------------|--|
| Supply State Chillier Date Synchromas Sen-<br>Ŧ                                     |          | <b>Select: Publish: Hannye Denis: Housan Partners: Res Republic</b><br>estrication (create com   witches   insura lessario   witchinsache   explore |  |
| <b>Batt Herarchy</b>                                                                |          | Womentoy, July 1, 2004                                                                                                    |  |
| The following HIGHEST level increasions must [cial to VEN/ROCT] :<br>23343423434233 |          |                                                                                                    |  |
| 23242423424235                                                                      | QUARTERY | Link Status                                                                                                    |  |
| 23446781012345                                                                      |          | Draft.                                                                                                    |  |
| -<br>81168811688112                                                                 |          | $\sim$<br>Draft.<br>32-a1                                                                                                    |  |
|                                                                                     |          |                                                                                                    |  |
|                                                                                     |          |                                                                                                    |  |
|                                                                                     |          |                                                                                                    |  |
|                                                                                     |          |                                                                                                    |  |
|                                                                                     |          |                                                                                                    |  |
|                                                                                     |          |                                                                                                    |  |
|                                                                                     |          |                                                                                                    |  |
|                                                                                     |          |                                                                                                    |  |
|                                                                                     |          |                                                                                                    |  |
| <b>Bonne Cadd Child</b> M Delete Child Unk C Sebmit For Approval                    |          |                                                                                                    |  |
|                                                                                     |          |                                                                                                    |  |

*Edit Hierarchy – Item Links* 

- 6. Select the parent link for which you want to delete the child links and click **Delete Child Link**. The *Delete Child Links* window displays the links that you have selected.
- 7. Select the link(s) that you want to delete and click **Delete Links**. The notification message "Item Link Approval Pending" is sent to the appropriate user. This notification is displayed in the *Item Hierarchy Request* tab view.

## **Approve Deleted Trade Item Links**

To approve the deleted trade item:

1. In the *Item Hierarchy Request* tab view, click on the notification "Item Link Approval Pending". The details of the notification are displayed. The link that is deleted is highlighted in red.

| WebSphere, Product Center                                                                                                    |          | Welcome, markermarker after                                                       |  |  |
|----------------------------------------------------------------------------------------------------|----------|-----------------------------------------------------------------------------------|--|--|
| Supply Side Giobal Data Synchranication                                                                                       |          | muse Publish Planage Direix Naturge Partierer Ran Reports                         |  |  |
| 788                                                                                                    |          | artification: (costs their   editible   made linearche   edit linearche   espione |  |  |
| <b>Edit Hierarchy</b>                                                                                                    |          | Friday, September 17, 2004                                                        |  |  |
| The following HDGHEST level hierarchies educt [click to UEW/EDIT] ::                                                          |          |                                                                                   |  |  |
| + Nottfitcation Message<br>Task: Approve Modified Item Link<br>Detect'ri Sep 17.17:16:25 CDT 2004<br>Status: Pending Approval |          |                                                                                   |  |  |
| c.<br>79812784617837                                                                                                    | Quantity | Link Status                                                                       |  |  |
| ò.<br>80800000000000                                                                                                    |          | Aggreved                                                                          |  |  |
| o<br>100000000                                                                                                    |          | Aggreved<br>10.00 L 9100                                                          |  |  |
| - 1                                                                                                    |          |                                                                                   |  |  |
|                                                                                                    |          |                                                                                   |  |  |
|                                                                                                    |          |                                                                                   |  |  |
|                                                                                                    |          |                                                                                   |  |  |
| PApprove: MReject                                                                                                    |          |                                                                                   |  |  |

*Item Link Approval*

2. Click **Approve**. The notification message "Item Link Approved" is sent to the appropriate user(s).

To reject, click **Reject**. The notification message "Item Link Rejected" is sent to the appropriate user (s).

These notifications are displayed in the *Item Hierarchy Request* tab view.

## *Explore Trade Items*

For information about performing a search for trade items or hierarchies, refer the section Search Trade Items/Hierarchies in *Chapter 8 – Search*.

# **Ch 6 Managing Trading Partners**

A trading partner is an organization or an individual with whom information or data is accessed or exchanged in the supplier chain, such as a manufacturer (seller), retailer (buyer), or distributor.

This chapter describes the various tasks related to managing trading partners within the IBM Global Data Synchronization for WebSphere Product Center application.

Topics:

- View Notifications
- Create Trading Partner
- Modify Trading Partner
- **Delete Approved Trading Partner**
- **Explore Trading Partners**

You can create and modify a trading partner from the *Home* page. The tasks are displayed in **Quick Tasks** on the left navigation pane.

#### *View Notifications*

You can view all notifications related to trading partner requests in the *Notifications* page. This page contains the following tabs:

- New Trading Partner Request
- Trading Partner Change Request

To view the list of notifications for each, click on the corresponding tab. The *New Trading Partner Request* tab view is displayed by default.

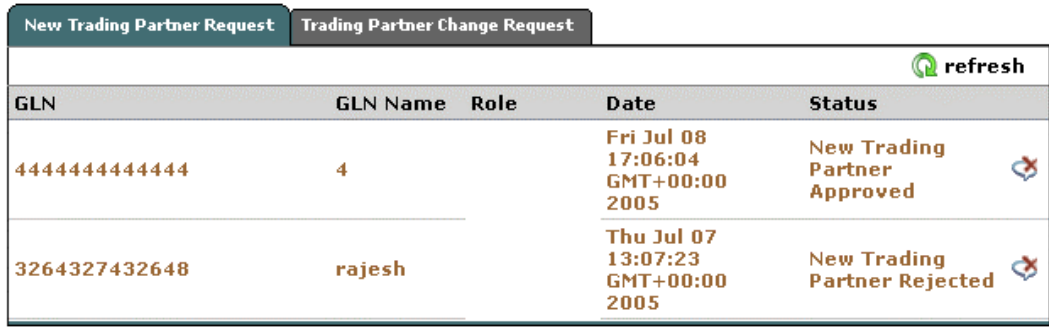

#### *Manage Partners - Notifications*

Each notification is represented by a GTIN. To view the details of a notification, click on the notification. The *Notification Details* page is displayed.

Notifications that are for information only can be viewed and dismissed. To remove the notification from the list, click on the **Dismiss**  $\sum$  icon.

## **Notifications for New Trading Partner Requests**

The types of notifications that you can receive for new trading partner requests are:

- New Trading Partner Pending Approval
- New Trading Partner Approved
- New Trading Partner Rejected

## **Notifications for Trading Partner Change Requests**

The types of notifications that you can receive for trading partner change requests are:

- Modified Trading Partner Pending Approval
- Modified Trading Partner Approved
- Modified Trading Partner Rejected
- Trading Partner Deletion Pending Approval
- Trading Partner Deletion Approved
- Trading Partner Deletion Rejected

#### *Create Trading Partner*

You can create a record of a trading partner in the system where the data synchronization is performed. You can specify the following information in the record:

- Trading Partner Identification (GLN) The trade location of the trading partner.
- Trading Partner Role A role can be that of a retailer, distributor, or manufacturer.
- Trading Partner Contact The contact details of the trading partner, such as telephone numbers and e-mail addresses.
- Trading Partner Name and Address The name and store address of the trading partner.
- Last Changed Date The date when the record was last updated.

To create a trading partner:

1. Go to **Manage Partners>Create Trading Partners** tab. The *Create New Trading Partner* page is displayed.

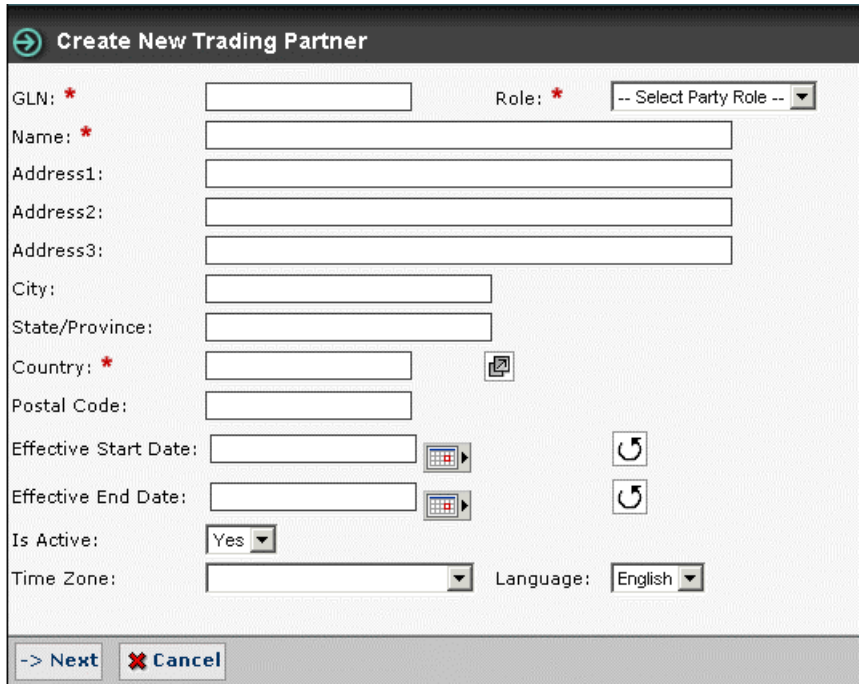

*Create New Trading Partner*

- 2. Type the trading partner information in the listed fields:
	- a. In the **GLN** field, type the global location number. This is the unique 13-digit number used to identify a trade location.
	- b. From the **Role** drop-down menu, select the role of the trading partner.
	- c. In the **Name** field, type the name of the organization.
	- d. In the **Address** fields, fill in the location details of the trading partner.
	- e. In the **City** and **State/Province** fields, type the names of the city and the state to which the trading partner belongs.
	- f. In the **Country** field, click on the **Look Up** icon and select the country to which the trading partner belongs.
	- g. In the **Postal Code** field type the postal code.
	- h. In the **Effective Start Date** field, click on the **Calendar** icon **the**  $\blacksquare$  to select the start date.
	- i. In the **Effective End Date** field, click on the **Calendar** icon **the select** the end date.
	- j. From the **Is Active** drop-down menu, select **Yes** or **No** to specify whether the trading partner is active or not.
	- k. From the **Time Zone** drop-down menu, select the time zone relevant to the trading partner.
- l. From the **Language** drop-down menu, select the language of the trading partner.
- 3. Click **Next**. The trading partner is created and the **Contacts** table is displayed on the same page.
- 4. To add contact details, click **Manage Contacts**. Text entry fields where you can add contact information are displayed.

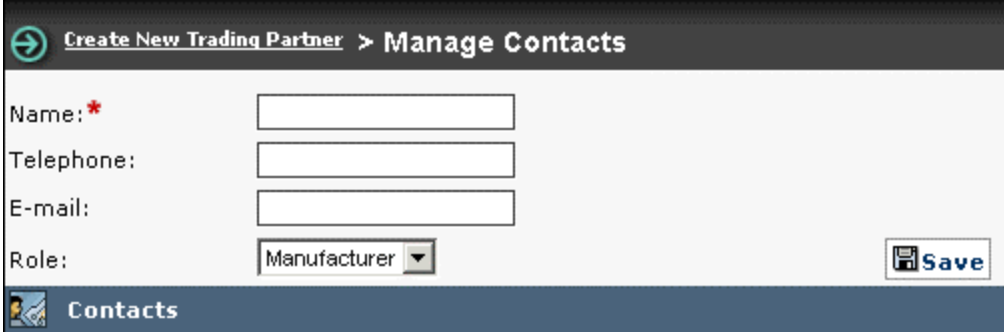

*Create New Trading Partner – Manage Contacts*

- 5. Type contact details in the listed fields:
	- a. In the **Name** field, type the name.
	- b. In the **Telephone** field, type the telephone number.
	- c. In the **E-mail** field, type the email address.
	- d. From the **Role** drop-down menu, select the role of the contact person for that trading partner.
- 6. Click **Save**. The contact details are displayed in the **Contacts** area.

To add details of another contact, repeat steps 6 and 7.

To edit a contact, click on the **Edit** icon.

To delete the contact information, click on the **Delete** icon  $\mathbb{X}$ . The contact information for that contact is removed from the **Contacts** area.

- 7. When you finish adding contacts, click **Partner Details**. The *Create New Trading Partner* page is displayed again. The contacts that you have added are displayed in the **Contacts** area.
- 8. After filling in the details for the trading partner, click **Submit For Approval**. The notification "New Trading Partner Pending Approval" is sent to the appropriate user for approval. The notification is displayed in the *New Trading Partner Request* tab view in the *Manage Partners* page.
- 9. If you have not finished adding the information, and you want to save a draft version, click **Save**.
- 10. To delete the trading partner, click **Delete Partner**. The trading partner is deleted.

# **Approve New Trading Partner**

When a new trading partner is sent for approval, the notification for approving the new trading partner is displayed in the *New Trading Partner Request* tab view.

To approve a new trading partner:

- 1. In the *New Trading Partner Request* tab view, click on the notification "New Trading Partner Pending Approval". The details of the notification are displayed.
- 2. To approve the trading partner, click **Approve**. The notification message "New Trading Partner Approved' is sent to the appropriate user(s).

To reject the trading partner, click **Reject**. The notification message "New Trading Partner Rejected" is sent to the appropriate user(s).

The notifications are displayed in the *New Trading Partner Request* tab view.

Note: If all the users are required to approve the trading partner, then only after all the users have clicked **Approve**, the notification is sent. If any one of the users is required to approve the trading partner, then once any one of the users clicks **Approve**, the notification is sent. This is similar for trading partner rejection also.

# *Modify Trading Partner*

You can modify those trading partners that are not sent for approval.

To modify the information on a trading partner:

1. Go to **Manage Partner>Modify Trading Partners**. The *Modify Trading Partner* page is displayed.

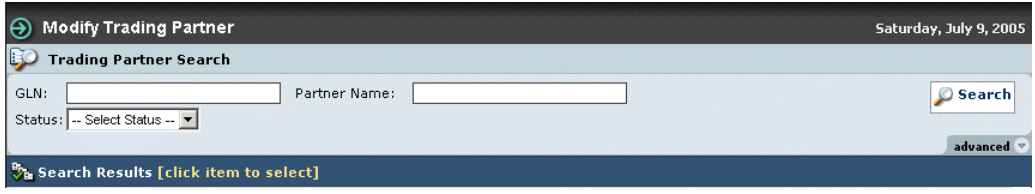

*Modify Trading Partner - Search*

- 2. Search for the GLN that you want to modify. For more information on performing a search, refer the Search Trading Partners section in *Chapter 8 - Search*.
- 3. In the **search results** area, click on the GLN that you want to modify. The details of that GLN (trading partner) are displayed.

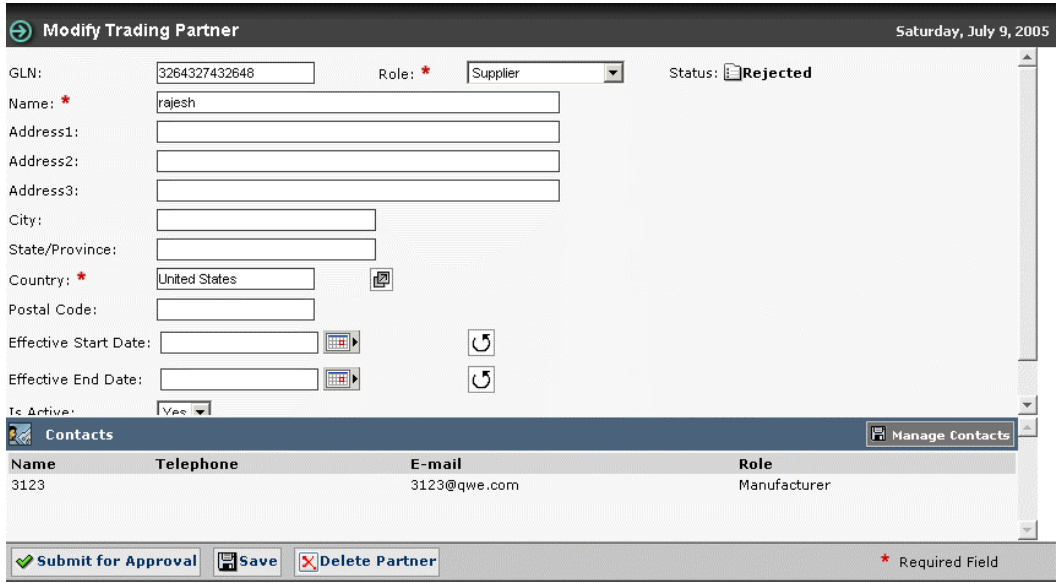

*Modify Trading Partner - Details*

- 4. Edit the trading partner information in the listed fields:
	- a. In the **GLN** field, edit the global location number. This is the unique 13-digit number used to identify a trade location.
	- b. From the **Role** drop-down menu, select the role of the trading partner.
	- c. In the **Name** field, edit the name of the organization.
	- d. In the **Address** fields, fill in the location details of the trading partner.
	- e. In the **City** and **State/Province** fields, type the names of the city and the state to which the trading partner belongs.
	- f. In the **Country** field, click on the **Look Up** icon and select the country to which the trading partner belongs.
	- g. In the **Postal Code** field type the postal code.
	- h. In the **Effective Start Date** field, click on the **Calendar** icon **the**  $\blacksquare$  to select the start date.
	- i. In the **Effective End Date** field, click on the **Calendar** icon **the lead** to select the end date.
	- j. From the **Is Active** drop-down menu, select **Yes** or **No** to specify whether the trading partner is active or not.
	- k. From the **Time Zone** drop-down menu, select the time zone relevant to the trading partner.
	- l. From the **Language** drop-down menu, select the language of the trading partner.
- 5. To add or modify existing contacts, click **Manage Contacts**.
- 6. To add a new contact:
	- a. In the **Name** field, type the name.
	- b. In the **Telephone** field, type the telephone number.
	- c. In the **E-mail** field, type the email address.
	- d. From the **Role** drop-down menu, select the role of the contact person for that trading partner.
- 7. Click **Save**. The contact details are displayed in the **Contacts** area.
- 8. To modify the existing contact details, click on the **Edit** icon  $\Gamma$  for that contact. The contact details are displayed in the text fields. Update the information, and click **Save**. The updated information for that contact is displayed in the **Contacts** area.
- 9. When you finish adding contacts, click **Partner Details**. The *Modify Trading Partner* page is displayed again. The contacts that you have added or updated are displayed in the **Contacts** area.
- 10. After filling in the details for the trading partner, click **Submit For Approval**. The notification message "Modified Trading Partner Pending Approval" is sent to the appropriate user for approval. The notification is displayed in the *Trading Partner Change Requests* tab view in the *Manage Trading Partners* page.
- 11. If you have not finished adding the information, and you want to save a draft version, click **Save**.
- 12. To delete the trading partner, click **Delete Partner**. A notification is sent to the appropriate user to confirm the deletion.

# **Approve Modified Trading Partner**

When a modified trading partner is sent for approval, the notification for approving the trading partner is displayed in the *Trading Partner Change Request* tab view.

To approve a modified trading partner:

- 1. In the *Trading Partner Change Request* tab view, click on the notification "Modified Trading Partner Pending Approval". The details of the notification are displayed.
- 2. To approve the trading partner, click **Approve**. The notification message "Modified Trading Partner Approved' is sent to the appropriate user(s).

To reject the trading partner, click **Reject**. The notification message "Modified Trading Partner Rejected" is sent to the appropriate user(s).

The notifications are displayed in the *Trading PartnerChange Request* tab view.

Note!

If all the users are required to approve the trading partner, then only after all the users have clicked **Approve**, the notification is sent. If any one of the users is required to approve the trading partner, then once any one of the users clicks **Approve**, the notification is sent. This is similar for trading partner rejection also.

#### *Delete Trading Partner Record*

You can delete trading partners that are in the draft status or that has been approved. If a trading partner that is in approved status is deleted, the deletion has to be approved by the appropriate user(s).

### **Delete Trading Partner - Draft Status**

To delete a trading partner that is in draft status, click **Delete Partner**. The trading partner record is deleted from the system. No notification is sent for approval.

### **Delete Trading Partner – Approved Status**

To delete a trading partner that is in approved status, click **Delete Partner**. The notification "Trading Partner Deletion Pending Approval" is sent to the appropriate user. The notification is displayed in the *Trading Partner Change Request* tab view.

#### **Approve Deleted Trading Partner**

To approve a deleted trading partner:

- 1. In the *Trading Partner Change Request* tab view, click on the notification "Trading Partner Deletion Pending Approval". The details of the notification are displayed.
- 2. To approve the trading partner, click **Approve**. The notification message "Trading Partner Deletion Approved' is sent to the appropriate user(s).

To reject the trading partner, click **Reject**. The notification message "Trading Partner Deletion Rejected" is sent to the appropriate user(s).

The notifications are displayed in the *Trading PartnerChange Request* tab view.

#### *Explore Trading Partners*

For information about performing a search for trading partners, refer the section Search Trading Partners in *Chapter 8 – Search*.

# **Ch 7 Generating Reports**

The IBM Global Data Synchronization for WebSphere Product Center application provides pre-defined report templates to facilitate business reporting. You can use these report templates to complete data synchronization tasks, perform business process analysis, and generate management-level summary reports.

Topics:

• Run Reports

You can generate the following reports:

- List of Registered Items This report provides you the list of trade items that have been registered with the data pool.
- Time Taken to Enrich Variants This report provides the average time taken for the supply-side trading partner to enrich trade item variants.
- Time Taken to Approve an Item This report provides the average time taken for the supply-side trading partner to approve a trade item that is ready for registration.
- Time Taken to Approve Item Change This report provides you the average time taken for the supply-side trading partner to approve a trade item information change.
- Time Taken to Enrich Global Attribute This report provides the average time taken for the supply-side trading partner to enrich global trade item attributes.
- List of Accepted/Rejected Publications This report provides you the list of trade items that were accepted or rejected by the trading partner.
- List of Publications Pending Authorization This report provides you the list of trade item publications that are waiting for authorization.
- Time Taken to Accept a Publication This report provides you the average time taken for a trading partner to accept an initial load publication, a new trade item publication or a trade item modification/correction.
- Total Number of Publications This report provides the number of trade items that have been sent as initial load or new publications to a trading partner.
- Time Taken to Approve Trading Partner change This report provides you the average time taken for the supply-side trading partner to approve a trading partner information change.
- User Activity This report provides the activities of a user over a period of time.

### *Run Reports*

Each report has a fixed set of parameters for which you can enter values.

To run a report:

1. In the *Home* page, click on the **Run Reports** tab. The *Reports Console* page displays the list of reports that can be generated.

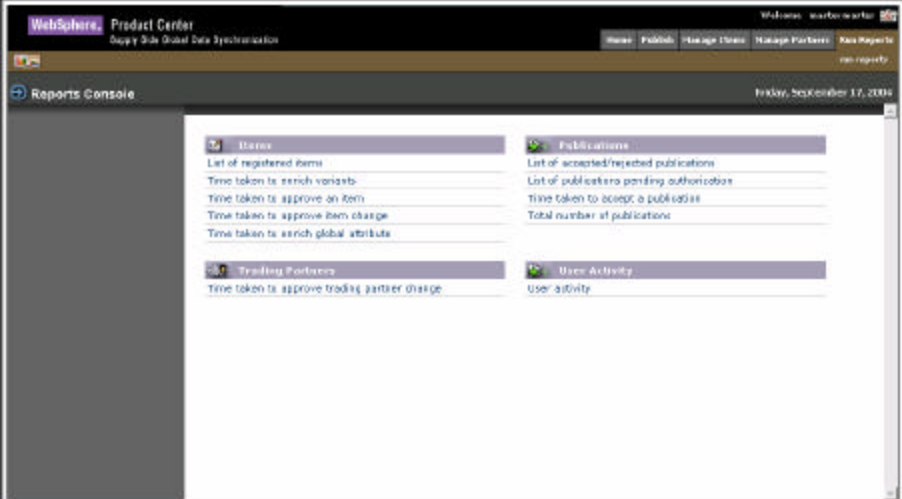

*Run Reports Tab View*

2. Click on the type of report that you want to generate. For example, if you click on the **User Activity** link, the *Run Reports* page is displayed.

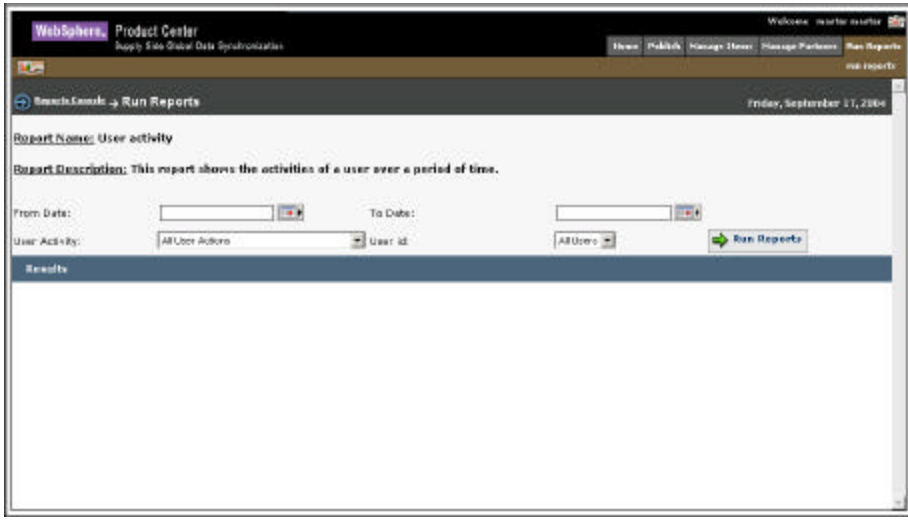

*Reports*

3. In the listed fields, type in the values for the parameters.

4. Click **Run Report**. The *Results* page displays the report based on the values specified.

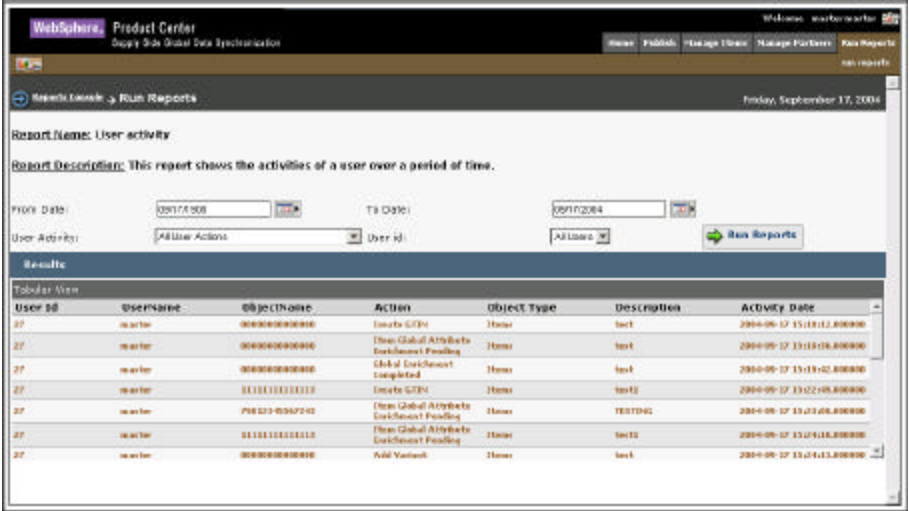

*Results*

The fields that are displayed for various reports and the description for the same are provided in the table. You can type in values for any of the fields based on which the report is generated. You have to type in the values for the required fields.

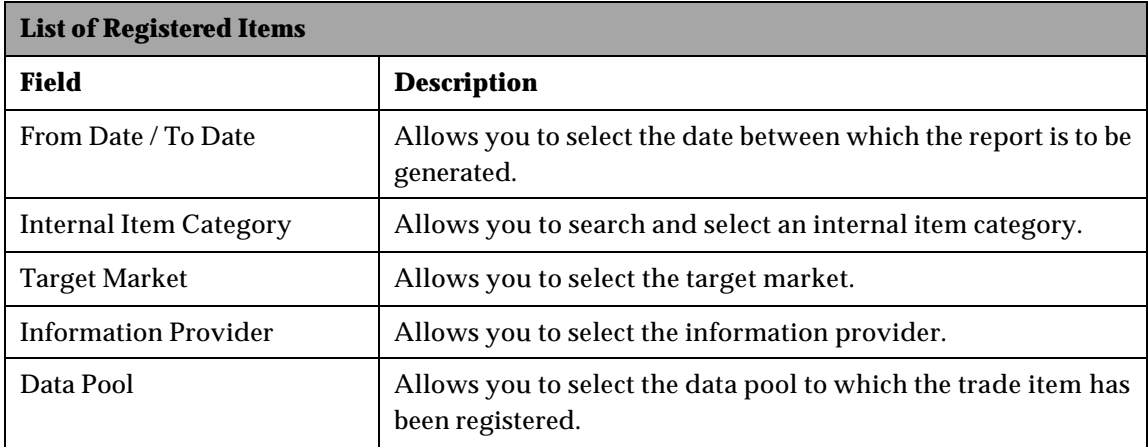

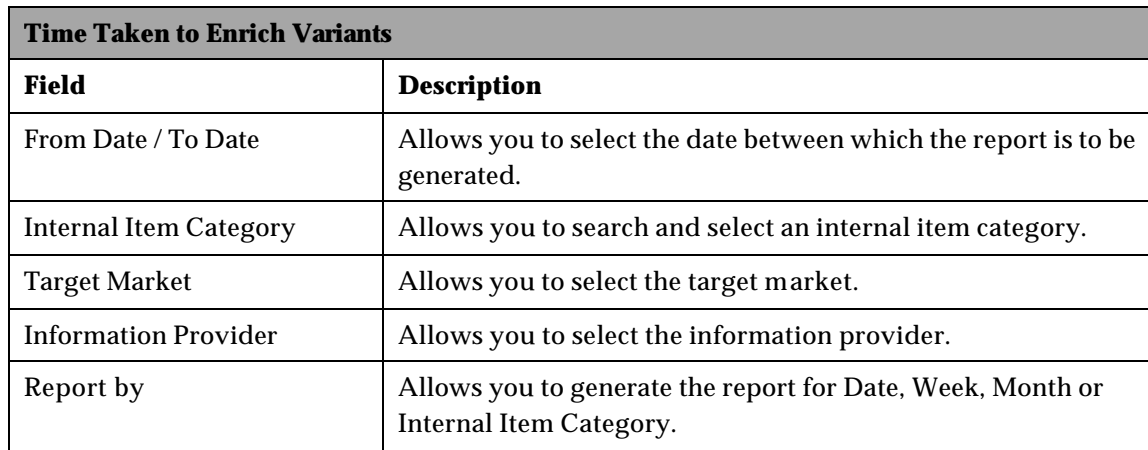

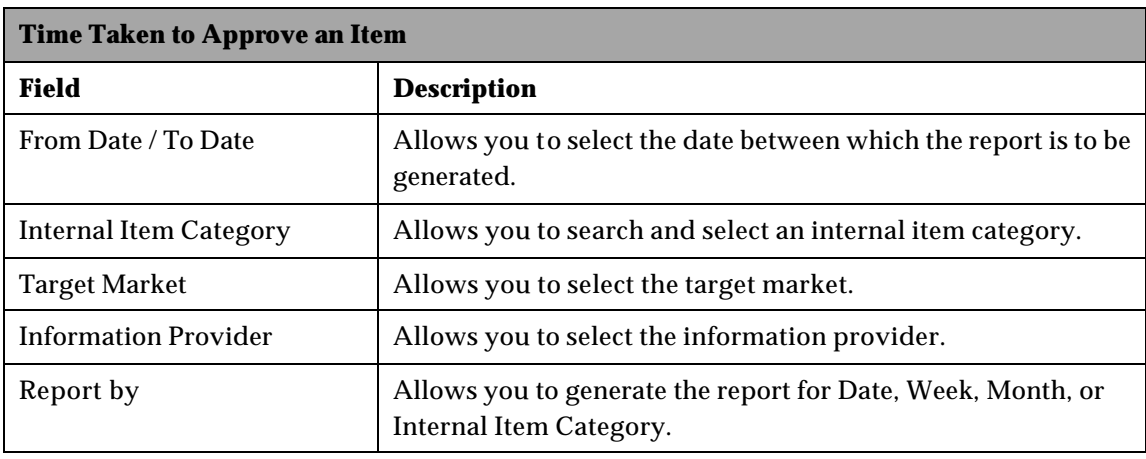

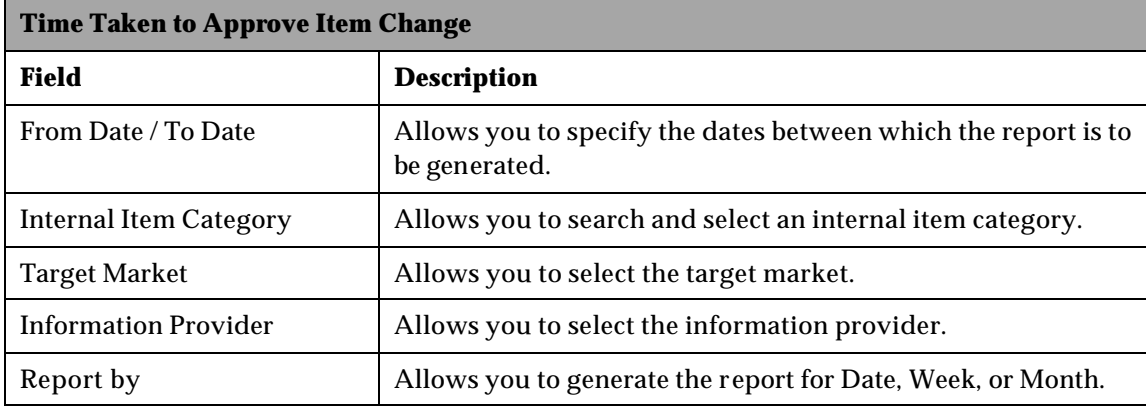

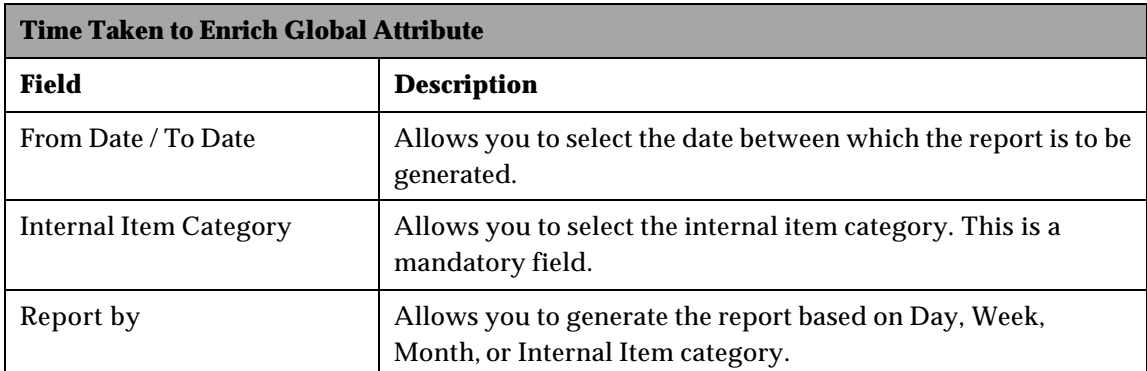

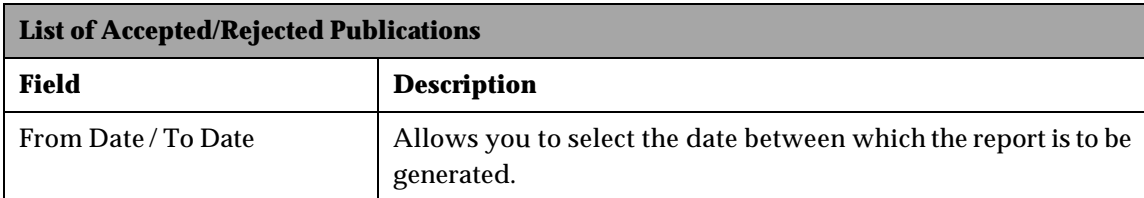

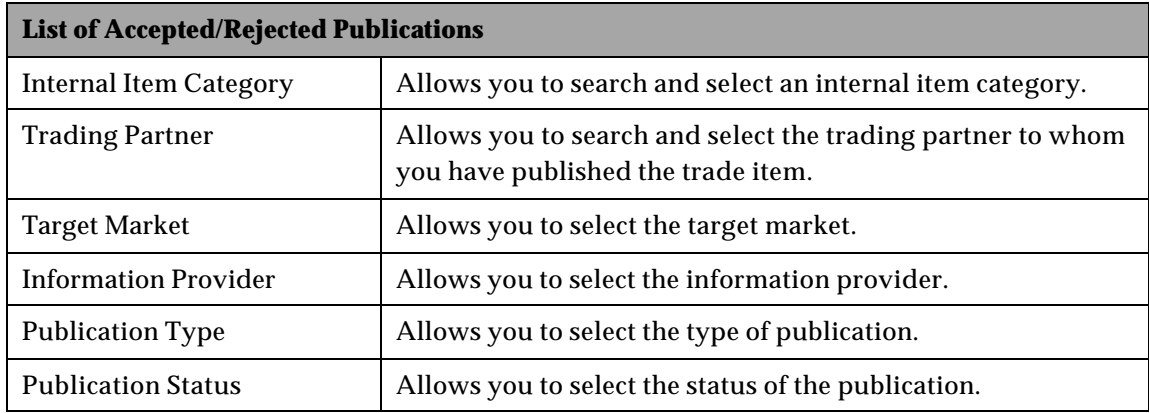

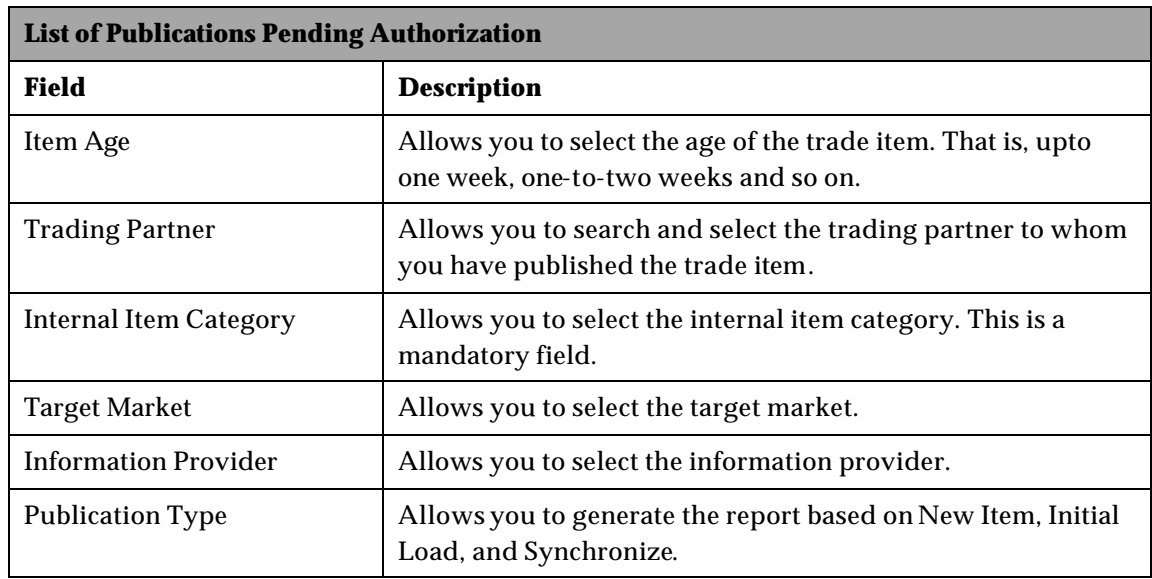

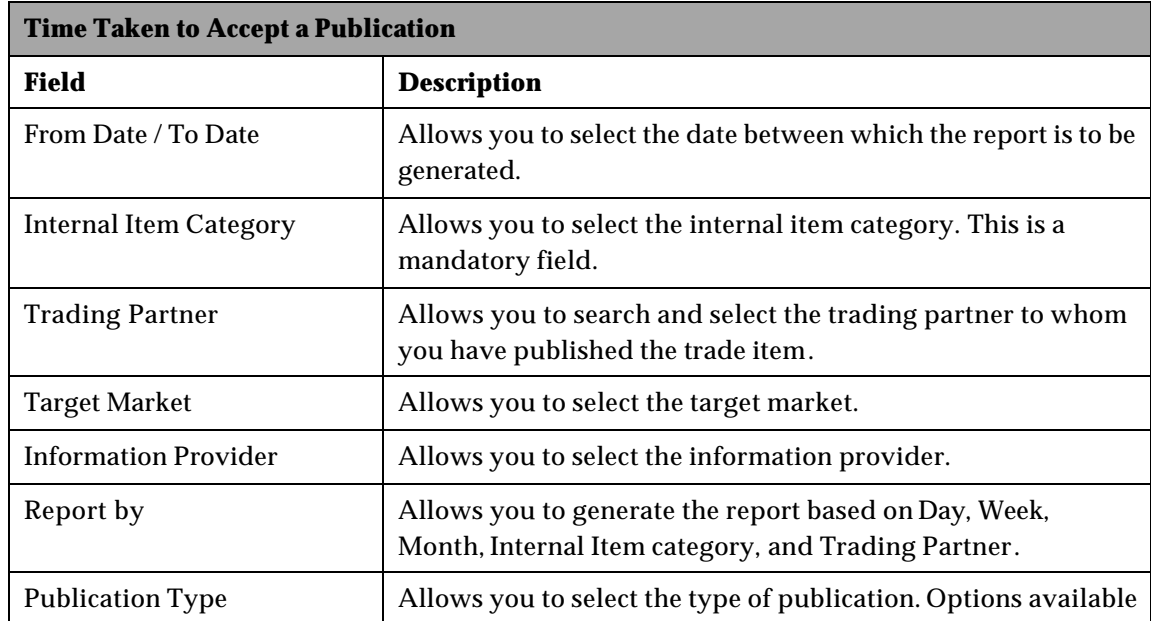

are new Item, Initial Load, and Synchronize. Item, Initial Load, and Synchronize. Item, Initial Load, and Synchronize.

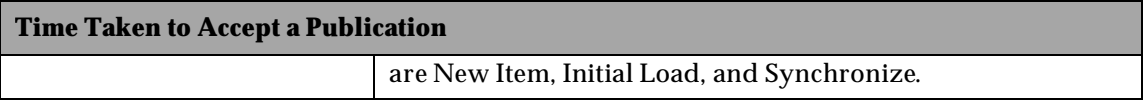

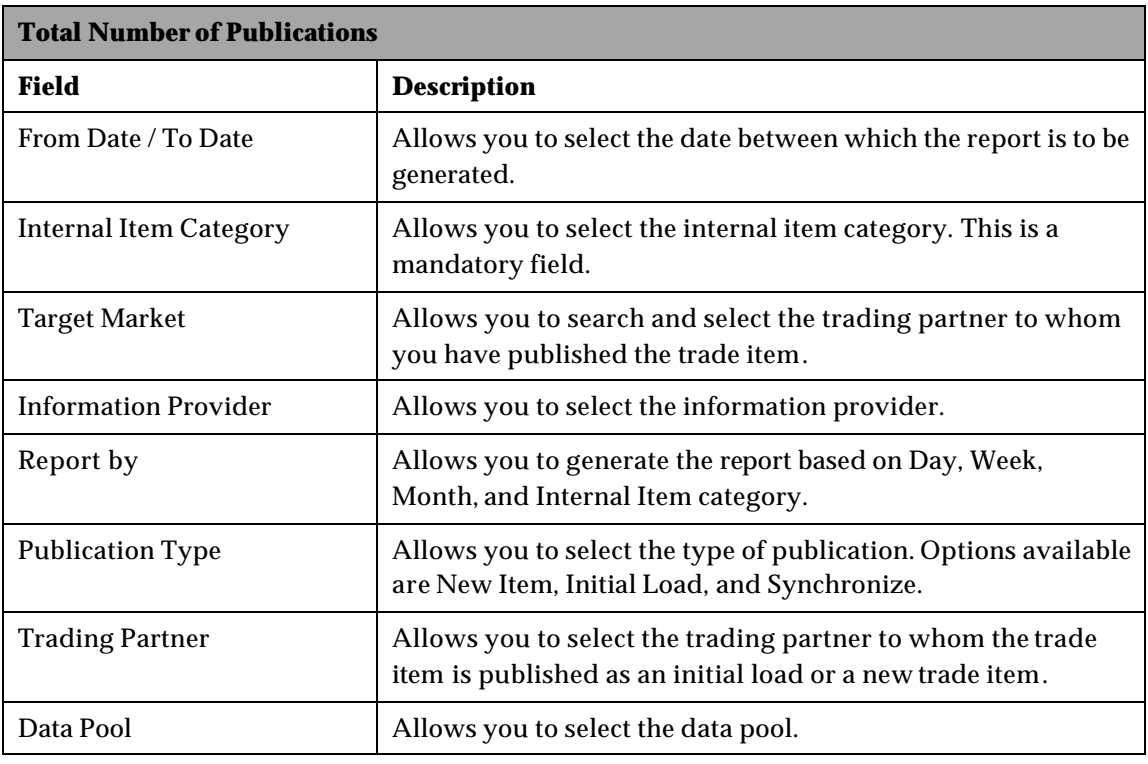

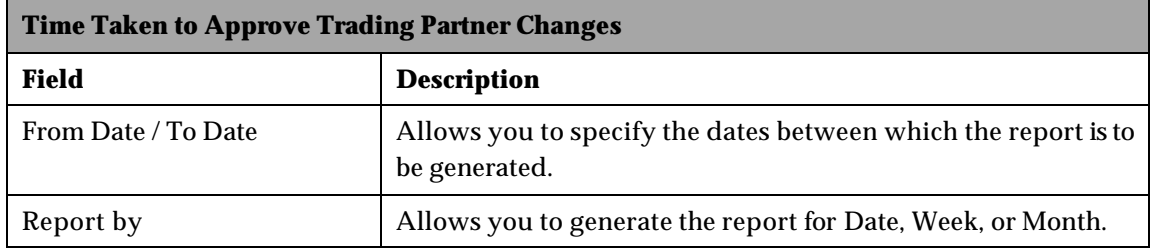

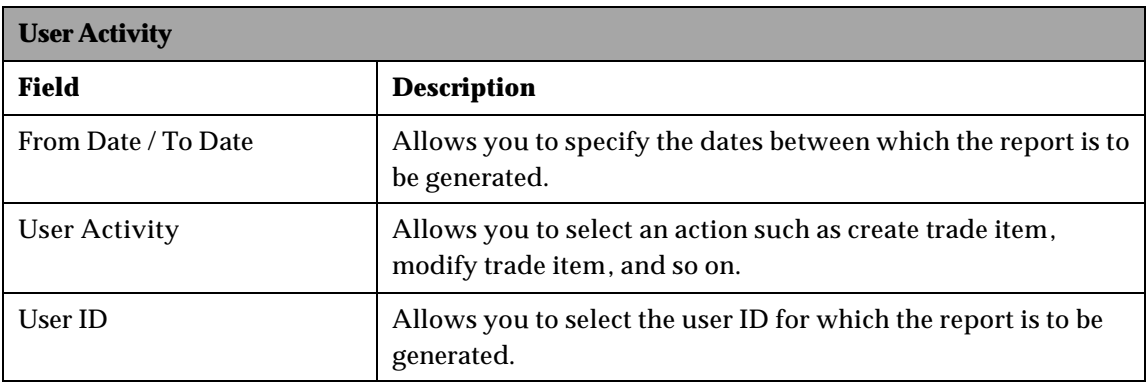

# **Ch 8 Search**

The IBM Global Data Synchronization for WebSphere Product Center application offers three search options:

- Quick Search The Quick Search option is displayed in the left navigation pane on all the main pages. You can search by object or by attributes.
- Basic Search The Basic Search option is displayed by default when you access a search page. This allows you to search for information related to the section you are currently working on. For example, Manage Trade items section.
- Advanced Search The Advanced Search option allows you to perform a more detailed search.

The Search facility enables you to:

- Search Publications
- Search Trade items/Hierarchies
- Search Trading Partners

You can enter search parameters and values in the Search fields, to narrow your search.

## *Search Publications*

To search for publications:

1. Go to **Publish>Explore**. The *Explore Transactions* page is displayed.

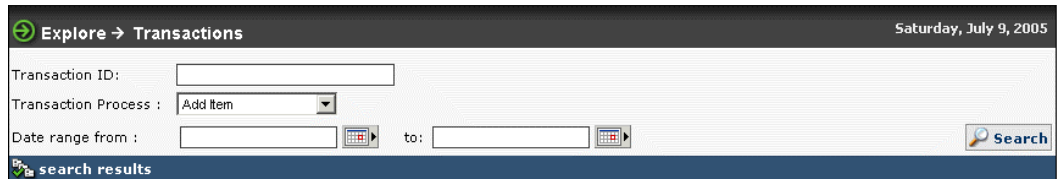

*Explore Transactions* 

- 2. You can type search parameters in any or all the following fields:
	- a. In the **Transaction ID** field, type the ID of the publication that you want to search for.
	- b. From the **Transaction Type** drop-down menu, select the type of transaction. Options available are New Item, Initial Load, Add Item, Add Item Link, and Synchronize.
	- c. In the **Date range from** and **to** fields, select the dates using the **Calendar** icon .
- 3. Click **Search**. The search results are displayed in the **search results** area.
- 4. Click on any transactions to view the details. The *Transaction Detail* page is displayed.

#### *Search Trade Items/Hierarchies*

You can perform the following:

- Search Trade Items
- Browse Item
- Browse Hierarchy transactions
- Search Trade Item Transactions
- Search Hierarchy Transactions

### **Search Trade Items**

To search for trade items:

1. In the *Manage Items* tab view, click on the **explore** link. The *Explore Item* page is displayed.

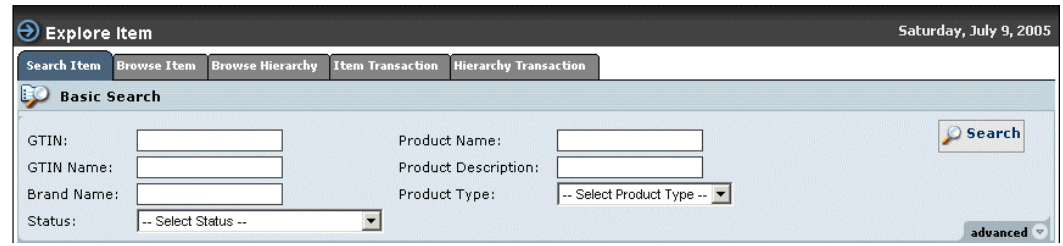

*Search Items – Basic Search*

- 2. You can type search parameters in any or all the following fields:
	- a. In the **GTIN** field, type the GTIN for the trade item.
	- b. In the **Product Name** field, type the name of the product.
	- c. In the **GTIN Name** field, type the name of the GTIN.
	- d. In the **Product Description** field, type the description for the GTIN.
	- e. In the **Brand Name** field, type the name of the brand.
	- f. From the **Product Type** drop-down menu, select the type of the product. Options available are Case, Display/ Shipper, Each, Mod Pallet (Mixed), Package, Pallet.
	- g. From the **Status** drop-down menu, select the status of the trade item.
- 3. For a more detailed search, click **advanced**. Additional fields where you can type in search parameters are displayed.

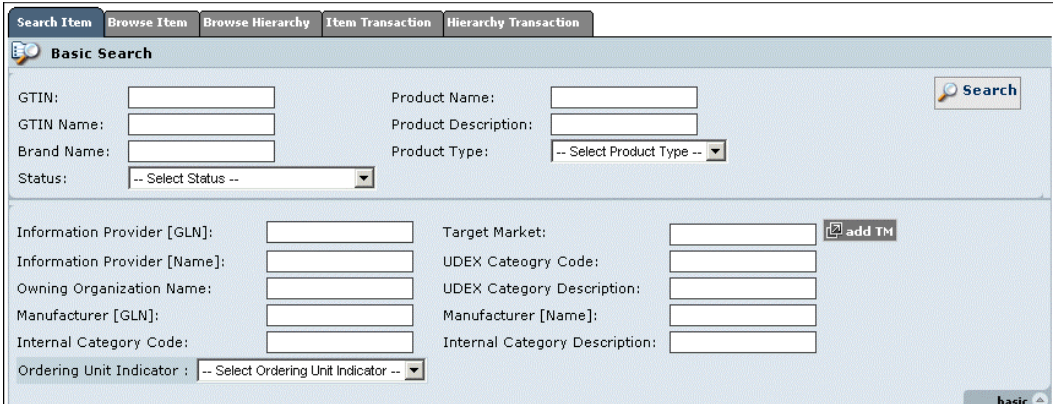

*Search Items - Advanced*

- a. In the **Information Provider [GLN]** field, type the global location number of the information provider.
- b. In the **Target Market** field, click **add TM** and select a target market.
- c. In the **Information Provider [Name]** field, type the name of the information provider.
- d. In the **UDEX Category Code** field, type the UDEX Category code.
- e. In the **Owning Organization Name** field, type the name of the brand owner.
- f. In the **UDEX Category Description** field, type the description of UDEX Category.
- g. In the **Manufacturer [GLN]** field, type the global location number of the manufacturer.
- h. In the **Manufacturer [Name]** field, type the name of the manufacturer.
- i. From the options for **Ordering Unit Indicator**, select **Yes**, **No** or **None**.
- 4. Click **Search**. The search results are displayed in the **search results** area.

#### **Browse Items**

You can browse for an item through the classification system.

To for an item:

1. Go to **Manage Item**>**Explore** link. Click on the **Browse Item** tab. The *Brows eItem* page is displayed.

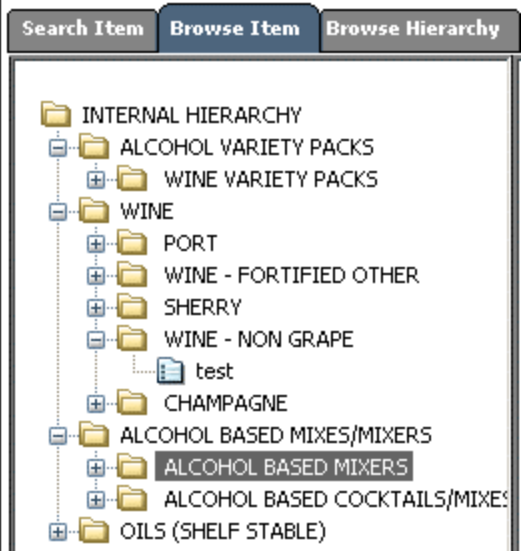

The classification tree view is displayed on the left of the screen. When you click on the **Item Name**, the details of the item are displayed on the right of the screen

### **Search Hierarchy Transactions**

To search for hierarchy transactions:

1. Go to **Manage Item>Explore**. The *Explore Item* page is displayed. Click on the **Browse Hierarchy** Tab. The *Browse Hierarchy* view is displayed.

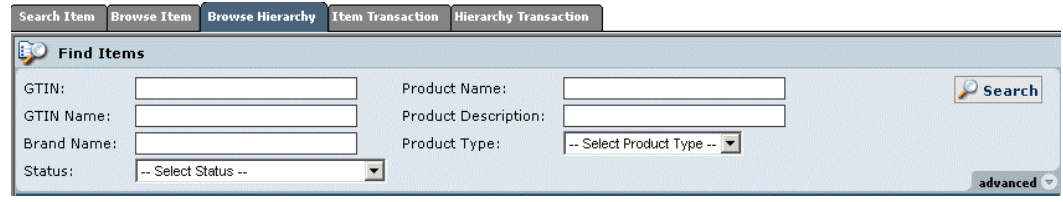

*Search Item Transaction*

- 2. You can type search parameters in any or all the following fields:
	- a. In the **GTIN** field, type the GTIN for the trade item.
	- b. In the **Product Name** field, type the name of the product.
	- c. In the **GTIN Name** field, type the name of the GTIN.
	- d. In the **Product Description** field, type the description for the GTIN.
	- e. In the **Brand Name** field, type the name of the brand.
	- f. From the **Product Type** drop-down menu, select the type of the product. Options available are Case, Display/ Shipper, Each, Mod Pallet (Mixed), Package, Pallet.
	- g. From the **Status** drop-down menu, select the status of the trade item.
- 3. Click **Search**. The search results are displayed in the **search results** area.

Note: Unlike the general search, this search will display only those Items that are a part of hierarchy

# **Search Trade Item Transactions**

You can search for new, edited, or modified trade items that are approved, status of the trade items that are sent for global/variant attribute enrichment.

To search for trade item transactions:

1. Go to **Manage Items>Explore**. Click on the **Item Transaction** tab. The *Item Transaction* tab view is displayed.

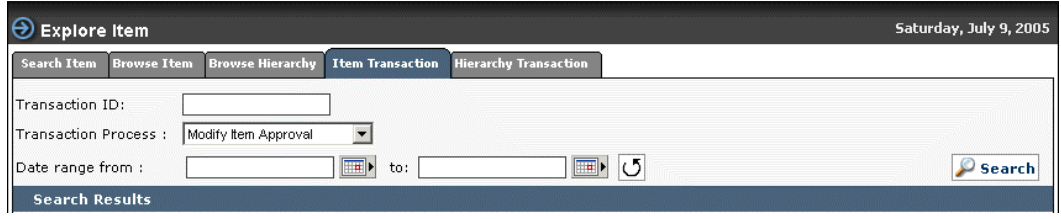

*Search Item*

- 2. You can type search parameters in any or all the following fields:
	- a. In the **Transaction ID** field, type the ID of the transaction that you want to search for.
	- b. From the **Transaction Type** drop-down menu, select the type of transaction
	- c. In the **Date range from** and **to** fields, select the dates using the **Calendar** icon . If you want to clear the date range fields, click **Clear Date**.
- 3. Click **Search**. The search results are displayed in the **search results** area.
- 4. Click on any of the transaction to view the details. The *Transaction Detail* page is displayed.

### **Search Hierarchy Transactions**

You can search for new or modified links that are approved.

To search for hierarchy transactions:

1. Go to **Manage Items>explore**. Click on the **Hierarchy Transaction** tab. The *Hierarchy Transaction* tab view is displayed.

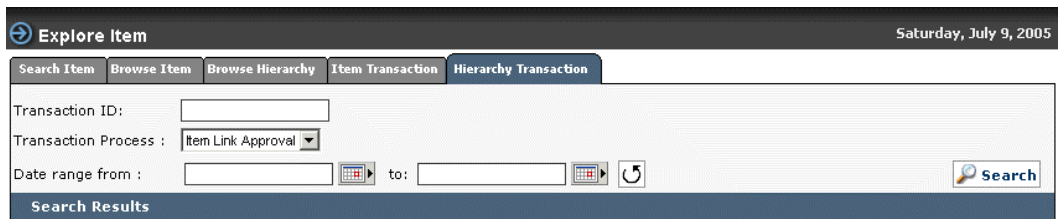

*Search Hierarchy Transaction*

- 2. You can type search parameters in any or all the following fields:
	- a. In the **Transaction ID** field, type the ID of the transaction that you want to search for.
	- b. From the **Transaction Type** drop-down menu, select the type of transaction.
	- c. In the Date range from and to fields, select the dates using the Calendar icon  $\boxed{1}$ If you want to clear the date range fields, click **Clear Date**.
- 3. Click **Search**. The search results are displayed in the **search results** area.

### *Search Trading Partners*

You can perform the following:

- **Search Trading Partners**
- Search Trading Partner Transactions

### **Search Trading Partners**

To search for trading partners:

1. Go to **Manage Partner>Explore**. The *Search Trading Partner* tab view is displayed.

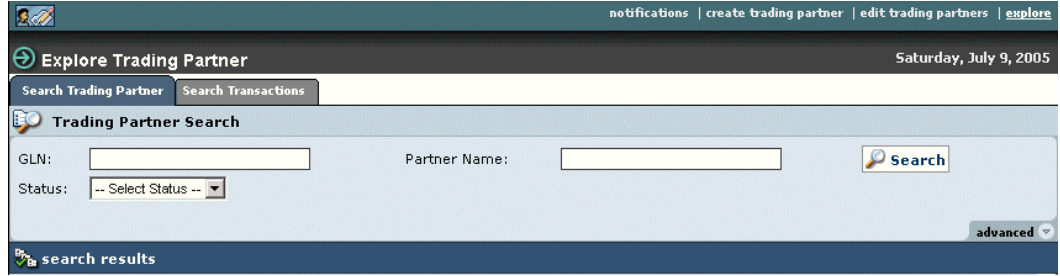

*Explore Trading Partner- Basic Search*

- 2. You can type search parameters in any or all the following fields:
	- a. In the **GLN** field, type the GLN of the trading partner.
	- b. In the **Partner Name** field, type the name of the trading partner.
	- c. From the **Status** drop-down menu, select the status of the trading partner.
	- d. For a more detailed search, click **advanced**. Additional fields where you can type in search parameters are displayed.

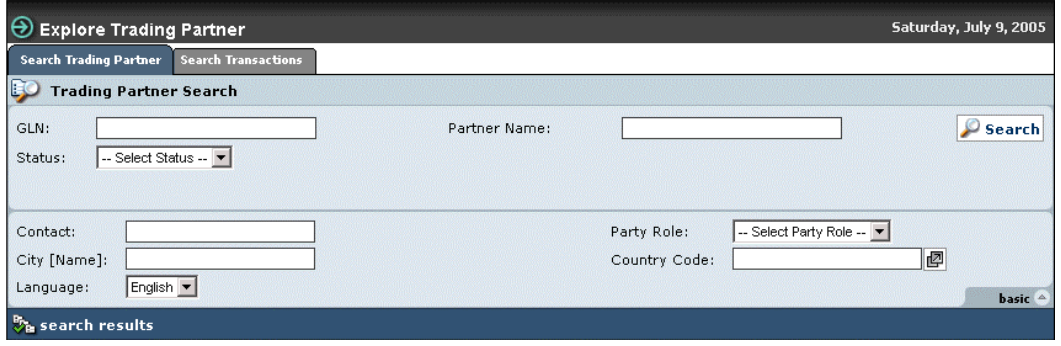

*Explore Trading Partner – Advanced Search*

- e. In the **Contact** field, type the contact number of the trading partner.
- f. From the **Party Role** drop-down menu, select the role of the trading partner. Options available are Exchange, Manufacturer, Retailer, Supplier.
- g. In the **City [Name]** field, type the name of the city to which the trading partner belongs to.
- h. In the **Country Code** field, click on the **Look Up** icon and select the country to which the trading partner belongs to.
- i. From the **Language** drop-down menu, select the language of the trading partner.
- 3. Click **Search**. The search results are displayed in the **search results** area.
- 4. Click on the GLN for which you want to view the details. The *Trading Partner Detail* page is displayed.

#### **Search Trading Partner Transactions**

You can search for new or modified trading partner information that is approved.

To search for transactions related to trading partners:

1. Go to **Manage Partner>Explore**. Click on the **Search Transactions** tab. The *Search Transactions* tab view is displayed.

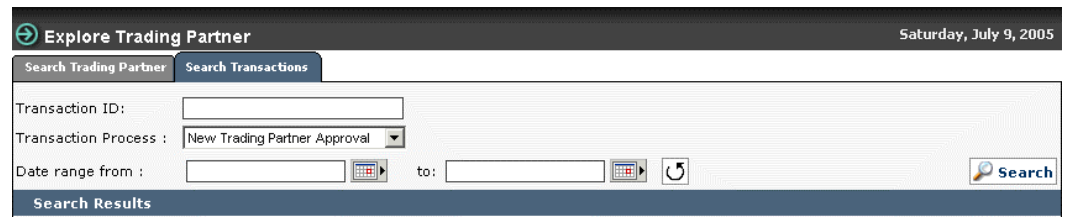

*Explore Trading Partner - Search Transactions*

- 2. You can type search parameters in any or all the following fields:
	- a. In the **Transaction ID** field, type the ID of the publication that you want to search for.
	- b. From the **Transaction Type** drop-down menu, select the type of transaction.
	- c. In the **Date range from** and **to** fields, select the dates using the **Calendar** icon  $\boxed{1}$ If you want to clear the date range fields, click **Clear Date**.
- 3. Click **Search**. The search results are displayed in the **Details** area.
- 4. Click on the transaction for which you want to view the details. The *Transaction Detail* page is displayed.

# **Appendix A –User Management**

There are various roles that are preceded in the application. For more information, refer to section *Appendix A – Sample Scenarios, supply side* in the *IBM Global Data Synchronization for WebSphere Product Center application Installation, Configuration, and Administration Guide*. This appendix also provides the list of accessible features and operations that can be performed by the respective roles.

# **Appendix B – Trade Item Statuses**

This appendix provides the list of statuses for a trade item when it is being globally enriched and locally enriched.

#### **Global Attributes Status**

- **Draft** The trade item is in the Draft state when it has only global information and no variant(s).
- **Draft With Variant** The trade item is in Draft With Variant state when it has global information and the variant(s).
- **Registered** The trade item is in the Registered state when the it has been registered with the data pool and it is in synchronization with the IBM Global Data Synchronization for WebSphere Product Center application data.
- **Registered-GS1** The trade item is in this status if it is registered with GS1
- **Registered GS1 non compliant**: A trade item will be in this status if it is registered with the data pool but not compliant with GS1.
- **Deleted** The trade item is in the Deleted state when the trade item deletion is approved.
- **Deleted Locally** The trade item is in Deleted Locally state until you run the purge script.
- **Global Enrichment Completed** The trade item is in Global Enrichment Completed state when all the users have completed enriching the global attributes for the trade item.
- **Pending Variant Creation** The trade item is in Pending Variant Creation state when it is submitted for variant creation.
- **Modified Locally** The trade item is in Modified Locally state when the global attributes have been modified.

#### **Global - Local Attributes (Item Variant) Status**

- **Draft** The trade item is in the Draft state when the local enrichment is not complete.
- **Complete** The trade item is in Complete state after the enrichment is complete and it is ready for compliance check.
- **Edited** The trade item is in Edited state when it is edited after the trade item has been approved.
- **Ready for Registration** The trade item is in Ready for Registration state when it has passed the compliance check and ready to be registered with the data pool.
- **Approved** The trade item is in the Approved state when it has been approved by the appropriate user.
- **Not Approved** The trade item is in the Approved state when it has not been approved by the appropriate user.
- **Registered** The trade item is in the Registered state when the it has been registered with the data pool.
- **Rejected** The trade item is in Rejected state when it is rejected by the data pool for registration.
- **Modified Locally** The trade item is in Modified Locally state when it has been modified and it is not in synchronization with the data pool.
- **Deleted Locally** The trade item is in Deleted Locally state when it exists in the data pool and until the deletion has been approved.
- **Deleted** The trade item is in the Deleted state when the trade item deletion is approved.
- **Submitted For Registration** – The trade item is in Submitted For Registration state when it is sent for registration with the data pool.
- **Compliant** The trade item is in Compliant state when the it is compliant with the data pool specifications.

# **Appendix D – Other Attributes**

This appendix provides the list of additional attributes that are mandatory when connecting to UCCNet through Transora. Also it provides the list of non-changeable attributes once the trade item is added to Transora.

The mandatory attributes when connecting with UCCNet through Transora are:

- Owning Organization
- Consumer Unit Indicator
- Base Unit Indicator
- Variable Weight Trade Item
- Product Name
- Product Description
- Dispatch Unit Indicator
- Invoice Unit Indicator
- Packaging Marked Recyclable
- Packaging Marked Returnable

The attributes that are not changeable once the trade item has been added to Transora are:

- Global Trade Item Number (GTIN)
- GTIN Name
- Product Type
- Brand Description
- Pack
- Size Metric
- Size Imperial
- Global Item Classification Code (UDEX Category)
- EAN/UCC Type

# **Appendix E - Error and Confirmation Messages**

This appendix provides a list for all errors potentially encountered when sending Global Data Synchronization Messages.

Topics

- Error and Confirmation Messages Generated by IBM Global Data Synchronization for WebSphere Product Center application
- Error and Confirmation Messages Generated by Transora

# *Error and Confirmation Messages Generated by IBM Global Data Synchronization for WebSphere Product Center application*

The following table provides the list of error and confirmation messages generated by IBM Global Data Synchronization for WebSphere Product Center application. Errors can include missing fields required by the application, incorrect values, and so on.

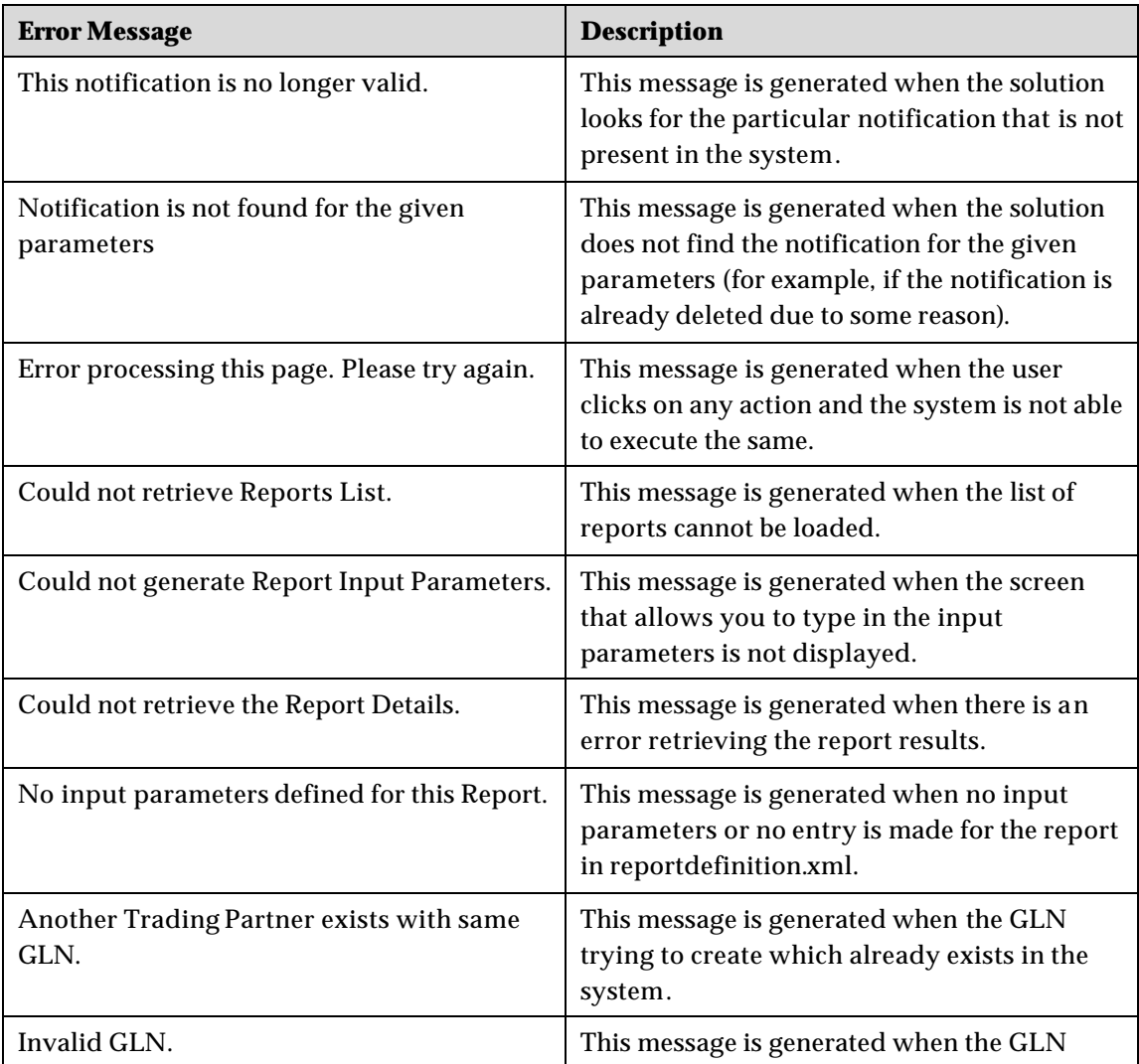

checksum fails.

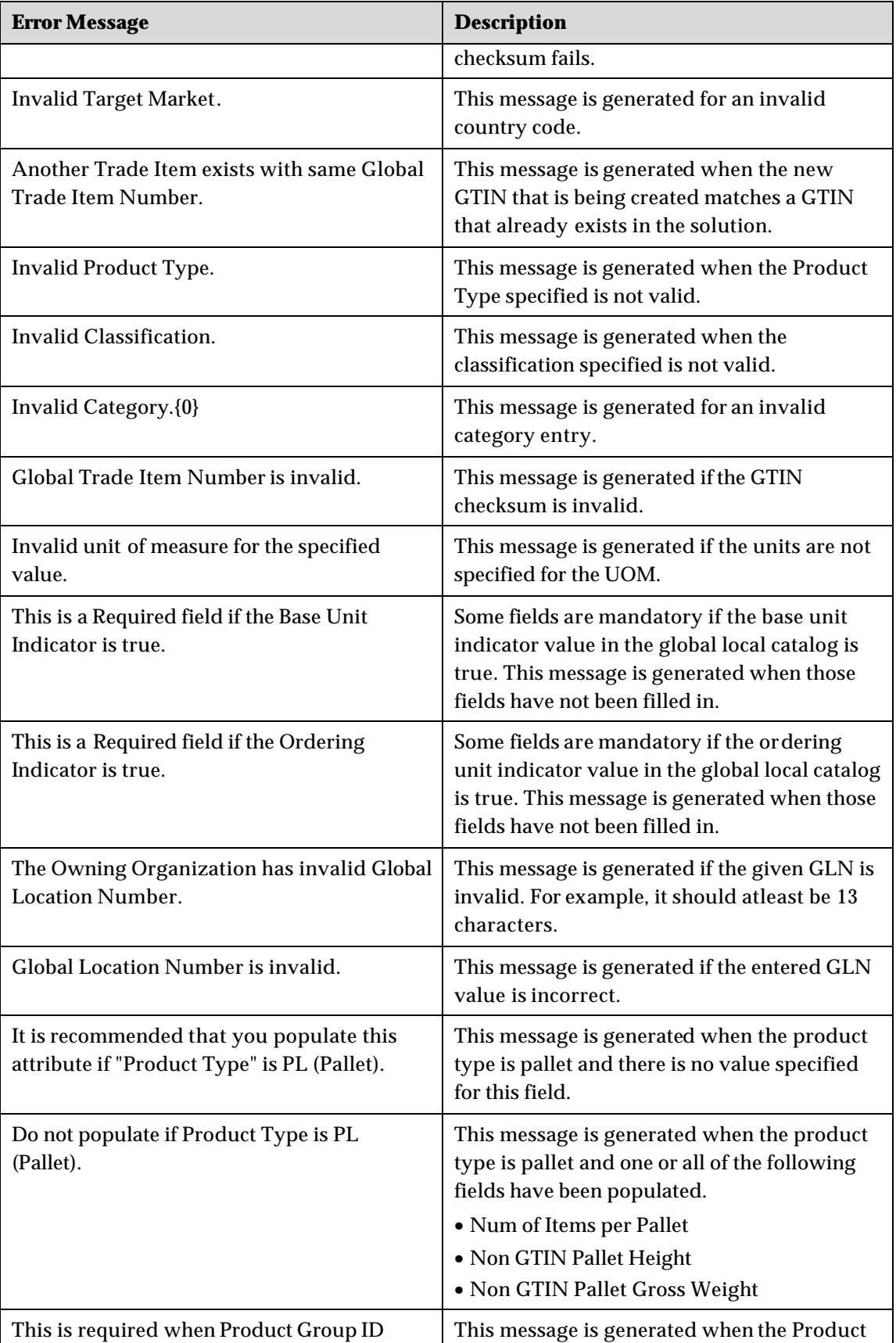

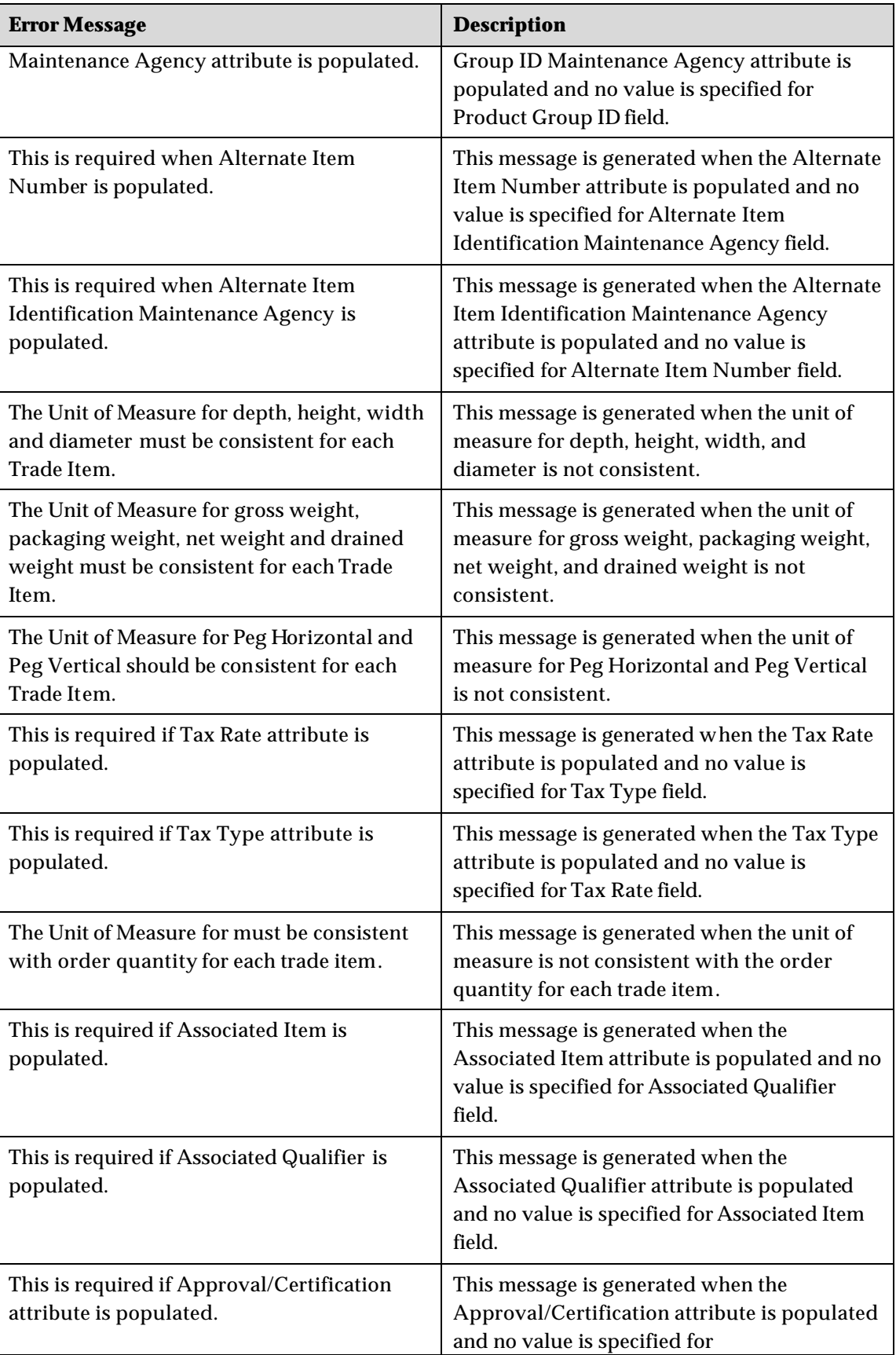

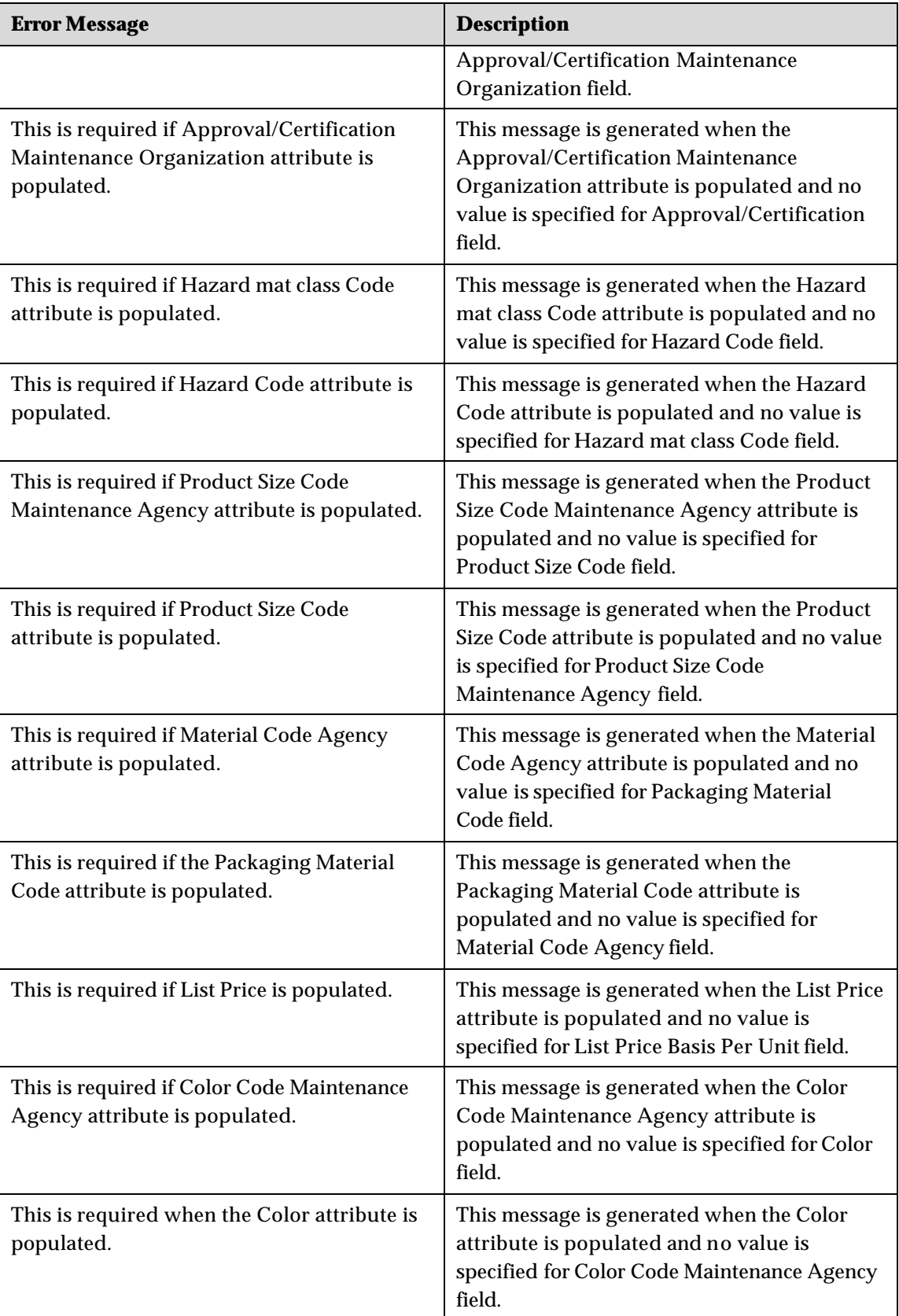

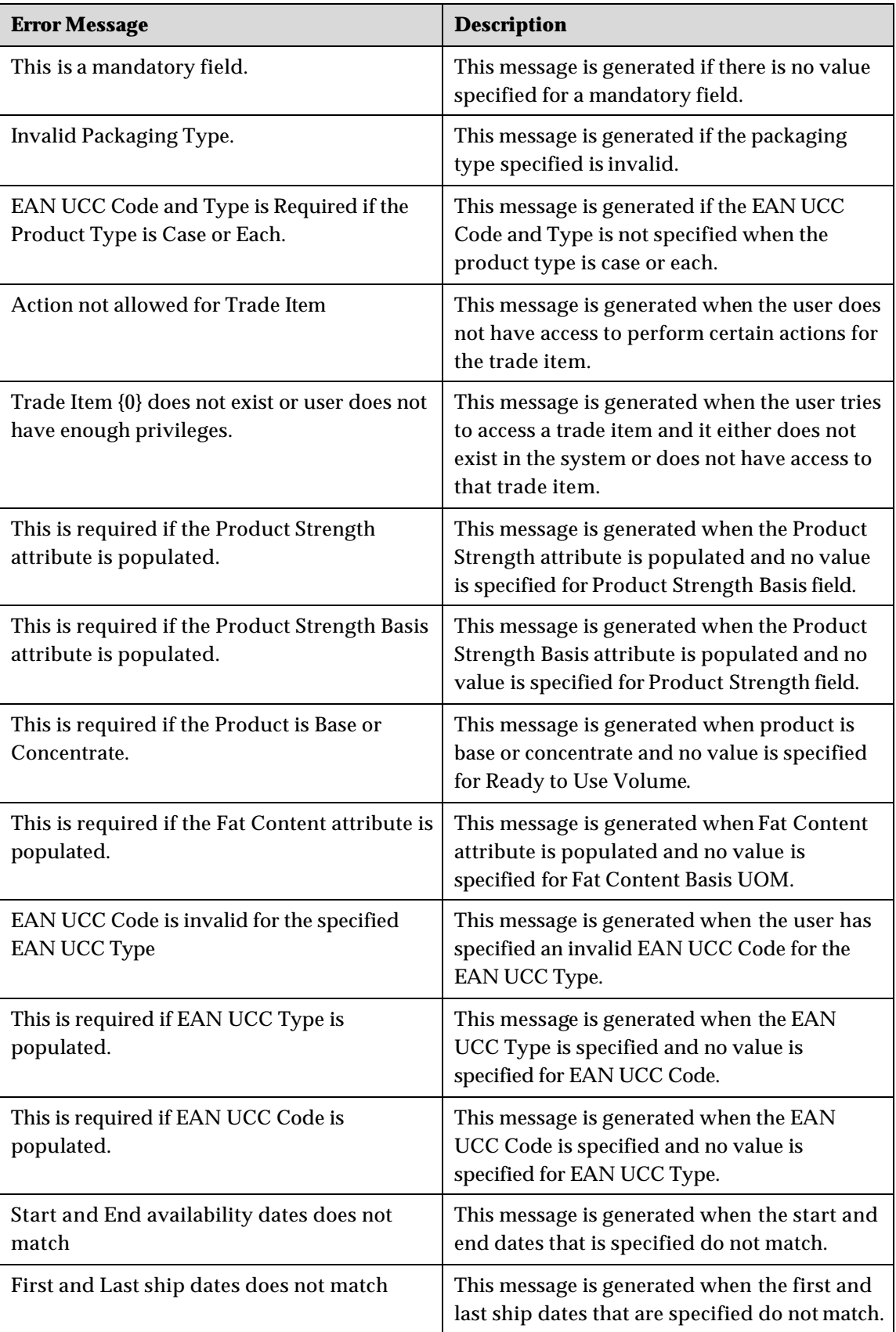

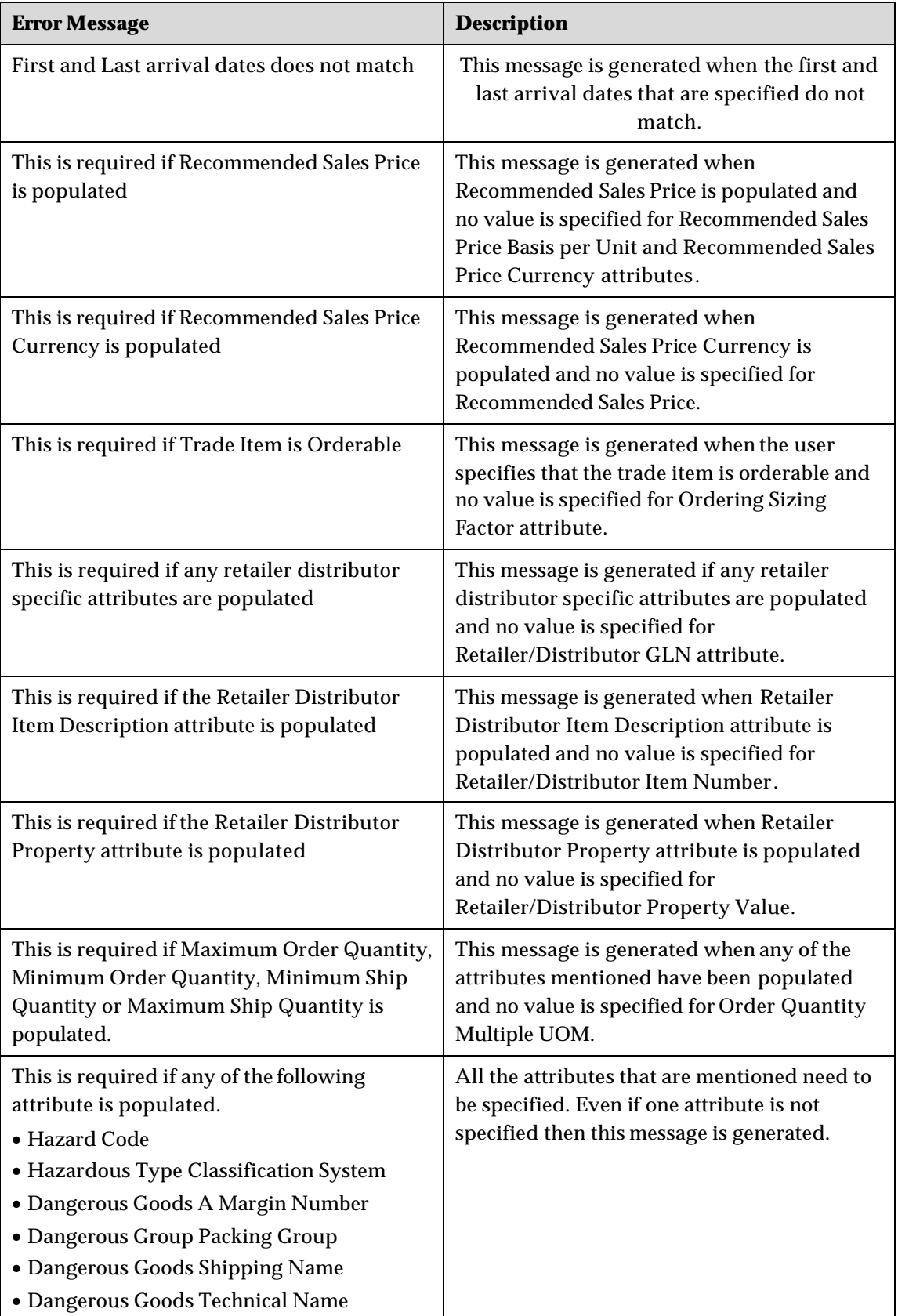

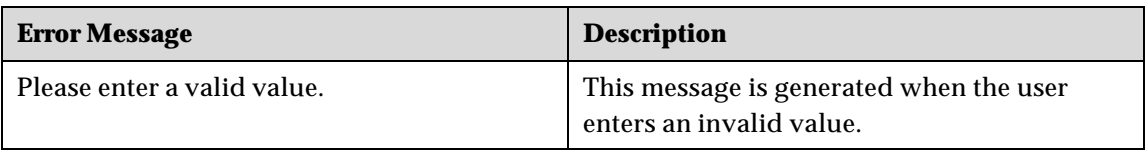

# *Error and Confirmation Messages Generated by Transora*

For information about the error and confirmation messages from Transora, refer the *Transora Result Code listing* document (Results\_Code\_Listing\_R4.1.3v1.pdf ).

# **Notices**

IBM Global Data Synchronization for WebSphere Product Center includes the following software that was licensed by IBM from the Apache Software Foundation under the terms and conditions of the Apache 2.0 license:

- Apache Struts v1.1
- Apache Commons-beanutils v1.6
- Apache Commons-digester v1.4
- Apache Xerces-j v2.4.0
- Apache XMLBeans v1.0.3
- Apache Commons-JXPath v1.2
- XML4J 4.3.3

This software is licensed to you under the terms and conditions of the International Program License Agreement, subject to its Excluded Components provisions. IBM is required to provide the following notice to you in connection with this software:

> Apache License Version 2.0, January 2004 http://www.apache.org/licenses/

#### TERMS AND CONDITIONS FOR USE, REPRODUCTION, AND DISTRIBUTION

#### 1. Definitions.

 "License" shall mean the terms and conditions for use, reproduction, and distribution as defined by Sections 1 through 9 of this document.

 "Licensor" shall mean the copyright owner or entity authorized by the copyright owner that is granting the License.

 "Legal Entity" shall mean the union of the acting entity and all other entities that control, are controlled by, or are under common control with that entity. For the purposes of this definition, "control" means (i) the power, direct or indirect, to cause the direction or management of such entity, whether by contract or otherwise, or (ii) ownership of fifty percent (50%) or more of the outstanding shares, or (iii) beneficial ownership of such entity.

 "You" (or "Your") shall mean an individual or Legal Entity exercising permissions granted by this License.

 "Source" form shall mean the preferred form for making modifications, including but not limited to software source code, documentation source, and configuration files.

 "Object" form shall mean any form resulting from mechanical transformation or translation of a Source form, including but not limited to compiled object code, generated documentation, and conversions to other media types.

 "Work" shall mean the work of authorship, whether in Source or Object form, made available under the License, as indicated by a copyright notice that is included in or attached to the work (an example is provided in the Appendix below).

 "Derivative Works" shall mean any work, whether in Source or Object form, that is based on (or derived from) the Work and for which the editorial revisions, annotations, elaborations, or other modifications represent, as a whole, an original work of authorship. For the purposes of this License, Derivative Works shall not include works that remain separable from, or merely link (or bind by name) to the interfaces of, the Work and Derivative Works thereof.

 "Contribution" shall mean any work of authorship, including the original version of the Work and any modifications or additions to that Work or Derivative Works thereof, that is intentionally submitted to Licensor for inclusion in the Work by the copyright owner or by an individual or Legal Entity authorized to submit on behalf of the copyright owner. For the purposes of this definition, "submitted" means any form of electronic, verbal, or written communication sent to the Licensor or its representatives, including but not limited to communication on electronic mailing lists, source code control systems, and issue tracking systems that are managed by, or on behalf of, the Licensor for the purpose of discussing and improving the Work, but excluding communication that is conspicuously marked or otherwise designated in writing by the copyright owner as "Not a Contribution."

 "Contributor" shall mean Licensor and any individual or Legal Entity on behalf of whom a Contribution has been received by Licensor and subsequently incorporated within the Work.

- 2. Grant of Copyright License. Subject to the terms and conditions of this License, each Contributor hereby grants to You a perpetual, worldwide, non-exclusive, no-charge, royalty-free, irrevocable copyright license to reproduce, prepare Derivative Works of, publicly display, publicly perform, sublicense, and distribute the Work and such Derivative Works in Source or Object form.
- 3. Grant of Patent License. Subject to the terms and conditions of
this License, each Contributor hereby grants to You a perpetual, worldwide, non-exclusive, no-charge, royalty-free, irrevocable (except as stated in this section) patent license to make, have made, use, offer to sell, sell, import, and otherwise transfer the Work, where such license applies only to those patent claims licensable by such Contributor that are necessarily infringed by their Contribution(s) alone or by combination of their Contribution(s) with the Work to which such Contribution(s) was submitted. If You institute patent litigation against any entity (including a cross-claim or counterclaim in a lawsuit) alleging that the Work or a Contribution incorporated within the Work constitutes direct or contributory patent infringement, then any patent licenses granted to You under this License for that Work shall terminate as of the date such litigation is filed.

- 4. Redistribution. You may reproduce and distribute copies of the Work or Derivative Works thereof in any medium, with or without modifications, and in Source or Object form, provided that You meet the following conditions:
	- (a) You must give any other recipients of the Work or Derivative Works a copy of this License; and
	- (b) You must cause any modified files to carry prominent notices stating that You changed the files; and
	- (c) You must retain, in the Source form of any Derivative Works that You distribute, all copyright, patent, trademark, and attribution notices from the Source form of the Work, excluding those notices that do not pertain to any part of the Derivative Works; and
	- (d) If the Work includes a "NOTICE" text file as part of its distribution, then any Derivative Works that You distribute must include a readable copy of the attribution notices contained within such NOTICE file, excluding those notices that do not pertain to any part of the Derivative Works, in at least one of the following places: within a NOTICE text file distributed as part of the Derivative Works; within the Source form or documentation, if provided along with the Derivative Works; or, within a display generated by the Derivative Works, if and wherever such third-party notices normally appear. The contents of the NOTICE file are for informational purposes only and do not modify the License. You may add Your own attribution notices within Derivative Works that You distribute, alongside or as an addendum to the NOTICE text from the Work, provided that such additional attribution notices cannot be construed as modifying the License.

 You may add Your own copyright statement to Your modifications and may provide additional or different license terms and conditions for use, reproduction, or distribution of Your modifications, or for any such Derivative Works as a whole, provided Your use, reproduction, and distribution of the Work otherwise complies with the conditions stated in this License.

- 5. Submission of Contributions. Unless You explicitly state otherwise, any Contribution intentionally submitted for inclusion in the Work by You to the Licensor shall be under the terms and conditions of this License, without any additional terms or conditions. Notwithstanding the above, nothing herein shall supersede or modify the terms of any separate license agreement you may have executed with Licensor regarding such Contributions.
- 6. Trademarks. This License does not grant permission to use the trade names, trademarks, service marks, or product names of the Licensor, except as required for reasonable and customary use in describing the origin of the Work and reproducing the content of the NOTICE file.
- 7. Disclaimer of Warranty. Unless required by applicable law or agreed to in writing, Licensor provides the Work (and each Contributor provides its Contributions) on an "AS IS" BASIS, WITHOUT WARRANTIES OR CONDITIONS OF ANY KIND, either express or implied, including, without limitation, any warranties or conditions of TITLE, NON-INFRINGEMENT, MERCHANTABILITY, or FITNESS FOR A PARTICULAR PURPOSE. You are solely responsible for determining the appropriateness of using or redistributing the Work and assume any risks associated with Your exercise of permissions under this License.
- 8. Limitation of Liability. In no event and under no legal theory, whether in tort (including negligence), contract, or otherwise, unless required by applicable law (such as deliberate and grossly negligent acts) or agreed to in writing, shall any Contributor be liable to You for damages, including any direct, indirect, special, incidental, or consequential damages of any character arising as a result of this License or out of the use or inability to use the Work (including but not limited to damages for loss of goodwill, work stoppage, computer failure or malfunction, or any and all other commercial damages or losses), even if such Contributor has been advised of the possibility of such damages.
- 9. Accepting Warranty or Additional Liability. While redistributing the Work or Derivative Works thereof, You may choose to offer, and charge a fee for, acceptance of support, warranty, indemnity, or other liability obligations and/or rights consistent with this License. However, in accepting such obligations, You may act only

 on Your own behalf and on Your sole responsibility, not on behalf of any other Contributor, and only if You agree to indemnify, defend, and hold each Contributor harmless for any liability incurred by, or claims asserted against, such Contributor by reason of your accepting any such warranty or additional liability.

## END OF TERMS AND CONDITIONS

APPENDIX: How to apply the Apache License to your work.

 To apply the Apache License to your work, attach the following boilerplate notice, with the fields enclosed by brackets "[]" replaced with your own identifying information. (Don't include the brackets!) The text should be enclosed in the appropriate comment syntax for the file format. We also recommend that a file or class name and description of purpose be included on the same "printed page" as the copyright notice for easier identification within third-party archives.

Copyright [yyyy] [name of copyright owner]

 Licensed under the Apache License, Version 2.0 (the "License"); you may not use this file except in compliance with the License. You may obtain a copy of the License at

http://www.apache.org/licenses/LICENSE-2.0

 Unless required by applicable law or agreed to in writing, software distributed under the License is distributed on an "AS IS" BASIS, WITHOUT WARRANTIES OR CONDITIONS OF ANY KIND, either express or implied. See the License for the specific language governing permissions and limitations under the License.

IBM Global Data Synchronization for WebSphere Product Center also includes the following software, portions of which were licensed from the World Wide Web Consortium (W3C):

- Apache XMLBeans v1.0.3

- Apache Commons-JXPath v1.2

This software is licensed to you under the terms and conditions of the International Program License Agreement, subject to its Excluded Components provisions. IBM is required to provide the following notice to you in connection with portions of this software:

W3C SOFTWARE NOTICE AND LICENSE http://www.w3.org/Consortium/Legal/2002/copyright-software-20021231

This work (and included software, documentation such as READMEs, or other related items) is being provided by the copyright holders under the following license. By obtaining, using and/or copying this work, you (the licensee) agree that you have read, understood, and will comply with the following terms and conditions.

Permission to copy, modify, and distribute this software and its

documentation, with or without modification, for any purpose and without fee or royalty is hereby granted, provided that you include the following on ALL copies of the software and documentation or portions thereof, including modifications:

1. The full text of this NOTICE in a location viewable to users of

the redistributed or derivative work.

2. Any pre-existing intellectual property disclaimers, notices, or terms and conditions. If none exist, the W3C Software Short Notice should be included (hypertext is preferred, text is permitted) within the body of any redistributed or derivative code.

3. Notice of any changes or modifications to the files, including

the date changes were made. (We recommend you provide URIs to the location from which the code is derived.)

THIS SOFTWARE AND DOCUMENTATION IS PROVIDED "AS IS," AND COPYRIGHT HOLDERS MAKE NO REPRESENTATIONS OR WARRANTIES, EXPRESS OR IMPLIED, INCLUDING BUT NOT LIMITED TO, WARRANTIES OF MERCHANTABILITY OR FITNESS FOR ANY PARTICULAR PURPOSE OR THAT THE USE OF THE SOFTWARE OR DOCUMENTATION WILL NOT INFRINGE ANY THIRD PARTY PATENTS, COPYRIGHTS, TRADEMARKS OR OTHER RIGHTS.

COPYRIGHT HOLDERS WILL NOT BE LIABLE FOR ANY DIRECT, INDIRECT, SPECIAL OR CONSEQUENTIAL DAMAGES ARISING OUT OF ANY USE OF THE SOFTWARE OR DOCUMENTATION.

\_\_\_\_\_\_\_\_\_\_\_\_\_\_\_\_\_\_\_\_\_\_\_\_\_\_\_\_\_\_\_\_\_\_\_\_\_\_\_\_\_\_\_\_\_\_\_\_\_\_\_\_\_\_\_\_\_\_\_\_\_\_\_\_\_\_\_\_\_\_\_\_\_\_\_\_\_\_\_\_\_\_\_\_

The name and trademarks of copyright holders may NOT be used in advertising or publicity pertaining to the software without specific, written prior permission. Title to copyright in this software and any associated documentation will at all times remain with copyright holders.

This formulation of W3C's notice and license became active on December 31 2002. This version removes the copyright ownership notice such that this license can be used with materials other than those owned by the W3C, reflects that ERCIM is now a host of the W3C, includes references to this specific dated version of the license, and removes the ambiguous grant of "use". Otherwise, this version is the same as the previous version and is written so as to preserve the Free Software Foundation's assessment of GPL compatibility and OSI's certification under the Open Source Definition. Please see our Copyright FAQ for common questions about using materials from our site, including

specific terms and conditions for packages like libwww, Amaya, and Jigsaw. Other questions about this notice can be directed to site-policy@w3.org.

Joseph Reagle <site-policy@w3.org>

Last revised \$Id: copyright-software-20021231.html,v 1.11 2004/07/06 16:02:49

## slesch Exp \$

IBM Global Data Synchronization for WebSphere Product Center also includes the following software:

## - XML4J 4.3.3

This software is licensed to you under the terms and conditions of the International Program License Agreement, subject to its Excluded Components provisions. IBM is required to provide the following notice to you in connection with portions of this software:

ICU License - ICU 1.8.1 and later COPYRIGHT AND PERMISSION NOTICE Copyright (c) 1995-2003 International Business Machines Corporation and others All rights reserved. Permission is hereby granted, free of charge, to any person obtaining a copy of this software and associated documentation files (the "Software"), to deal in the Software without restriction, including without limitation the rights to use, copy, modify, merge, publish, distribute, and/or sell copies of the Software, and to permit persons to whom the Software is furnished to do so, provided that the above copyright notice(s) and this permission notice appear in all copies of the Software and that both the above copyright notice(s) and this permission notice appear in supporting documentation. THE SOFTWARE IS PROVIDED "AS IS", WITHOUT WARRANTY OF ANY KIND, EXPRESS OR IMPLIED, INCLUDING BUT NOT LIMITED TO THE WARRANTIES OF MERCHANTABILITY, FITNESS FOR A PARTICULAR PURPOSE AND NONINFRINGEMENT OF THIRD PARTY RIGHTS. IN NO EVENT SHALL THE COPYRIGHT HOLDER OR HOLDERS INCLUDED IN THIS NOTICE BE LIABLE FOR ANY CLAIM, OR ANY SPECIAL INDIRECT OR CONSEQUENTIAL DAMAGES, OR ANY DAMAGES WHATSOEVER RESULTING FROM LOSS OF USE, DATA OR PROFITS, WHETHER IN AN ACTION OF CONTRACT, NEGLIGENCE OR OTHER TORTIOUS ACTION, ARISING OUT OF OR IN CONNECTION WITH THE USE OR PERFORMANCE OF THIS SOFTWARE. Except as contained in this notice, the name of a copyright holder shall not be used in advertising or otherwise to promote the sale, use or other dealings in this Software without prior written authorization of the copyright holder. -------------------------------------------------------------------------------------

All trademarks and registered trademarks mentioned herein are the property of their respective owners.